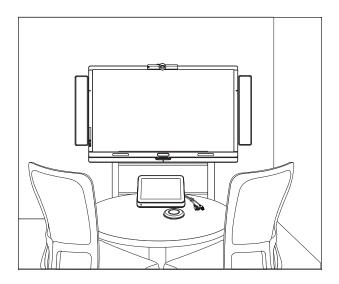

# SMART Room System<sup>™</sup> for Microsoft<sup>®</sup> Lync<sup>®</sup>

### SETUP AND MAINTENANCE GUIDE

FOR MODELS SRS-LYNC-XS, SRS-LYNC-S, SRS-LYNC-M, SRS-LYNC-M-DUAL, SRS-LYNC-L AND SRS-LYNC-XL

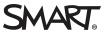

### Product registration

If you register your SMART product, we'll notify you of new features and software upgrades.

Register online at smarttech.com/registration.

### FCC warning

This equipment has been tested and found to comply with the limits for a Class A digital device, pursuant to Part 15 of the US Federal Communications Commission Rules. These limits are designed to provide reasonable protection against harmful interference when the equipment is operated in a commercial environment. This equipment generates, uses and can radiate radio frequency energy and, if not installed and used in accordance with the manufacturer's instructions, may cause harmful interference to radio communications. Operation of this equipment in a residential area is likely to cause harmful interference in which case the user will be required to correct the interference at his own expense.

### Trade-mark notice

SMART Room System, SMART Board, SMART Meeting Pro, SMART Ink, DViT, smarttech, the SMART logo and all SMART taglines are trade-marks or registered trade-marks of SMART Technologies ULC in the US and/or other countries. Microsoft, Windows, Lync, Outlook, PowerPoint and Office 365 are either registered trade-marks or trade-marks of Microsoft Corporation in the US and/or other countries. Intel and vPro are trade-marks or registered trade-marks of Intel Corporation or its subsidiaries in the US and other countries. DameWare is a registered trade-mark of SolarWinds Worldwide, LLC. VNC is a registered trade-mark of RealVNC Ltd. in the US and in other countries. All other third-party product and company names may be trade-marks of their respective owners.

### Copyright notice

© 2013–2014 SMART Technologies ULC. All rights reserved. No part of this publication may be reproduced, transmitted, transcribed, stored in a retrieval system or translated into any language in any form by any means without the prior written consent of SMART Technologies ULC. Information in this manual is subject to change without notice and does not represent a commitment on the part of SMART.

This product and/or use thereof covered by one or more of the following US patents.

www.smarttech.com/patents

08/2014

## Important information

### TIMPORTANT

If you were directed to this guide from your room system's quick start guide, proceed to *Configuring your room system's software* on page 17.

### A WARNING

- Failure to follow the installation instructions dispatched with your SMART product could result in personal injury and product damage which may not be covered by your warranty.
- Ensure that your installation complies with local building and electrical regulations.
- Do not open or disassemble the SMART product. You risk electrical shock from the high voltage inside the casing. Opening the casing also voids your warranty.
- Do not stand (or allow children to stand) on a chair to touch the surface of your SMART product. Rather, mount the product at the appropriate height.
- To reduce the risk of fire or electric shock, do not expose your SMART product to rain or moisture.
- If your SMART product requires replacement parts, make sure that the service technician uses replacement parts specified by SMART Technologies or parts with the same characteristics as the original.
- Ensure that any cables extending across the floor to your SMART product are properly bundled and marked to avoid a trip hazard.
- Do not insert objects inside the cabinet ventilation holes, because they could touch dangerous voltage points and cause electric shock, fire or product damage which may not be covered by your warranty.
- Do not place any heavy objects on the power cable. Damage to the cable could cause shock, fire or product damage which may not be covered by your warranty.
- Use only extension cords and sockets into which this product's polarised plug can be fully inserted.
- Use the power cable provided with this product. If a power cable is not supplied with this product, please contact your supplier. Use only power cables that match the AC voltage of the power socket and that comply with your country's safety standards.
- If the glass is broken, do not touch the liquid crystal. To prevent injury, handle glass fragments with care when disposing of them.

ii

- Do not move or mount the interactive flat panel by connecting rope or wire to its handles. Because the interactive flat panel is heavy, rope, wire or handle failure could lead to personal injury.
- Use SMART supplied mounting hardware or hardware that is designed to properly support the weight of your product.
- Disconnect all power cables for your interactive flat panel from the wall socket and seek assistance from qualified service personnel when any of the following occurs:
  - The power cable or plug is damaged
  - Liquid is spilled into the interactive flat panel
  - Objects fall into the interactive flat panel
  - The interactive flat panel is dropped
  - Structural damage such as cracking occurs
  - The interactive flat panel behaves unexpectedly when you follow operating instructions

## Contents

| Important information                                            | i  |
|------------------------------------------------------------------|----|
| Chapter 1: Welcome                                               | 1  |
| About your room system                                           | 1  |
| About this guide                                                 | 7  |
| Other documentation and resources                                | 7  |
| Chapter 2: Preparing for your room system                        |    |
| Chapter 3: Installing your room system's hardware                |    |
| Chapter 4: Configuring your room system's software               |    |
| Before configuring your room system's software                   | 18 |
| Starting your room system for the first time                     |    |
| Logging on and configuring the displays                          | 27 |
| Configuring SMART Settings                                       |    |
| Configuring Lync Room System software                            | 31 |
| Checking the status of the Lync Room System software product key |    |
| Testing your room system                                         |    |
| Chapter 5: Using your room system                                | 37 |
| Scheduling meetings                                              |    |
| Turning on your room system                                      |    |
| Starting meetings                                                |    |
| Managing meetings using the console                              |    |
| Connecting computers to your room system                         |    |
| Using the whiteboard feature                                     | 47 |
| Supporting users with additional needs                           |    |
| Ending meetings                                                  | 49 |
| Chapter 6: Maintaining your room system                          | 51 |
| Recommended tools                                                |    |
| Remotely monitoring your room system                             |    |
| Updating software and firmware                                   | 55 |
| Turning off your room system                                     |    |
| Maintaining the interactive flat panels                          | 58 |
| Maintaining the console                                          | 64 |
| Maintaining the camera                                           | 65 |
| Maintaining the microphones                                      |    |
| Maintaining the speakers                                         |    |
| Checking your room system cable connections                      |    |
| Checking your room system installation                           | 66 |
| Removing and transporting your room system                       | 66 |

| Chapter 7: Troubleshooting your room system                                                                                                    | 67                                                                        |
|----------------------------------------------------------------------------------------------------|---------------------------------------------------------------------------|
| Resolving hardware issues                                                                                                    | 67                                                                        |
| Resolving software issues                                                                                                    | 75                                                                        |
| Testing your room system                                                                                                    |                                                                           |
| Appendix A: Using the Lync Admin Console and SMART Settings                                                                                                    | 79                                                                        |
| Accessing the Lync Admin Console and SMART Settings                                                                                                    |                                                                           |
| Lync Admin Console controls                                                                                                    | 80                                                                        |
| SMART Settings controls                                                                                                    | 85                                                                        |
| Appendix B: Using the interactive flat panel on-screen display menu                                                                                                    | 89                                                                        |
| Accessing the on-screen display menu                                                                                                    | 89                                                                        |
| Changing settings in the on-screen display menu                                                                                                    | 90                                                                        |
| SMART Board 8055i interactive flat panel on-screen display menu                                                                                                    | 90                                                                        |
| SMART Board 8070i-G4 interactive flat panel on-screen display menu                                                                                                    | 95                                                                        |
| SMART Board 8084i-G4 interactive flat panel on-screen display menu                                                                                                    | 100                                                                       |
|                                                                                                    |                                                                           |
| Appendix C: Remotely managing your room system using Intel AMT                                                                                                    |                                                                           |
|                                                                                                    |                                                                           |
| Appendix C: Remotely managing your room system using Intel AMT                                                                                                    | <b>107</b><br>108                                                         |
| Appendix C: Remotely managing your room system using Intel AMT<br>Configuring your room system                                                                                                    | <b>107</b><br>108<br>110                                                  |
| Appendix C: Remotely managing your room system using Intel AMT<br>Configuring your room system<br>Remotely managing your room system<br>Security<br>Ports                                                                                                    | <b>107</b><br>108<br>110<br>112<br>112                                    |
| Appendix C: Remotely managing your room system using Intel AMT<br>Configuring your room system<br>Remotely managing your room system<br>Security<br>Ports<br>Intel MEBx controls                                                                                                    | <b>107</b><br>108<br>110<br>112<br>112<br>114                             |
| Appendix C: Remotely managing your room system using Intel AMT<br>Configuring your room system<br>Remotely managing your room system<br>Security<br>Ports                                                                                                    | <b>107</b><br>108<br>110<br>112<br>112<br>114                             |
| Appendix C: Remotely managing your room system using Intel AMT<br>Configuring your room system<br>Remotely managing your room system<br>Security<br>Ports<br>Intel MEBx controls                                                                                                    | <b>107</b><br>108<br>110<br>112<br>112<br>114<br>117                      |
| Appendix C: Remotely managing your room system using Intel AMT<br>Configuring your room system<br>Remotely managing your room system<br>Security<br>Ports<br>Intel MEBx controls<br>References                                                                                                    | 107<br>108<br>110<br>112<br>112<br>112<br>114<br>117<br>119               |
| Appendix C: Remotely managing your room system using Intel AMT<br>Configuring your room system<br>Remotely managing your room system<br>Security<br>Ports<br>Intel MEBx controls<br>References<br>Appendix D: Resetting the room system to factory defaults                                                                                                    | 107<br>108<br>110<br>112<br>112<br>112<br>114<br>117<br>119               |
| Appendix C: Remotely managing your room system using Intel AMT<br>Configuring your room system<br>Remotely managing your room system<br>Security<br>Ports<br>Intel MEBx controls<br>References<br>Appendix D: Resetting the room system to factory defaults<br>Appendix E: Hardware environmental compliance                                                                                                    | 107<br>108<br>110<br>112<br>112<br>112<br>114<br>117<br>119<br>123        |
| Appendix C: Remotely managing your room system using Intel AMT         Configuring your room system         Remotely managing your room system         Security         Ports         Intel MEBx controls         References         Appendix D: Resetting the room system to factory defaults         Appendix E: Hardware environmental compliance         Waste Electrical and Electronic Equipment and Battery regulations (WEEE and                     | 107<br>108<br>110<br>112<br>112<br>112<br>114<br>117<br>119<br>123        |
| Appendix C: Remotely managing your room system using Intel AMT         Configuring your room system         Remotely managing your room system         Security         Ports         Intel MEBx controls         References         Appendix D: Resetting the room system to factory defaults         Appendix E: Hardware environmental compliance         Waste Electrical and Electronic Equipment and Battery regulations (WEEE and Battery Directives) | 107<br>108<br>110<br>112<br>112<br>114<br>117<br>119<br>123<br>123<br>123 |

## Chapter 1 Welcome

| About your room system                                    | 1 |
|-----------------------------------------------------------|---|
| Features                                                  | 2 |
| Integration with Lync                                     | 2 |
| Simple startup                                            | 2 |
| Automatic sharing of video and audio                      | 2 |
| Collaboration                                             | 2 |
| Presence detection                                        | 2 |
| Components                                                | 3 |
| SMART Board interactive flat panels                       | 3 |
| Lync appliance                                            | 4 |
| Console                                                   | 4 |
| Camera                                                    | 4 |
| Table microphones and audio processor                     | 4 |
| Speakers                                                  | 5 |
| Video connection harness and SMART Room System USB Bridge | 5 |
| Accessories                                               | 5 |
| Wall stand kit                                            | 5 |
| Additional table microphones                              | 5 |
| Comparing room sizes                                      | 6 |
| About this guide                                          | 7 |
| Other documentation and resources                         | 7 |
| Specifications                                            | 8 |
| Preparation information                                   | 8 |
| Installation instructions                                 | 8 |
| User documentation and training                           | 9 |
| Knowledge base                                            | 9 |
|                                                           |   |

This chapter introduces you to your SMART Room System<sup>™</sup> for Microsoft<sup>®</sup> Lync<sup>®</sup> and this guide.

### About your room system

Your SMART Room System features one or two SMART Board<sup>®</sup> interactive flat panels, a Lync appliance, a tabletop console, a high-definition camera, microphones, speakers and a video connection harness for use with an optional guest laptop.

Using the Lync Room System software installed, you can start a meeting and connect with other individuals or meeting rooms with a single tap on the console or the interactive flat panels. You can write or draw on the interactive flat panels using the whiteboard feature, connect an optional guest laptop to share its screen and share files with connected individuals and meeting rooms in real time.

### Features

Your room system includes the following features.

### Integration with Lync

The SMART Room System integrates with your organisation's existing Lync infrastructure, enabling users to schedule meetings, remotely join meetings, and share Microsoft PowerPoint® files using the Lync client software already installed on their computers.

### Simple startup

After the room system turns on, the console and the interactive flat panels show the meeting room's schedule, including when the meeting room is booked and when it's available. Users can start a scheduled meeting by pressing the meeting's block in the schedule on either the console or the interactive flat panels. Lync Room System software enables users to connect to remote participants and shares video and audio.

Alternatively, users can start ad hoc meetings or whiteboard sessions with a single press of the console or interactive flat panels.

### Automatic sharing of video and audio

When users start or join meetings, the room system shares video and audio automatically without requiring any manual setup on the users' part. The room system's high definition camera, microphones and speakers facilitate users' communication during the meeting.

### Collaboration

Using Lync Room System software's whiteboard feature, users can write or draw notes on the interactive flat panels, automatically sharing with remote participants. Users can also write or draw over PowerPoint files attached to the scheduled meeting as well as connect their laptops or a room computer to share and interact with the computers' displays.

### Presence detection

Each interactive flat panel has two presence detection sensors on its frame that can detect people up to 5m (16') away. When the sensors detect people in the meeting room, the room system turns on. When the sensors no longer detect people in the meeting room, the room system enters Standby mode.

### Components

Your room system consists of the following major components:

| Part no.       | Description                                 | Room sizes                                     |
|----------------|---------------------------------------------|------------------------------------------------|
| SBID 8055i     | SMART Board 8055i interactive flat panel    | Extra small<br>Medium with dual panels<br>(×2) |
| SBID 8070i-G4  | SMART Board 8070i-G4 interactive flat panel | Small<br>Large (×2)                            |
| SBID 8084i-G4  | SMART Board 8084i-G4 interactive flat panel | Medium<br>Extra large (×2)                     |
| AM70-L         | Lync appliance                              | All                                            |
| CP311          | Console                                     | All                                            |
| CAM301         | Camera                                      | All                                            |
| MIC500         | Table microphones                           | All                                            |
| MIX500         | Audio processor                             | All                                            |
| CSR500         | Speakers                                    | All                                            |
| 1019403        | Video connection harness                    | All                                            |
| SRS-USB Bridge | SMART Room System USB Bridge                | All                                            |

### NOTE

Other, minor components are documented elsewhere in this guide.

### SMART Board interactive flat panels

SMART Board interactive flat panels feature SMART's proprietary DViT<sup>®</sup> (Digital Vision Touch) technology on a 16:9 LCD screen with e-LED backlight. DViT technology enables users to do the following:

- Interact with content by pressing it with their fingers
- Write digital ink on the digital whiteboard or on a shared PowerPoint file using their fingers or one of the provided pens
- Erase digital ink using their fists, their palms or the provided eraser

During a meeting, the interactive flat panels show video, shared PowerPoint files, and video input from optionally connected laptops. In addition, users can use the whiteboard feature to record notes and share them with others.

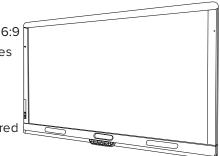

For information on which interactive flat panel model is included with your room system and the differences between these models, see *Comparing room sizes* on page 6.

### Lync appliance

The Lync appliance includes Lync Room System software as well as SMART Product Drivers. Lync Room System software enables users to start, join and facilitate meetings and connect with others through your organisation's Lync infrastructure. SMART Product Drivers enables the touch features of the interactive flat panels and the operation of the all components in the room system.

In room systems with SMART Board 8055i interactive flat panels, the Lync appliance is installed in an enclosure behind the left interactive flat panel.

In room systems with SMART Board 8070i-G4 and 8084i-G4 interactive flat panels, the Lync appliance is installed in a slot on the bottom of the left interactive flat panel.

### Console

The console is the room system's primary display. It enables users to access and control the features of Lync Room System software during their meetings.

The console is typically located on the meeting room table. As with the interactive flat panels, the console features a 16:9 LCD screen with touch technology, enabling users to interact with buttons and other controls by pressing them.

### Camera

The high definition camera automatically captures room video during meetings. Users can temporarily stop the video or shutter the camera for privacy purposes.

In most meeting rooms, digital pan, tilt and zoom (DPTZ) and the camera's 109° field of view ensure that all meeting participants are captured regardless of where they are in the meeting room.

The camera is installed on the top of the interactive flat panel in rooms with one interactive flat panel or between the interactive flat panels in rooms with two interactive flat panels.

### Table microphones and audio processor

The table microphones automatically capture audio during meetings. Users can temporarily mute the microphones for privacy purposes.

Your room system comes with two table microphones. You can purchase additional table microphones (see *Additional table microphones* on the next page).

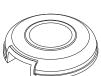

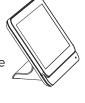

### Speakers

The speakers transmit audio from remote participants during a meeting. The room system's audio-processing features eliminate echos and in-room audio feedback.

The speakers are installed on either side of the interactive flat panels.

### Video connection harness and SMART Room System USB Bridge

The video connection harness and the SMART Room System USB Bridge enable users to connect their laptops or a room computer to the room system.

When users connect the video connection harness's HDMI cable or VGA cable to a computer, the computer's video output appears on an interactive flat panel and is shared with remote participants. If users also connect the SMART Room System USB Bridge to the computer, they can interact with the computer by touching the interactive flat panel's surface.

The video connection harness's and SMART Room System USB Bridge's connectors are typically located on the meeting room table.

### Accessories

Accessories for the SMART Room System include the wall stand kit and additional table microphones.

### NOTE

For accessory part numbers and ordering information, refer to the specifications (see *Specifications* on page 8).

### Wall stand kit

The wall stand kit includes a wall stand for each interactive flat panel in your room system and the cable raceway. The wall stand transfers some of the weight from the wall to the floor and is required for metal stud walls that can't support the full weight of the interactive flat panel. The cable tracking covers cables running across the floor from the interactive flat panels to the meeting room table.

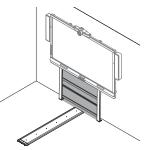

### Additional table microphones

Your room system comes with two table microphones. You can purchase and connect up to three additional table microphones if needed for a total of up to five table microphones.

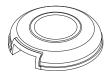

### Comparing room sizes

The SMART Room System comes in six sizes. This section presents the key differences between these sizes.

### Extra small room (SRS-LYNC-XS)

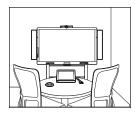

Intended use

**Display type** 

Display size (diagonal) Optional wall stand kit

Intended use

Display type

Display size (diagonal) Optional wall stand kit

Intended use

Display type

Display size (diagonal) Optional wall stand kit

Medium room with dual panels (SRS-LYNC-M-DUAL)

Intended use

Display type

Display size (diagonal) Optional wall stand kit Extra small meeting rooms (approximately four people) 7m<sup>2</sup> (75 sq. ft.)

One SMART Board 8055i interactive flat panel

139cm (54 5/8")

WSK-SINGLE

Small meeting rooms (approximately six people) 9m<sup>2</sup> (100 sq. ft.)

One SMART Board 8070i-G4 interactive flat panel

178cm (70")

WSK-SINGLE

Medium meeting rooms (approximately 12 people) 17m<sup>2</sup> (190 sq. ft.)

One SMART Board 8084i-G4 interactive flat panel

213.4cm (84")

WSK-SINGLE

Medium meeting rooms (approximately 12 people) 17m<sup>2</sup> (190 sq. ft.)

Two SMART Board 8055i interactive flat panels

2 × 139cm (2 × 54 5/8") WSK-DUAL

### Small room (SRS-LYNC-S)

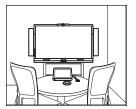

### Medium room (SRS-LYNC-M)

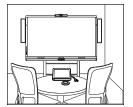

| Large room (SRS-LYNC-L)      |                         |                                                                            |
|------------------------------|-------------------------|----------------------------------------------------------------------------|
|                              | Intended use            | Large meeting rooms<br>(approximately 16 people)<br>28 m² (300 sq. ft.)    |
|                              | Display type            | Two SMART Board<br>8070i-G4 interactive flat<br>panels                     |
|                              | Display size (diagonal) | 2 × 178cm (2 × 70")                                                        |
|                              | Optional wall stand kit | WSK-DUAL                                                                   |
| Extra large room (SRS-LYNC-X | L)                      |                                                                            |
|                              | Intended use            | Extra large meeting rooms<br>(approximately 18 people)<br>37m² (400 sq ft) |
|                              | Display type            | Two SMART Board<br>8084i-G4 interactive flat<br>panels                     |
|                              | Display size (diagonal) | 2 × 213.4cm (2 × 84")                                                      |
|                              | Optional wall stand kit | WSK-DUAL                                                                   |

**NOTE** Other, minor differences are noted throughout this guide.

## About this guide

This guide explains how to set up and maintain your room system. It includes the following information:

- How to install and configure your room system
- How to use your room system's basic features
- How to maintain your room system for years of use
- How to troubleshoot issues with your room system
- How to remotely manage your room system

This guide is intended for individuals who are responsible for installing and maintaining room systems in their organisations. Other documentation and resources are available for individuals who use room systems.

## Other documentation and resources

In addition to this guide, there are resources for individuals who install, maintain and use room systems.

### **Specifications**

Your room system's specifications define the product's dimensions, weights, recommended operating and storage temperatures, power requirements and consumption and other important information for installation and maintenance.

| Document                                                                     | Link                    |
|------------------------------------------------------------------------------|-------------------------|
| SMART Room System for Lync for extra small rooms specifications              | smarttech.com/kb/170633 |
| SMART Room System for Lync for small rooms specifications                    | smarttech.com/kb/170449 |
| SMART Room System for Lync for medium rooms specifications                   | smarttech.com/kb/170448 |
| SMART Room System for Lync for medium rooms with dual panels specifications  | smarttech.com/kb/170634 |
| SMART Room System for Lync for large rooms specifications                    | smarttech.com/kb/170447 |
| SMART Room System for Lync for extra large rooms specifications              | smarttech.com/kb/170659 |
| SMART wall stand kits for SMART Board interactive flat panels specifications | smarttech.com/kb/170526 |

### Preparation information

Refer to the *SMART Room System for Microsoft Lync installation and service preparedness checklists* (knowledgebase.force.com/?q=000014425) for a comprehensive list of tools and items that you need before you install your room system.

### Refer to the Microsoft Lync Room System Deployment Guide

(microsoft.com/download/confirmation.aspx?id=39274) for detailed information on provisioning the Lync room account in your organisation's Lync Server and Microsoft Exchange server.

### Installation instructions

Your room system comes with a hardware selection guide that explains which mounting hardware to use for your room's wall type, a quick start guide that explains how to install the room system hardware and a software configuration guide that explains how to configure the room system software. In addition, the optional wall stand and tracking include their own installation guides.

If you misplaced any of these installation instructions, you can download PDF versions.

| Document                                                           | Link                    |
|--------------------------------------------------------------------|-------------------------|
| SMART Room System for Lync hardware selection guide                | smarttech.com/kb/170464 |
| SMART Room System for Lync for extra small rooms quick start guide | smarttech.com/kb/170630 |

| Document                                                                       | Link                    |
|--------------------------------------------------------------------------------|-------------------------|
| SMART Room System for Lync for small rooms quick start guide                   | smarttech.com/kb/170470 |
| SMART Room System for Lync for medium rooms quick start guide                  | smarttech.com/kb/170467 |
| SMART Room System for Lync for medium rooms with dual panels quick start guide | smarttech.com/kb/170631 |
| SMART Room System for Lync for large rooms quick start guide                   | smarttech.com/kb/170468 |
| SMART Room System for Lync for extra large rooms quick start guide             | smarttech.com/kb/170658 |
| SMART Room System for Lync software configuration guide                        | smarttech.com/kb/170608 |
| SMART wall stand for SMART Board interactive flat panels installation guide    | smarttech.com/kb/170466 |
| SMART cable tracking for SMART Room Systems installation guide                 | smarttech.com/kb/170465 |
| SMART Room System for Lync table microphone upgrade kit installation guide     | smarttech.com/kb/170560 |

### ΝΟΤΕ

The software configuration guide contains the same information as *Preparing for your room system* on page 11 and *Configuring your room system's software* on page 17.

### User documentation and training

Lync Meeting Room software includes a tutorial that explains how to use the software. To open the tutorial, press the **Open Tutorial** button on the interactive flat panels.

The SMART training website (smarttech.com/trainingforbusiness) includes an extensive library of training resources that you can refer to when learning how to use your room system.

### Knowledge base

The Support centre (smarttech.com/support) includes a knowledge base that you can refer to when performing maintenance on your room system or troubleshooting issues with your room system.

The knowledge base includes the *SMART Room System for Microsoft Lync troubleshooting decision tree* (knowledgebase.force.com/?q=000014411), which you can refer to when troubleshooting the room system.

## Chapter 2 Preparing for your room system

Several weeks before installing your room system's hardware and configuring its software, complete the following tasks.

| $\checkmark$ | Task                                                                                                    |
|--------------|----------------------------------------------------------------------------------------------------|
|              | Ensure that you have all items documented in the SMART Room System for<br>Microsoft Lync installation and service preparedness checklists (see Preparation<br>information on page 8).                                                                                                    |
|              | Ensure that your organisation has implemented Lync 2013 and the Lync infrastructure is functioning.                                                                                                    |
|              | Download and follow the instructions in the <i>Microsoft Lync Room System Deployment Guide</i> (see <i>Preparation information</i> on page 8).<br>This guide explains how to provision the Lync account in the Lync Server and the Microsoft Exchange server.                                                                                                    |
|              | Use a test computer to confirm that the Lync account is functioning.                                                                                                    |
|              | Determine whether your Lync infrastructure includes a key management service (KMS) server and whether the KMS server is configured to provide Lync 2013 product keys. A KMS server automatically provides a product key to the Lync Room System software. If your Lync infrastructure doesn't include a KMS server, you can use the multiple activation key (MAK) provided by Microsoft during the configuration of the software. |

## Chapter 3 Installing your room system's hardware

This chapter is intended for installers. Before they install the room system's hardware, installers should read this chapter along with the hardware installation instructions (see *Installation instructions* on page 8) included with the room system.

### MARNING

Improper installation of your room system's hardware can result in personal injury and product damage.

Before installing your room system's hardware, do the following.

| $\checkmark$ | Task                                                                                                    |  |
|--------------|----------------------------------------------------------------------------------------------------|--|
|              | Review the room temperature and humidity requirements in the room system's specifications (see <i>Specifications</i> on page 8).                            |  |
|              | Save all product packaging so that it's available if you need to transport the room system at a later date.                                                 |  |
|              | <b>NOTE</b><br>If the original packaging isn't available, you can purchase new product packaging from your authorised SMART reseller (smarttech.com/where). |  |

| Ensure that the wall can support the weight of the room system.                                                                                       |                                                                        |                                                                            |  |
|----------------------------------------------------------------------------------------------------|------------------------------------------------------------------------|----------------------------------------------------------------------------|--|
| Room                                                                                                    | Weight (kg)                                                            | Weight (lb.)                                                               |  |
| Extra small                                                                                                    | 68.5                                                                   | 151                                                                        |  |
| Small                                                                                                    | 115.6                                                                  | 254                                                                        |  |
| Medium                                                                                                    | 148.5                                                                  | 148.5                                                                      |  |
| Medium with dual panels                                                                                                    | 273                                                                    | 124                                                                        |  |
| Large                                                                                                    | 487                                                                    | 221                                                                        |  |
| Extra large                                                                                                    | 615                                                                    | 279                                                                        |  |
|                                                                                                    | -                                                                      | where a door or gate could hit it.                                         |  |
| Choose an appropriate loca                                                                                                    | ation for the room sys                                                 | tem:                                                                       |  |
|                                                                                                    | -                                                                      | ere it will be subjected to strong                                         |  |
| vibrations or dust.                                                                                                    |                                                                        |                                                                            |  |
|                                                                                                    | -                                                                      | ain power supply enters the building<br>onditioning around the room syster |  |
| Ensuro adoquato vont                                                                                                    |                                                                        |                                                                            |  |
| -                                                                                                    | way from the unit and                                                  | the mounting equipment.                                                    |  |
| so that heat can flow a<br>If you mount the room                                                                                                    | system in a recessed                                                   |                                                                            |  |
| <ul> <li>so that heat can flow a</li> <li>If you mount the room<br/>space between the ro<br/>and cooling.</li> <li>Ensure that the room li</li> </ul> | system in a recessed<br>om system and the re<br>ghting is adequate for | the mounting equipment.<br>area, leave at least 10cm (4") of               |  |

| Install the room system so that the interactive flat panels are the appropriate dista<br>from the floor. |                                                                  |                                                               |
|----------------------------------------------------------------------------------------------------|------------------------------------------------------------------|---------------------------------------------------------------|
| Room                                                                                                    | From the floor to<br>the bottom of the<br>interactive flat panel | From the floor to<br>the bottom of the<br>active display area |
| Extra small                                                                                              | 94cm (37")                                                       | 101.6cm (40")                                                 |
| Small                                                                                                    | 81.4cm (32")                                                     | 97cm (38 1/8")                                                |
| Medium                                                                                                   | 74.9cm (29 1/2")                                                 | 89.9cm (35 3/8")                                              |
| Medium with dual panels                                                                                  | 94cm (37")                                                       | 101.6cm (40")                                                 |
| Large                                                                                                    | 81.4cm (32")                                                     | 97cm (38 1/8")                                                |
| Extra large                                                                                              | 74.9cm (29 1/2")                                                 | 89.9cm (35 3/8")                                              |

### **Chapter 4**

# Configuring your room system's software

| Before configuring your room system's software                        |    |
|-----------------------------------------------------------------------|----|
| Starting your room system for the first time                          |    |
| Starting your room system                                             |    |
| Configuring Lync Room System software first-run installation settings | 25 |
| Logging on and configuring the displays                               | 27 |
| Configuring SMART Settings                                            |    |
| Configuring Lync Room System software                                 |    |
| Checking the status of the Lync Room System software product key      |    |
| Testing your room system                                              | 34 |
|                                                                       |    |

After completing the hardware installation, you must start the room system for the first time and then configure its software.

### 👉 IMPORTANT

This chapter is intended for IT administrators responsible for configuring the room system's software.

### NOTE

In addition to configuring the room system's software, you can enable and use Intel<sup>®</sup> Active Management Technology (AMT) to remotely manage the room system. For more information, see *Remotely managing your room system using Intel AMT* on page 107.

## Before configuring your room system's software

Before configuring your room system's software, ensure that the following prerequisites are in place:

| $\checkmark$ | Task                                                                                                    |  |
|--------------|----------------------------------------------------------------------------------------------------|--|
|              | The steps in <i>Preparing for your room system</i> on page 11 have been completed.                                                    |  |
|              | You have the necessary information to connect the room system to the Lync Server, including the following:                            |  |
|              | <ul> <li>IP addresses for DNS servers (if not configured automatically from the network via DHCP)</li> </ul>                          |  |
|              | Administrator user name and password to be applied to the room system                                                                 |  |
|              | Lync appliance computer name for network presence                                                                                     |  |
|              | Lync account name and password for the room system                                                                                    |  |
|              | SIP URI address                                                                                                    |  |
|              | TIP                                                                                                    |  |
|              | You can record this information in the <i>SMART Room System for Microsoft Lync software configuration guide</i> for future reference. |  |
|              | A USB mouse and keyboard are connected to the Lync appliance for use during the software configuration.                               |  |

## Starting your room system for the first time

### Starting your room system

The procedure for starting your room system depends on the room size.

| Room size                    | Procedure |
|------------------------------|-----------|
| Extra small room             | Page 19   |
| Small room                   | Page 19   |
| Medium room                  | Page 20   |
| Medium room with dual panels | Page 22   |
| Large room                   | Page 23   |
| Extra large room             | Page 24   |

### To start your extra small room system

1. Flick the power switch on the bottom of the interactive flat panel.

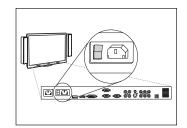

2. Press the **Input Select** button on the interactive flat panel's front control panel until the input source is *HDMI1*.

The Lync appliance begins the first-run installation process. During this process, the Lync appliance restarts several times.

### NOTE

This process takes time to complete. During this process, displays might not change content or might appear blank for several minutes.

- 3. Press **MENU** on the interactive flat panel's remote control.
- 4. Press the down arrow until you select the SETUP menu and then press SET.
- 5. Press the down arrow until you select USB SETTING and then press the right arrow.
- 6. Press the left or right arrow until the USB1 option is HDMI1.
- 7. Press MENU or EXIT until the on-screen display menu closes.
- 8. Continue to *Configuring Lync Room System software first-run installation settings* on page 25.

### To start your small room system

1. Flick the power switch on the bottom of the interactive flat panel.

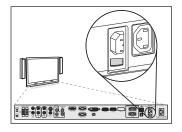

2. Press the Input Select button 🖻 on the interactive flat

panel's front control panel until the input source is HDMI3/PC.

The Lync appliance begins the first-run installation process. During this process, the Lync appliance restarts several times.

### NOTE

This process takes time to complete. During this process, displays might not change content or might appear blank for several minutes.

- 3. Press MENU on the interactive flat panel's remote control.
- 4. Press the down arrow until you select the SETUP menu and then press SET.
- Press the down arrow until you select Lync<sup>®</sup> ROOM RESET and then press the right arrow. The on-screen display menu blinks briefly.
- 6. Press MENU or EXIT until the on-screen display menu closes.

### NOTE

Completing steps 3 to 6 configures the interactive flat panel's USB-video mapping, audio settings, presence detection settings and other settings for use with the SMART Room System. In addition, completing the above steps disables the volume and input select controls on the interactive flat panel's front control panels.

7. Continue to *Configuring Lync Room System software first-run installation settings* on page 25.

### To start your medium room system

1. Flick the power switch on the bottom of the interactive flat panel.

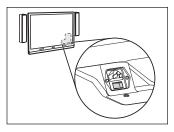

2. Press the **Input Select** button **D** on the interactive flat

panel's front control panel until the input source is HDMI3/PC.

The Lync appliance begins the first-run installation process. During this process, the Lync appliance restarts several times.

### NOTE

This process takes time to complete. During this process, displays might not change content or might appear blank for several minutes.

- 3. Press MENU on the interactive flat panel's remote control.
- 4. Press the down arrow until you select the OPTION menu and then press OK.
- 5. Press the down arrow until you select Lync® Room Reset and then press OK.

6. Press the left arrow to select *Reset* and then press OK.

### NOTE

Completing steps 3 to 6 configures the interactive flat panel's USB-video mapping, audio settings, presence detection settings and other settings for use with the SMART Room System. In addition, completing the above steps disables the volume and input select controls on the interactive flat panel's front control panel.

- 7. Set the Lync appliance input's operating mode to PC:
  - a. Press **INPUT** and then press the red button on the remote control, which is below the BACK button.

The Input Label menu appears.

- b. Using the left and right arrow buttons, select HDMI3/PC and then press OK.
- c. Using the left, right, up and down arrow buttons, select PC and then press OK.
- d. Press the down arrow to select **Close** and then press **OK**.

In the *Input List* menu, the computer input's icon indicates that its operating mode is **PC**.

### 👉 IMPORTANT

If you do not complete these steps, the following could occur:

- The interactive flat panel might not display the outer edges of the Lync appliance's display.
- Users might notice higher than normal video display latency.

### NOTE

These steps are also documented in *Before you configure your SMART Board* 8084i-G4 interactive flat panel (smarttech.com/kb/170597), which is included with your room system.

- 8. Set the options in the *PICTURE* menu as per SMART's recommendations (see *SMART Board 8084i-G4 interactive flat panel on-screen display menu* on page 100).
- 9. Continue to *Configuring Lync Room System software first-run installation settings* on page 25.

### To start your medium room system with dual panels

1. Flick the power switch on the bottom of the right interactive flat panel.

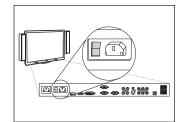

- 2. Press the Input Select button on the right interactive flat panel's front control panel until the input source is *HDMI1*.
- 3. Flick the power switch on the bottom of the left interactive flat panel.

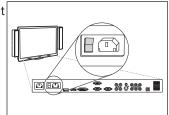

4. Press the Input Select button on the left interactive flat panel's front control panel until the input source is *HDMI1*.

The Lync appliance begins the first-run installation process. During this process, the Lync appliance restarts several times.

### 🔪 ΝΟΤΕ

This process takes time to complete. During this process, displays might not change content or might appear blank for several minutes.

- 5. Press **MENU** on the left interactive flat panel's remote control.
- 6. Press the down arrow until you select the SETUP menu and then press SET.
- 7. Press the down arrow until you select USB SETTING and then press the right arrow.
- 8. Press the left or right arrow until the USB1 option is HDMI1.
- 9. Press MENU or EXIT until the on-screen display menu closes.
- 10. Repeat steps 5 to 9 for the right interactive flat panel.
- 11. Continue to *Configuring Lync Room System software first-run installation settings* on page 25.

### To start your large room system

- 1. Flick the power switch on the bottom of the right interactive flat panel.
- 2. Press the Input Select button on the right interactive flat panel's front control panel until the input source is HDMI3/PC.
- 3. Flick the power switch on the bottom of the left interactive flat panel.

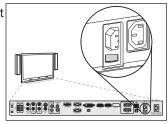

4. Press the **Input Select** button **b** on the left interactive flat

panel's front control panel until the input source is HDMI3/PC.

The Lync appliance begins the first-run installation process. During this process, the Lync appliance restarts several times.

### 🔪 ΝΟΤΕ

This process takes time to complete. During this process, displays might not change content or might appear blank for several minutes.

- 5. Press MENU on the left interactive flat panel's remote control.
- 6. Press the down arrow until you select the *SETUP* menu and then press **SET**.
- Press the down arrow until you select Lync<sup>®</sup> ROOM RESET and then press the right arrow. The on-screen display menu blinks briefly.
- 8. Press MENU or EXIT until the on-screen display menu closes.
- 9. Repeat steps 5 to 8 for the right interactive flat panel.

### ΝΟΤΕ

Completing steps 5 to 9 configures the interactive flat panels' USB-video mapping, audio settings, presence detection settings and other settings for use with the SMART Room System. In addition, completing the above steps disables the volume and input select controls on the interactive flat panels' front control panels.

10. Continue to *Configuring Lync Room System software first-run installation settings* on page 25.

### To start your extra large room system

1. Flick the power switch on the bottom of the right interactive flat panel.

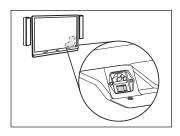

- 2. Press the Input Select button on the right interactive flat panel's front control panel until the input source is HDMI3/PC.
- 3. Flick the power switch on the bottom of the left interactive flat panel.

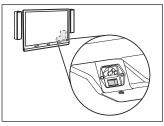

4. Press the **Input Select** button **b** on the left interactive flat panel's front control panel until the input source is *HDMI3/PC*.

The Lync appliance begins the first-run installation process. During this process, the Lync appliance restarts several times.

### ΝΟΤΕ

This process takes time to complete. During this process, displays might not change content or might appear blank for several minutes.

- 5. Press **MENU** on the left interactive flat panel's remote control.
- 6. Press the down arrow until you select the *OPTION* menu and then press **OK**.
- 7. Press the down arrow until you select *Lync® Room Reset* and then press **OK**.
- 8. Press the left arrow to select *Reset* and then press **OK**.

- 9. Set the Lync appliance input's operating mode to PC:
  - a. Press **INPUT** and then press the red button on the remote control, which is below the BACK button.

The Input Label menu appears.

- b. Using the left and right arrow buttons, select HDMI3/PC and then press OK.
- c. Using the left, right, up and down arrow buttons, select PC and then press OK.
- d. Press the down arrow to select **Close** and then press **OK**.

In the *Input List* menu, the computer input's icon indicates that its operating mode is **PC**.

### 👉 IMPORTANT

If you do not complete these steps, the following could occur:

- The interactive flat panel might not display the outer edges of the Lync appliance's display.
- Users might notice higher than normal video display latency.

### NOTE

These steps are also documented in *Before you configure your SMART Board* 8084i-G4 interactive flat panel (smarttech.com/kb/170597), which is included with your room system.

- 10. Set the options in the *PICTURE* menu as per SMART's recommendations (see *SMART Board 8084i-G4 interactive flat panel on-screen display menu* on page 100).
- 11. Repeat steps 5 to 10 for the right interactive flat panel.

### NOTE

Completing steps 5 to 10 configures the interactive flat panels' USB-video mapping, audio settings, presence detection settings and other settings for use with the SMART Room System. In addition, completing the above steps disables the volume and input select controls on the interactive flat panels' front control panels.

12. Continue to Configuring Lync Room System software first-run installation settings below.

### Configuring Lync Room System software first-run installation settings

### To configure Lync Room System software first-run installation settings

- 1. Select your language and then click **Next**.
- 2. Select your country or region, time and currency preference, and keyboard layout and then click **Next**.

3. Type a user name for the administrator account and a computer name for the Lync appliance and then click **Next**.

You must provide the administrator account's user name and password whenever you change the room system's configuration or troubleshoot issues. The administrator account is only for use with your SMART Room System and is not mapped or otherwise associated with user accounts on your network.

In most configurations, the administrator's user name is "admin".

### TIMPORTANT

- You must type a user name for the administrator account in the *Type a user name* box. Do not leave this box blank.
- Do not use "LyncRoom" for the administrator account's user name because this user name is reserved.
- Type a password for the administrator's account and a hint for that password and then click Next.

### 🕝 IMPORTANT

- You must type a password for the administrator account in the *Type a password* box. Do not leave this box blank.
- Do not use special characters in the password that require the use of the ALT key to type.
- If you forget the administrator account's user name and password, you are unable to reset them without resetting the room system to the factory image and then configuring the software again.

Therefore, record the administrator account's user name and password in the *SMART Room System for Microsoft Lync software configuration guide* or in another safe place.

5. Select your time zone, specify the current date and time, and then click Next.

### 👉 IMPORTANT

You must specify the correct date and time. If the room system's date and time are different than the Lync and Microsoft Exchange servers' dates and times, the room system is unable to connect to the servers.

The Lync appliance restarts several times. When the basic configuration process is complete, a screen prompting for the administrator account's password appears.

### NOTE

After the Lync appliance shuts down and starts again for the first time, it might prompt you for a password or it might log in by itself. In either case the Lync appliance will shut down and start again. 6. Continue to the next procedure.

## Logging on and configuring the displays

### To log on and configure the displays

- Type the room system administrator account's password and then press ENTER. The SMART end user licence agreement appears.
- 2. Read the SMART end user licence agreement and then click Accept.

The Conferencing Microphone Configuration dialogue box appears.

3. Select Use the table microphone and then click OK.

### 👉 IMPORTANT

You are unable to change this setting later, so ensure you select the correct option.

The *First things first* dialogue box and a dialogue box prompting you to check the display settings appear.

- 4. In the *First things first* dialogue box, select **Use recommended settings** and then click **Accept**.
- 5. In the dialogue box prompting you to check the display settings, click OK.

Another dialogue box appears and Control Panel opens.

6. In Control Panel, configure the displays as follows:

| Left interactive flat panel | Right interactive flat panel<br>(when there are two<br>interactive flat panels) | Console    |
|-----------------------------|---------------------------------------------------------------------------------|------------|
|                             | . ,                                                                             | 1366 × 768 |
|                             |                                                                                 |            |
| 1920 × 1080 (1080p)         | 1920 × 1080 (1080p)                                                             |            |

### 🛜 IMPORTANT

- Align the top of all displays as shown in the above diagram.
- Set the console as the main display by clicking its thumbnail and then selecting Make this my main display.
- Position the console to the right of the interactive flat panels as shown in the above diagram.
- You are unable to change these settings later, so ensure that you configure the displays correctly.

### TIP

To determine which display is which, press **Identify**. Each display's number appears briefly on the display.

- 7. In Control Panel, click Apply and then click OK.
- 8. In the dialogue box, click OK.

The Lync appliance restarts.

9. Type the room system administrator account's password and then press ENTER.

The Microsoft end user licence agreement appears.

10. Read the Microsoft end user licence agreement and then click Accept.

The Lync Admin Console appears.

11. Continue to the next procedure.

## **Configuring SMART Settings**

### To configure SMART hardware

- Click OEM Settings and then click SMART Settings.
   SMART Settings appears.
- 2. Click SMART Room System Settings.

- 3. Define your organisation's business hours by doing the following:
  - a. If your organisation's business day is 12 hours, select **12 Hour Setting** and then select the appropriate time frame in the drop-down list.

OR

If your organisation's business day is not 12 hours, select **Custom Setting** and then select the start and end times for your organisation's business day.

b. Select the days of the week your organisation operates.

### NOTE

Your room system enters power saving mode outside of the business hours that you define in this screen.

### 4. Click SMART Hardware Settings.

- 5. Confirm that all components of your room system are listed on this screen. If a component isn't listed, ensure the component is properly connected to the Lync appliance.
- 6. Continue to the next procedure.

### To calibrate and orientate touch on the interactive flat panels

1. If SMART Settings isn't open from the previous procedure, click **OEM Settings** and then click **SMART Settings**.

SMART Settings appears.

2. Click Connection Wizard.

The *SMART Connection* wizard appears. The wizard detects your room system's SMART interactive products.

- 3. Select the first interactive flat panel in the list and then click  $\ensuremath{\textit{Next}}.$
- 4. Select Product is being set up for the first time and then click Next.
- 5. Click Calibrate.

The calibration screen appears on the console.

 Move the calibration screen to the selected interactive flat panel by pressing the spacebar on the keyboard or the Orientate button <sup>-1</sup>/<sub>1</sub> on the interactive flat panel's colour select module.

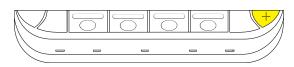

### NOTE

If you're configuring a room system with two interactive flat panels, you need to determine which interactive flat panel you selected in step 3. To do this, attempt to complete step 7 on the interactive flat panel you moved the calibration screen to. If the calibration screen doesn't respond to touch on this interactive flat panel, move the calibration screen to the other interactive flat panel and then repeat step 7.

7. Calibrate the interactive flat panel by following the on-screen instructions.

The orientation screen appears on the selected interactive flat panel.

8. Orientate the interactive flat panel by following the on-screen instructions.

### NOTE

If you touch a target in either the calibration screen or the orientation screen but aren't advanced to the next target, press the spacebar or the **Orientate** button  $\frac{-l}{-i}$  to move to the next interactive flat panel and try again.

- 9. Click **Next** and then click **Finish**.
- 10. If you're configuring a room system with two interactive flat panels, repeat steps 2 to 9 for the second interactive flat panel.

### 🔪 ΝΟΤΕ

You don't need to calibrate or orientate the console.

11. Continue to the next procedure.

### To optimise the camera

1. If SMART Settings isn't open from the previous procedure, click **OEM Settings** and then click **SMART Settings**.

SMART Settings appears.

- 2. Click SMART Hardware Settings.
- 3. Click the camera's icon.
- 4. Click Preview.

The Camera Configuration window opens.

5. Select the mains power line frequency for your country (50 Hz or 60 Hz), set the pan, tilt and zoom as appropriate for the meeting room's size and then click **OK**.

## NOTE

Digital pan and tilt options are available only when the camera is zoomed in.

6. Click OK.

SMART Settings closes.

7. Continue to the next procedure.

## Configuring Lync Room System software

## ΝΟΤΕ

The following procedure documents SMART's recommended configuration of Lync Room System software for a typical Lync infrastructure setup. Refer to the *Microsoft Lync Room System Deployment Guide* for detailed deployment information (see *Preparation information* on page 8).

## To configure Lync Room System software

1. Click Lync Settings and then set the following controls:

| Control                | Procedure                                                                                                    |
|------------------------|----------------------------------------------------------------------------------------------------|
| Credentials            |                                                                                                    |
| • User Name            | Type the Lync account's full domain name in one of two formats depending on how your organisation's servers are configured (for example, <b>yourdomain\room1</b> or <b>room1@yourdomain.com</b> ).                       |
| SIP URI                | Type the Lync account's SIP URI<br>(for example, <b>room1@yourdomain.com</b> ).                                                                                                    |
|                        | <b>NOTE</b><br>If the domain name used in the Lync account's SIP URI is<br>different from the domain name on the Lync Web Service<br>certificate, see <i>Adding trusted domains to your room system</i><br>on page 76.   |
| Password               | Type the Lync account's password.                                                                                                    |
| Proxy Credentials      | Select Use Lync Account credentials.                                                                                                    |
| Configuration<br>Modes | If your organisation maintains a mixed environment of Lync 2010<br>and Lync 2013 server pools, select <b>Manual</b> and then type the<br>address of the Lync 2013 server pool in the <i>Internal Server Name</i><br>box. |
| Quality Control        | Optionally, enable the Customer Experience Programme to assis with troubleshooting.                                                                                                    |
| Logging                | Optionally, select <b>Full</b> in the drop-down list and then enable<br>Windows <sup>®</sup> Event Logging to assist with troubleshooting.                                                                               |

## TIP

You can record this information in the *SMART Room System for Microsoft Lync software configuration guide* for future reference.

2. Click System Settings and then click Network Connections.

The Network Connections window opens.

3. Right-click Local Area Connection and then select Properties.

The Local Area Connection Properties dialogue box appears.

4. Select Internet Protocol Version 4 (TCP/IPv4) and then click Properties.

The Internet Protocol Version 4 (TCP/IPv4) Properties dialoguebox appears.

5. Select Obtain DNS server address automatically.

OR

Select **Use the following DNS server addresses** and then type your domain's DNS server addresses in the *Preferred DNS server* and *Alternate DNS server* boxes.

- 6. Select Validate settings upon exit and then click OK.
- 7. Close the *Local Area Connection Properties* dialogue box and any other open windows and dialogue boxes.
- 8. Click Password Renewal and then disable Auto-Renew Password.
- 9. Continue to the next procedure.

# Checking the status of the Lync Room System software product key

To check the status of the product key in version 15.05 or earlier of Lync Room System software

- 1. Click OEM Settings and then click SRS Licensing Tool.
- 2. Click Check Status.

If your organisation has a Lync Room System software product key distributed by a KMS server, the *Status* box indicates that the room system is licensed. Otherwise, the *Status* box indicates that the room system isn't licensed.

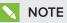

Depending on the KMS server's settings, the KMS server might take several hours to allocate a product key to the room system.

3. If the room system is licensed, continue to the next procedure.

#### OR

If the room system isn't licensed, do one of the following:

• Wait for the KMS server to allocate a product key to the room system, and then repeat steps 1 to 2.

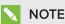

You can continue using the Lync Room System software during the trial period.

• Type the MAK provided by Microsoft in the *MAK key* box, click **Activate Key** and then continue to *Testing your room system* on the next page.

## To check the status of the product key in version 15.06 or later of Lync Room System software

1. Click Lync Licence.

If your organisation has a Lync Room System software product key distributed by a KMS server, the *Status* box indicates that the room system is licensed. Otherwise, the *Status* box indicates that the room system isn't licensed.

2. If the room system is licensed, continue to the next procedure.

OR

If the room system isn't licensed, do one of the following:

 Wait for the KMS server to allocate a product key to the room system and then repeat step 1.

## NOTE

You can continue using the Lync Room System software during the trial period.

 Select Multiple Activation Key (MAK), type the MAK provided by Microsoft in the Enter a key box, click Activate Key and then continue to Testing your room system below.

## Testing your room system

### To test your room system

- 1. Click Lync Settings.
- 2. If your organisation uses an on-premises Lync Server, click **Make a Test Call** and then follow the on-screen instructions to test call functions.
- 3. Click **Test Meet Now** and then follow the on-screen instructions to test server connections and video functions.
- 4. If you're unable to complete a test call or test meeting, wait one or two minutes and then try steps 2 and 3 again.

## TIPS

- If you're still unable to complete a test call or test meeting, you can verify the room system's Lync account credentials by using them on a computer with Lync 2013 client software.
- If the audio is too loud or too quiet, adjust the audio settings in the *Lync Settings* tab.

### 5. Click Apply & Restart.

The Lync appliance restarts in meeting mode:

- When the room system connects to the Microsoft Exchange server, the meeting room's calendar appears.
- When the room system connects to the Lync Server, the meeting room name and the *Meet Now* button appear below the calendar.

## NOTE

If the Lync appliance starts in administrator mode, click **Apply & Restart** again to shut down and start the Lync appliance in meeting mode.

## TIPS

- If the Lync appliance is unable to connect to the Lync Server, use a computer with Lync 2013 client software to verify the Lync account credentials.
- If the Lync appliance is unable to connect to the Microsoft Exchange server, use a computer with an Internet browser to log on to Microsoft Outlook<sup>®</sup> Web Access with the Lync account credentials. This enables you to verify that the Lync account can access the Microsoft Exchange calendar.

## Chapter 5 Using your room system

| Scheduling meetings                                              |    |
|------------------------------------------------------------------|----|
| Turning on your room system                                      |    |
| Starting meetings                                                |    |
| Managing meetings using the console                              |    |
| Connecting computers to your room system                         |    |
| Installing software for the SMART Room System USB Bridge         |    |
| Connecting a guest laptop using the video connection harness and |    |
| SMART Room System USB Bridge                                     | 43 |
| Connecting a guest laptop using Lync client software             | 43 |
| Connecting a room computer                                       | 44 |
| Orientating touch                                                | 46 |
| Using the whiteboard feature                                     | 47 |
| Supporting users with additional needs                           |    |
| Ending meetings                                                  | 49 |
|                                                                  |    |

This chapter provides an overview of how users can schedule and conduct a meeting using your SMART Room System and Lync Room System software.

## Scheduling meetings

Using Microsoft Outlook on their personal computers, users can schedule Lync meetings and book the SMART Room System as a resource.

### To schedule a new Lync meeting

- 1. Start Outlook and then click Calendar.
- 2. Click Home and then click New Lync Meeting.

## NOTE

For users with older versions of Lync software, this button is labelled *New Online Meeting*.

A new Lync meeting opens.

3. Select a date and time for the meeting, type a subject and details and then add participants and the room resource.

- 4. If appropriate, change the meeting options:
  - a. Click Meeting Options.

The Lync Meeting Options dialogue box appears.

b. Change the meeting options.

## 

The controls in this dialogue box vary depending on how your organisation has configured Lync Server.

- c. Click OK.
- 5. Send the meeting invitation to the participants and resources.

#### To convert an existing meeting to a Lync meeting

- 1. Start Outlook and then click Calendar.
- 2. Locate the meeting in the calendar and then double-click it.

The meeting opens.

3. Click Appointment and then click Lync Meeting.

NOTE

For users with older versions of Lync software, this button is labelled Online Meeting.

- 4. Add the room system as a resource.
- 5. Send the meeting update to the participants and resources.

## Turning on your room system

Your room system's interactive flat panels have two presence detection sensors on their frames that can detect people up to 5m (16') away when the room system is in Standby mode.

When the sensors detect motion in the room, the room system turns on. If presence detection is disabled, you can manually turn on the room system by pressing the **Power/Standby** button  $\bigcirc$  on the front control panel of each interactive flat panel.

## Starting meetings

After the room system turns on, the interactive flat panels and the console show the room system's schedule as a set of squares:

- When the room system is booked for a meeting, the meeting's details and *Join* appear in the square.
- When the room system is available, *Free* appears in the square.

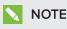

If the room system's schedule doesn't appear or update correctly, there might be an issue with the connection between the Lync Room System software and Microsoft Exchange server (see *Resolving software issues* on page 75).

Users can join a scheduled meeting when the room system is booked, or they can create an ad hoc meeting when the room system is available.

#### To join a scheduled meeting

1. Press the meeting's square on either the interactive flat panels or the console.

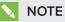

The schedule shows only the Lync meetings to which the room system has been added as a resource. If a meeting doesn't appear as a square in the schedule, convert the meeting to a Lync meeting and add the room system to the meeting as a resource (see *Scheduling meetings* on page 37).

2. If the meeting is private, type the appropriate sign-in address, user name and password in the text boxes and then click **Join**.

The console shows a set of tabs for managing the meeting (see *Managing meetings using the console* below). The interactive flat panels show up to five connected participants' videos in a gallery.

#### To create an ad hoc meeting

- 1. Press Meet Now on the console.
- 2. Add participants to the meeting.
- 3. Press Start Meeting.

The console shows a set of tabs for managing the meeting (see *Managing meetings using the console* below). The interactive flat panels show connected participants' videos in a gallery.

## TIP

Alternatively, if the Lync infrastructure supports connecting through POTS, press **Dial Pad** and use the dial pad to call a person using the room system. To convert the audio call into a video meeting, press **Start Video** and then press **Invite More People**.

## Managing meetings using the console

The console enables users to manage the meeting and the room system features. The user who organised the meeting typically sits in front of and operates the console during the meeting.

| Tab     | Contents                                                                                                    | Actions                                                                                                    |
|---------|----------------------------------------------------------------------------------------------------|----------------------------------------------------------------------------------------------------|
| Content | The name of the<br>participant who is currently<br>presenting and the<br>content uploaded to the<br>meeting including<br>PowerPoint files and<br>whiteboard sessions | <ul> <li>Press a content item and then click<br/>Start Presenting to present the item.</li> <li>Press Stop Presenting when done.</li> </ul>                                                                                                    |
|         | <ul> <li>Press a participant's name and then<br/>select the appropriate option from the</li> </ul>                                                                   |                                                                                                    |
|         | <b>NOTE</b><br>If there are more than 30 participants in the meeting, the list of participants doesn't appear.                                                       | <ul> <li>select the appropriate option from the menu: <ul> <li>Mute and unmute the participant's audio</li> <li>Pin the participant's video to the gallery so that it's always visible</li> <li>Lock or unlock the spotlight on the participant</li> <li>Remove the participant from the meeting</li> </ul> </li> <li>Press Invite More People to invite additional participants.</li> <li>Press Mute Audience to mute all participants' audio except for the participant who is currently presenting.</li> </ul> |

During the meeting, users can show and use the following tabs on the console:

| Tab     | Contents                                                            | Actions                                                                                                    |
|---------|---------------------------------------------------------------------|----------------------------------------------------------------------------------------------------|
| Display | Display options for the<br>room system's interactive<br>flat panels | <ul> <li>In room systems with one interactive flat panel, select from one of the following options:         <ul> <li>Gallery &amp; Content to show the gallery and shared content</li> <li>Gallery to show only the gallery</li> <li>Presentation to show only shared content</li> <li>Speaker to show only the presenting participant's video</li> <li>Speaker &amp; Content to show the presenting participant's video and shared content</li> </ul> </li> <li>In room systems with two interactive flat panels, select from one of the following options:         <ul> <li>Gallery &amp; Content to show the gallery on one interactive flat panel and shared content on the other interactive flat panel</li> <li>Speaker to show the presenting participant's video and shared content</li> </ul> </li> <li>In room systems with two interactive flat panels, select from one of the following options:         <ul> <li>Gallery &amp; Content to show the gallery on one interactive flat panel and shared content on the other interactive flat panel</li> <li>Speaker to show the presenting participant's video on one interactive flat panel</li> <li>Gallery View to show the gallery across both interactive flat panels</li> <li>Enable Preview to show the video from the room system camera.</li> </ul> </li></ul> |
| IM      | Instant messages (IMs)<br>shared during the meeting                 | Press the input field and then use the<br>on-screen keyboard to type an IM. All<br>participants in the meeting can see all<br>IMs.                                                                                                    |

In addition to the tabs, the console contains a toolbar with the following buttons:

| Button      | Procedure                                    |
|-------------|----------------------------------------------|
| Stop Video  | Stop the meeting room's video.               |
| Hold Call   | Stop the meeting's video and mute the audio. |
| Mute Room   | Mute the meeting room's microphones.         |
| Speaker Off | Mute the meeting room's speakers.            |
| Room Volume | Move the slider to adjust the volume.        |
|             |                                              |

| Button              | Procedure                                                                                                    |
|---------------------|----------------------------------------------------------------------------------------------------|
| Dial Pad            | Show a dial pad to use Lync Room System software's phone features (if the Lync infrastructure supports a POTS bridge). |
| New Whiteboard      | Create a new whiteboard file.                                                                                          |
| Email<br>Whiteboard | Email the whiteboard file.                                                                                             |
| Leave Meeting       | Disconnect the room system from the Lync meeting (see <i>Ending meetings</i> on page 49).                              |

## Connecting computers to your room system

Users can connect the room system to a guest laptop (on a temporary basis) or to a room computer (on a permanent basis) to share the computer display during a meeting.

## ΝΟΤΕ

Remote participants connecting to the meeting through some smart phones and other mobile devices are unable to view shared computer displays due to limitations of the Lync client software for those devices.

## Installing software for the SMART Room System USB Bridge

SMART recommends that you install the following (or later) versions of SMART Meeting Pro<sup>®</sup> PE software, SMART Ink<sup>™</sup> and SMART Product Drivers on all computers you intend to connect to your SMART Room System using the SMART Room System USB Bridge:

| Software                      | Windows operating systems | Mac OS X<br>operating system<br>software |
|-------------------------------|---------------------------|------------------------------------------|
| SMART Meeting Pro PE software | 1.2.206.0                 | 1.2.166.0                                |
| SMART Ink                     | 2.2.366.0                 | 2.2.276.0                                |
| SMART Product Drivers         | 11.6.1019.0               | 11.6.1033.1                              |

This software enables you to take full advantage of the interactive flat panels' features, to interact with applications by touching them and to write or draw digital ink over content.

## 👉 IMPORTANT

If you have a Mac computer, you must install SMART Product Drivers to use your computer with the SMART Room System USB Bridge.

#### To download and install the latest versions of SMART software

- 1. Go to smarttech.com/downloads.
- 2. Click **Choose a version** under *SMART Meeting Pro PE (Personal Edition) software* and then select the most recent version for your operating system.
- 3. Click **Download** and then save the installer to a temporary location on your computer.
- 4. Double-click the installer.
- 5. Follow the on-screen instructions to install SMART software.

## Connecting a guest laptop using the video connection harness and SMART Room System USB Bridge

If the video connection harness isn't connected to a room computer (see *Connecting a room computer* on the next page), users can use the harness to connect their laptops and share their displays.

If the room system has a SMART Room System USB Bridge and Lync Room System software 15.11, users can also connect the SMART Room System USB Bridge to their laptops to enable interaction from an interactive flat panel.

#### To share a guest laptop's display using the video connection harness

- Connect the guest laptop to the room system using the video connection harness's HDMI cable or VGA cable.
- 2. If the console prompts you to share the display, press Yes.
- 3. Disconnect the video connection harness's HDMI cable or VGA cable from the laptop when you've finished.

#### To share a guest laptop's display and enable interaction from an interactive flat panel

- 1. Set up your laptop as described in *Installing software for the SMART Room System USB Bridge* on the previous page.
- 2. Connect the guest laptop to the room system using the video connection harness's HDMI cable or VGA cable and the SMART Room System USB Bridge.
- 3. If the console prompts you to share the display, press Yes.
- 4. If necessary, orientate touch (see Orientating touch on page 46).
- 5. Disconnect the video connection harness's HDMI cable or VGA cable and the SMART Room System USB Bridge from the laptop when you've finished.

## Connecting a guest laptop using Lync client software

Users can also share their laptop's displays by joining a meeting using Lync client software on the laptop.

If a user shares a PowerPoint file during a Lync meeting, other users can write on the shared PowerPoint file

#### To connect a guest laptop

- 1. Join the meeting on the laptop using Lync client software.
- 2. If you're joining the meeting in person, press **Yes** when prompted to confirm that you're in the meeting room.

OR

If you're joining the meeting remotely, press **No** when prompted to confirm that you're not in the meeting room.

#### To write or draw on a shared PowerPoint file

- 1. Connect a guest laptop (see To connect a guest laptop above).
- 2. Click **Presentation** , select **PowerPoint** and then share the PowerPoint file.

## NOTE

If you choose to share the PowerPoint application rather than a specific PowerPoint file, you are unable to write or draw on the PowerPoint file.

3. Click Content and then select Take Over as Presenter (on the console).

OR

Press the mode bar (up or down arrow), and then press **Yes** when prompted to take over as the presenter (on interactive flat panels).

- 4. Press the mode bar, press **Annotate** and then write or draw using your finger or one of the interactive flat panel pens.
- 5. Press Stop Presenting on the guest laptop when done.

### Connecting a room computer

If you want to connect a room computer to your room system, you need to enable the Room PC View feature. Users can then share the room computer's display by pressing the appropriate controls on the console.

If the room system has a SMART Room System USB Bridge and firmware version 15.11, you can also connect the SMART Room System USB Bridge to the room computer to enable interaction from an interactive flat panel.

### NOTES

• The Room PC View feature is available only in versions 15.10 and later of Lync Room System software. You can download and install the latest version of Lync Room System software or configure your room system to download and install updates automatically in the Lync Admin Console (see *Updating software and firmware* on page 55).

• Ensure that your organisation's networking conferencing policies are compatible with Room PC View.

#### To enable the Room PC View feature

1. On the console, press **Options** and then press **Settings**.

The Enter your credentials screen appears.

2. Type the room system administrator account's user name and password in the text boxes and then press **Authenticate**.

The room system restarts.

3. Type the room system administrator account's password and then press ENTER.

The Lync Admin Console appears.

- 4. Press System Settings.
- 5. Turn on Room PC View.
- 6. Press Apply & Restart.

#### To share the room computer's display when in a meeting

- 1. Ensure that the room computer is connected to the room system and the room computer's video port is active.
- 2. Press Content on the console.
- 3. Press Desktop/Device and then press Start Presenting.

The room computer's display appears on one of the interactive flat panels.

### NOTES

- If the room computer is connected to a SMART Room System USB Bridge and is set up as described in *Installing software for the SMART Room System USB Bridge* on page 42, users can interact with the computer by touching the interactive flat panel.
- You might need to orientate touch (see Orientating touch on the next page).
- 4. Press Desktop/Device and then press Stop Presenting when finished.

#### To share the room computer's display when not in a meeting

1. Ensure that the room computer is connected to the room system through the video connection harness's HDMI cable or VGA cable.

2. Press **Room PC View** on the console.

The room computer's display appears on one of the interactive flat panels.

### NOTES

- If the room computer is connected to a SMART Room System USB Bridge and is set up as described in *Installing software for the SMART Room System USB Bridge* on page 42, users can interact with the computer by touching the interactive flat panel.
- You might need to orientate touch (see Orientating touch below).
- 3. Press Room PC View 🖤 when done.

## Orientating touch

You need to orientate touch on each computer that you connect to your room system using the SMART Room System USB Bridge. The procedure for orientating touch differs depending on whether or not SMART Product Drivers is installed on the computer.

You might need to repeat the orientation procedure at a later time if touch isn't accurate. This can happen if you change the resolution on the computer or connect another computer to your room system.

### To orientate touch when SMART Product Drivers is installed

- 1. Ensure that the computer is connected to the room system.
- 2. Press the **Orientation** button  $\frac{1}{i}$  on the interactive flat panel's colour select module.

The orientation screen appears on the interactive flat panel's display.

### NOTES

- If you connect a computer that's configured to duplicate the desktop on multiple displays, the orientation screen appears on both the interactive flat panel's display and the computer's display.
- If you connect a computer that's configured to extend the desktop across multiple displays and the orientation screen appears on the computer's display rather than the interactive flat panel's display, press the **Orientation** button <sup>-|</sup> until the orientation screen appears on the interactive flat panel's display.
- 3. Follow the on-screen instructions to orientate touch.

To orientate touch when SMART Product Drivers isn't installed (Windows operating systems only)

## NOTE

This procedure varies depending on your version of Windows operating system and your system preferences.

- 1. Ensure that the computer is connected to the room system.
- 2. Open Control Panel.
- 3. Press Hardware and Sound and then press Tablet PC Settings.

The Tablet PC Settings dialogue box appears.

4. Select the appropriate display in the Display drop-down list and then press Calibrate.

The Calibrate pen or touch input screens dialogue box appears.

5. Press Touch input.

The orientation screen appears.

6. Follow the on-screen instructions to orient touch.

## Using the whiteboard feature

Users can use the interactive flat panel's pens and eraser to write, draw and erase digital ink in a whiteboard file. Alternatively, they can use their fingers to write or draw digital ink and their fists or palms to erase it.

In addition to writing, drawing and erasing digital ink, users can move digital ink and other objects in the whiteboard file and create additional whiteboard files.

#### To open a whiteboard file when in a meeting

- 1. Press New Whiteboard on the console or on one of the interactive flat panels.
- 2. Write or draw digital ink.

### NOTES

- Remote participants see the whiteboard session in real time and can add their own digital ink notes to it as part of a collaborative effort.
- Remote participants connecting to the meeting through some smart phones and other mobile devices are unable to view whiteboard sessions due to limitations of the Lync client software for those devices.
- 3. Press Email Whiteboard when you've finished to email the whiteboard file.

### To open a whiteboard file when not in a meeting

- 1. Press Start Whiteboard on the console or on one of the interactive flat panels.
- 2. Write or draw digital ink.
- 3. Press Email Whiteboard when you've finished to email the whiteboard file.

## Supporting users with additional needs

Lync Room System software includes the following features to support users with additional needs:

- High contrast themes
- Screen narrator
- Screen magnifier

## NOTE

These features are available only in newer versions of Lync Room System software. You can download and install the latest version of Lync Room System software or configure your room system to download and install updates automatically in the Lync Admin Console (see *Updating software and firmware* on page 55).

### To apply a high contrast theme

- 1. Press **Options** on the console.
- 2. Press **Dark Theme** to apply a high contrast theme with light text and graphics on a dark background.

OR

Press **Light Theme** to apply a high contrast theme with dark text and graphics on a light background.

Lync Room System software appears in the selected theme.

### NOTE

To return to the default them, press **Options** on the console and then press **Default Theme**.

#### To use the screen narrator

- 1. Ensure that the speakers are properly connected and working.
- 2. Press **Options** on the console and then press **Start Narrator**.

The *Microsoft Narrator* dialogue box appears.

3. Set the controls in the Microsoft Narrator dialogue box.

## TIP

For more information on the controls in the *Microsoft Narrator* dialogue box, press **Quick Help**.

4. Use the screen narrator to read text on the screen.

#### To use the screen magnifier

1. Press Options on the console and then press Start Magnifier.

The Magnifier toolbar appears.

2. Set the controls in the *Magnifier* toolbar.

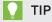

For more information on the controls in the *Magnifier* toolbar, press **Help** 😢.

3. Use the screen magnifier to magnify text and graphics on the screen.

## Ending meetings

At the end of the meeting, users can press **Leave Meeting** on the console to disconnect the room system from the Lync meeting. The Lync meeting ends when all participants have left.

## Chapter 6 Maintaining your room system

| Recommended tools                                         |    |
|-----------------------------------------------------------|----|
| Remotely monitoring your room system                      | 52 |
| Installing the Lync Room System Administrative Web Portal | 53 |
| Using the Lync Room System Administrative Web Portal      | 53 |
| Updating software and firmware                            | 55 |
| Turning off your room system                              | 56 |
| Maintaining the interactive flat panels                   | 58 |
| Calibrating the interactive flat panels                   | 58 |
| Orientating the interactive flat panels                   |    |
| Cleaning the screens                                      | 61 |
| Cleaning the presence detection sensors                   | 61 |
| Cleaning the camera windows and reflective tape           | 61 |
| Maintaining ventilation                                   | 62 |
| Preventing condensation                                   | 62 |
| Replacing a pen nib                                       | 63 |
| Using the kickstands to access connectors                 | 63 |
| Maintaining the console                                   | 64 |
| Maintaining the camera                                    | 65 |
| Maintaining the microphones                               | 65 |
| Maintaining the speakers                                  | 65 |
| Checking your room system cable connections               | 66 |
| Checking your room system installation                    |    |
| Removing and transporting your room system                | 66 |
|                                                           |    |

Your room system is designed to require no, or only minimal, cleaning and other maintenance.

If your room system requires cleaning or other maintenance or if your organisation mandates periodic cleaning or other maintenance of its IT infrastructure, follow the instructions in this chapter.

## **Recommended tools**

The following are recommended tools that professional, trained installers and IT specialists should have available for maintenance and troubleshooting purposes:

| Activity                   | Recommended tools                                                                                                    |
|----------------------------|----------------------------------------------------------------------------------------------------|
| Hardware service           | • Paper and pencil                                                                                                    |
|                            | • Ladder                                                                                                    |
|                            | • Tape measure                                                                                                    |
|                            | <ul> <li>Set of screwdrivers, including flat blade, Phillips No. 1 and<br/>Phillips No. 2</li> <li>Flashlight</li> </ul>                                                 |
|                            | • Nylon cable ties                                                                                                    |
|                            | Cable tie cutter                                                                                                    |
| Hardware isolation testing | • 5m (16' 5") USB cable                                                                                                    |
|                            | • 5m (16' 5") USB cable with mini-B connector                                                                                                    |
|                            | • 5m (16' 5") active USB extension cable                                                                                                    |
|                            | • 6.3m (20' 8") HDMI cable                                                                                                    |
|                            | • Functional spare Lync appliance                                                                                                    |
|                            | • Functional spare console and power supply                                                                                                    |
|                            | • Functional spare camera kit                                                                                                    |
|                            | <ul> <li>Functional spare microphone and audio processor kit,<br/>including cables</li> </ul>                                                                            |
|                            | <ul> <li>Functional spare speaker kit, including cables</li> </ul>                                                                                                    |
|                            | <ul> <li>Functional spare power supplies for the camera, audio<br/>processor and speakers for room systems with<br/>SMART Board 8055i interactive flat panels</li> </ul> |
| IT access                  | <ul> <li>IT administrator with knowledge of your organisation's Lync<br/>infrastructure</li> </ul>                                                                       |
|                            | SMART Board interactive flat panel remote control                                                                                                    |
|                            | USB keyboard and mouse                                                                                                    |
|                            | <ul> <li>Laptop that has Outlook and Lync client software and that is<br/>connected to your organisation's Lync infrastructure</li> </ul>                                |
|                            | Internet access for documentation and other resources                                                                                                    |
|                            | (see Other documentation and resources on page 7)                                                                                                    |
|                            | <ul> <li>Alternative audio source, such as a portable music player</li> </ul>                                                                                            |

## Remotely monitoring your room system

Using the Lync Room System Administrative Web Portal, you can remotely collect diagnostic information to monitor the health of your SMART Room System.

## **ΝΟΤΕ**

In addition to remotely monitoring your room system using the Lync Room System Administrative Web Portal, you can remotely manage it using Lync Infrastructure Environment Administrator tools such as System Centre Operations Manager (SCOM). For more information, see microsoft.com/download/details.aspx?id=29256.

## Installing the Lync Room System Administrative Web Portal

### To install the Lync Room System Administrative Web Portal

- 1. Download the installation file from microsoft.com/en-us/download/details.aspx?id=40329.
- 2. Follow the instructions in technet.microsoft.com/en-us/library/dn436324.aspx to configure your environment for the Lync Room System Administrative Web Portal and then install the Lync Room System Administrative Web Portal.

## Using the Lync Room System Administrative Web Portal

Once you have installed the Lync Room System Administrative Web Portal, you can use it to do the following:

- Set a room system's password, room tag and audio volumes
- View a room system's information and health status
- Save a room system's diagnostic log
- Restart a room system

### To log on to the Lync Room System Administrative Web Portal

- 1. Open your Internet browser.
- 2. Go to the following address:

### https://[Computer]/Irs

Where *[Computer]* is the address of the computer that you installed the Lync Room System Administrative Web Portal on.

- 3. Type your user name and password in the appropriate boxes.
- 4. Click Sign in.

The *Lync Room System Admin Portal* page appears. The table on this page contains important information for all room systems on your organisation's network.

### To set a room system's password, room tag and audio volumes

1. Log on to the Lync Room System Administrative Web Portal (see *To log on to the Lync Room System Administrative Web Portal* above).

- 2. Click the room system's Room Name link.
- 3. Click Settings.
- 4. Set the following controls:

| Control                                               | Procedure                                                                                                    |
|-------------------------------------------------------|----------------------------------------------------------------------------------------------------|
| Credentials                                           |                                                                                                    |
| Password                                              | Type the room system's password and then click <b>Set</b> .                                                                                                    |
| Show password                                         | Select the tickbox to show the password.                                                                                                    |
| Room Tag                                              |                                                                                                    |
| • Tag                                                 | Type the room system's tag and then click <b>Update</b> .                                                                                                    |
| Audio                                                 |                                                                                                    |
| <ul> <li>Default Speaker</li> <li>Volume</li> </ul>   | Move the slider to the right to increase the default speaker volume or move the slider to the left to decrease the default speaker volume and then click <b>Set Default Volumes</b> .       |
| <ul> <li>Default<br/>Microphone<br/>Volume</li> </ul> | Move the slider to the right to increase the default microphone volume or move the slider to the left to decrease the default microphone volume and then click <b>Set Default Volumes</b> . |
| <ul> <li>Default Ringer<br/>Volume</li> </ul>         | Move the slider to the right to increase the default ringer volume<br>or move the slider to the left to decrease the default ringer<br>volume and then click <b>Set Default Volumes</b> .   |

5. Click Sign out when finished.

#### To view a room system's information and health status

- 1. Log on to the Lync Room System Administrative Web Portal (see *To log on to the Lync Room System Administrative Web Portal* on the previous page).
- 2. Click the room system's Room Name link.
- 3. Click Details.

A page showing the room system's information, including its name, hardware components and software versions, appears.

4. Click Health.

A page showing the room system's health status, including the status of its network connection and audio and video devices, appears.

5. Click Sign out when finished.

#### To save a room system's diagnostic logs

1. Log on to the Lync Room System Administrative Web Portal (see *To log on to the Lync Room System Administrative Web Portal* on the previous page).

- 2. Click the room system's Room Name link.
- 3. Click Logging.
- 4. Type the path where you want to save the diagnostics logs in the *Save to* box and then click **Save Logs**.
- 5. Click Sign out when finished.

#### To restart a room system

- 1. Log on to the Lync Room System Administrative Web Portal (see *To log on to the Lync Room System Administrative Web Portal* on page 53).
- 2. Click the room system's Room Name link.
- 3. Click Logging.
- 4. Press **Restart Console** to restart the console.

OR

Press Restart PC to restart the Lync appliance.

5. Click Sign out when finished.

## Updating software and firmware

At a scheduled time each night, your room system checks for updates to its software and firmware from Windows Update. It then installs any updates and restarts.

You can also manually check for updates.

#### To manually check for updates

1. On the console, press Options and then press Settings.

The Enter your credentials screen appears.

2. Type the room system administrator account's user name and password in the text boxes and then press **Authenticate**.

The room system restarts.

3. Type the room system administrator account's password and then press ENTER.

The Lync Admin Console appears.

- 4. Press Web Updates.
- 5. Press Check Updates and Install.

Lync Room System software checks for and installs any updates.

6. Press Apply & Restart.

## Turning off your room system

For some maintenance procedures, you need to turn off your room system.

### To turn off your room system

- 1. On the console, press **Options** and then press **Restart**.
- 2. When the screens are blank or when the SMART logo appears, complete the appropriate procedure for the room size:

| Room size        | Procedure                                                                                      |
|------------------|------------------------------------------------------------------------------------------------|
| Extra small room | <ul> <li>a. Press the power button on the Lync appliance enclosure for six seconds.</li> </ul> |
|                  | <ul> <li>b. Flick the power switch on the bottom of the interactive flat panel.</li> </ul>     |
| Small room       | Flick the power switch on the bottom of the interactive flat                                   |

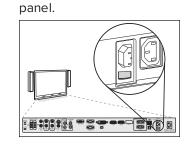

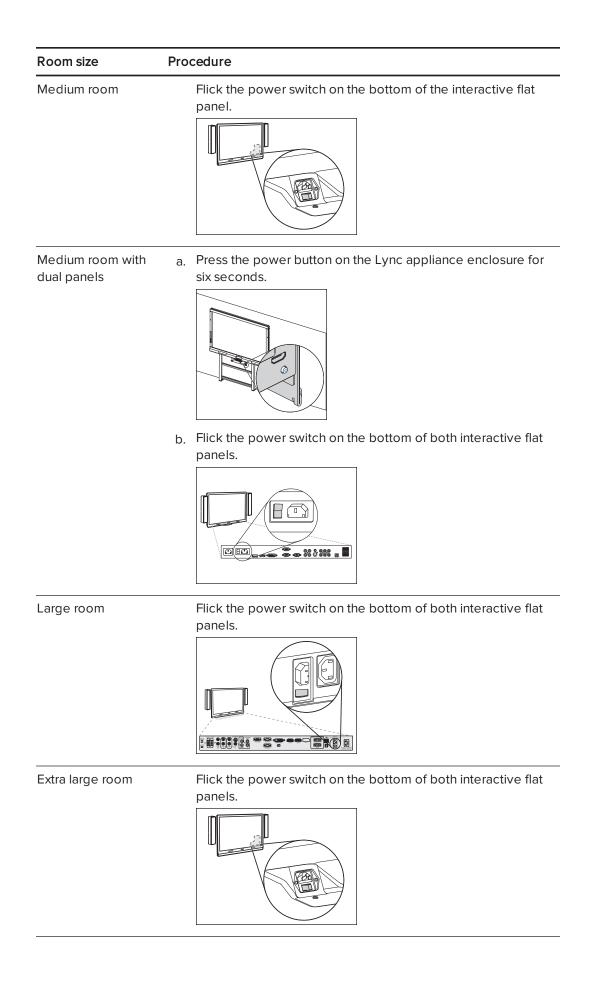

## Maintaining the interactive flat panels

Complete the following tasks on a regular basis to maintain your room system's interactive flat panels:

- Calibrate and orientate the interactive flat panels as necessary
- Clean the screen
- Clean the presence detection sensors
- Clean the camera windows and reflective tape
- Maintain ventilation
- Prevent condensation
- Replace pen nibs as necessary

## Calibrating the interactive flat panels

Digital cameras in the corners of the interactive flat panels track the position of the pens, eraser and your finger on the screens and then send the information to SMART Product Drivers, which interprets this information as mouse clicks, digital ink or ink removal in the appropriate location. Calibration determines the position and angles of the cameras to accurately identify the location of touches on the interactive flat panels.

Typically, you need to calibrate the interactive flat panels during initial configuration only (see *Configuring SMART Settings* on page 28). However, you might need to calibrate the interactive flat panels after initial configuration in the following situations:

- Digital ink disappears as users write or draw.
- The environment lighting changes.

### 👉 IMPORTANT

- To calibrate the interactive flat panels, you need the room system administrator account's user name and password.
- If an error message appears whilst you are calibrating the interactive flat panels, contact your SMART reseller or SMART Support (smarttech.com/contactsupport).

#### To calibrate an interactive flat panel

1. On the console, press Options and then press Settings.

The Enter your credentials screen appears.

2. Type the room system administrator account's user name and password in the text boxes and then press **Authenticate**.

The room system restarts.

3. Type the room system administrator account's password and then press ENTER.

The Lync Admin Console appears.

4. Press OEM Settings and then press SMART Settings.

SMART Settings appears.

- 5. Press SMART Hardware Settings.
- 6. Press the icon of the interactive flat panel that you want to calibrate.
- 7. Select Advanced Settings from the drop-down list.
- 8. Press Calibrate.

The calibration screen appears. This can take a few moments.

### NOTE

If the calibration screen doesn't appear on the selected interactive flat panel, move it to the selected interactive flat panel by pressing the spacebar on the keyboard or the **Orientate** button  $\frac{-l}{-}$  on the interactive flat panel's colour select module.

9. Press the red target with the tip of an interactive flat panel pen. Hold the tip at the centre of the target until the target turns green, and then lift the pen.

The target moves to the next location.

👉 IMPORTANT

Hold the pen perpendicular to the screen.

### NOTE

You can calibrate a target again by pressing the **Keyboard** button or the **Right-click** button on the interactive flat panel's colour select module.

10. Continue pressing targets until the calibration is complete.

A message appears stating that the calibration was successful and then the orientation screen appears.

- 11. Orientate the interactive flat panel (see *Orientating the interactive flat panels* on the next page).
- 12. On the console, press OK.

SMART Settings closes.

13. On the console, press Apply & Restart.

The room system restarts.

## Orientating the interactive flat panels

Typically, you need to orientate the interactive flat panels during initial configuration only (see *Configuring SMART Settings* on page 28). However, you might need to orientate the interactive flat panels again if the location of users' touch is misinterpreted (a pointer appears at a distance from the actual contact or on a different display than the one being touched).

### 👉 IMPORTANT

To orientate the interactive flat panels, you need the room system administrator account's user name and password. You're unable to orientate the interactive flat panels in meeting mode.

### To orientate an interactive flat panel

1. On the console, press **Options** and then press **Settings**.

The Enter your credentials screen appears.

2. Type the room system administrator account's user name and password in the text boxes and then press **Authenticate**.

The room system restarts.

3. Type the room system administrator account's password and then press ENTER.

The Lync Admin Console appears.

4. Press the **Orientate** button  $\frac{1}{1}$  on the interactive flat panel's colour select module.

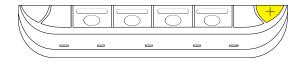

The orientation screen appears.

5. Use an interactive flat panel pen to press the red targets as they appear. Hold the tip of the pen at the centre of each target, and then lift the pen.

The target moves to the next orientation point.

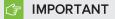

Hold the pen perpendicular to the screen.

6. Continue until you've pressed all the targets.

The orientation window closes.

7. On the console, press Apply & Restart.

The room system restarts.

8. If this doesn't correct inaccurate touch control, calibrate the interactive flat panel (see *Calibrating the interactive flat panels* on page 58).

## Cleaning the screens

Follow these instructions to clean the interactive flat panels' screens without damaging their anti-glare coating or other product components.

## 

- Do not use permanent or dry-wipe markers on the screens. If dry-wipe markers are used on the screens, remove the ink as soon as possible with a lint-free, non-abrasive cloth.
- Do not rub the screens with a dense or rough material.
- Do not apply pressure to the screens.
- Do not use cleaning solution or glass cleaner on the screens, because they can deteriorate or discolour the screens.
- Avoid touching the reflective tape between the screens and the bezel and ensure that this strip stays dry. Damage to this strip affects touch interactivity.

#### To clean the screens

- 1. Turn off your room system (see *Turning off your room system* on page 56) and then disconnect the power sources for the interactive flat panels.
- 2. Wipe the screens with a lint-free, non-abrasive cloth.

### Cleaning the presence detection sensors

Each interactive flat panel has two presence detection sensors on its frame. The sensors should be inspected regularly for dust and should be cleaned if any obvious dust build-up has occurred.

### 

Do not use compressed air, water, chemical agents or cleaning agents to clean the sensors.

#### To clean the presence detection sensors

- 1. Turn off your room system (see *Turning off your room system* on page 56), and then disconnect the power sources for the interactive flat panels.
- 2. Gently wipe the sensors using a clean lint-free cloth.

### Cleaning the camera windows and reflective tape

The DViT technology in the interactive flat panels uses four cameras in the corners of the frames and the reflective material between the screens and the bezels. Excessive dust build-up on the camera windows or reflective tape can impair touch performance.

These areas should be inspected regularly for dust and should be cleaned if any obvious dust build-up has occurred.

### 

- Do not use compressed air to clean the camera windows or borders.
- Do not use water, chemicals or cleaning agents.
- Applying too much pressure when cleaning the tape or cameras can damage the tape and cameras and cause performance issues or errors.

#### To clean the camera windows and reflective tape

- 1. Turn off your room system (see *Turning off your room system* on page 56) and then disconnect the power sources for the interactive flat panels.
- 2. Using a clean lint-free cloth, gently wipe the camera windows in the top corners and the reflective tape along the top of the interactive flat panel screens.
- 3. Gently wipe the reflective tape along the sides of the interactive flat panel screens.
- 4. Gently wipe the camera windows in the bottom corners and the reflective strip across the bottom of the interactive flat panel screens.

### Maintaining ventilation

The interactive flat panels require ventilation to enable the cooling fans to function. Dust buildup in the ventilation holes compromises cooling and leads to product failure.

- Clean accessible ventilation holes monthly with a dry cloth.
- Use a vacuum cleaner with a narrow hose-end attachment to clear the back ventilation holes regularly.

## 

Avoid setting up or using your room system in an area with excessive levels of dust, humidity or smoke.

### Preventing condensation

The interactive flat panel screens contain layers of glass that can collect condensation, especially in the following conditions:

- Temperature extremes with high humidity
- Rapid changes in humidity, which can occur when you operate the room system near water, such as a sink, pool, kettle or air conditioner ventilator
- Direct exposure to sunlight

#### To evaporate condensation from the interactive flat panels

- 1. Remove the humidity source from the room system, if possible.
- 2. Adjust the room temperature to normal operating ranges.

- 3. Turn on the room system for 2-3 hours.
- 4. If the screen condensation doesn't evaporate, contact your SMART reseller or SMART Support (smarttech.com/contactsupport).

## Replacing a pen nib

To prevent damage to your interactive flat panels' anti-glare coating, replace a pen nib if it becomes worn. Replacement pen nibs are included with your room system and you can purchase additional replacements from your authorised SMART reseller (smarttech.com/where) or the SMART Parts Store (parts.smarttech.com).

#### To replace a pen nib

- 1. Grasp the worn nib on the pen with a pair of pliers and then pull and twist the nib loose.
- 2. Press the replacement nib into the pen.

## Using the kickstands to access connectors

For some maintenance and troubleshooting procedures, you might need to access the interactive flat panels' connectors. You can use the kickstands to access these connectors.

#### To deploy the kickstands

1. Release the kickstand locks by pulling them down.

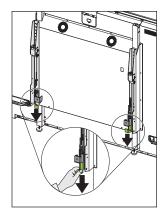

#### CHAPTER 6 MAINTAINING YOUR ROOM SYSTEM

- 2. Pull the bottom of the interactive flat panel away from the wall.
- 3. Deploy the kickstands by pushing them up and toward the wall.

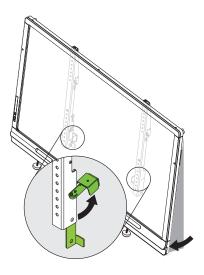

## NOTE

When you've completed your maintenance or troubleshooting and no longer need access to the connectors, push the kickstands down, push the locks up and then place the interactive flat panel back in its original position.

## Maintaining the console

Follow these instructions to clean the console's screen without damaging its anti-glare coating or other product components.

## 

- Do not rub the screen with a dense or rough material.
- Do not apply excessive pressure to the screen.
- Do not use cleaning solution or glass cleaner on the screen, because they can deteriorate or discolour the screen.

#### To clean the screen

1. Turn off your room system (see *Turning off your room system* on page 56) and then disconnect the power source for the console.

2. Wipe the screen with a lint-free, non-abrasive cloth to remove finger prints and minor build-up.

OR

Apply a laptop screen cleaning solution to a lint-free, non-abrasive cloth, and then wipe the screen with the cloth to remove more significant build-up.

## 

Do not apply the laptop screen cleaning solution or other liquids directly to the screen.

## Maintaining the camera

## 

Do not directly contact the camera lens, even to clean it. Directly contacting the camera lens can scratch or otherwise damage it, negatively impacting the camera's performance.

You need to clean the camera lens only if there is a visible accumulation of dust. Use a canister of inert gas or a blower bulb to blow the dust off the lens. Don't blow off dust with your mouth because this can deposit droplets of saliva on the camera lens.

## Maintaining the microphones

Follow these instructions to clean the microphones.

### To clean the microphones

- 1. Turn off your room system (see Turning off your room system on page 56).
- 2. Wipe the microphones with a lint-free, non-abrasive cloth.

## Maintaining the speakers

Follow these instructions to clean the speakers.

### To clean the speakers

- 1. Turn off your room system (see Turning off your room system on page 56).
- 2. Wipe the speakers with a lint-free, non-abrasive cloth.

## Checking your room system cable connections

Inspect your room system's cables on a regular basis to ensure that they are securely connected. Using cable strain relief ensures that cables remain securely connected and prevents technical issues associated with disconnected cables.

## Checking your room system installation

Inspect your room system's hardware installation frequently to ensure that it remains secure.

- Check the mounting location for signs of damage or weakness that can occur over time.
- Check for loose screws, gaps, distortions or other issues that could occur with the mounting apparatus.

If you find an issue, refer to a professional installer.

Inspect your room system's software installation by making a test call (see *Testing your room system* on page 77).

## Removing and transporting your room system

## A WARNING

Only professional, trained installers should remove your room system.

## 

- Save your original packaging so that you can repack your room system with as much of the original packaging as possible. This packaging was designed with optimal shock and vibration protection. If your original packaging isn't available, you can purchase the same packaging directly from your authorised SMART reseller (smarttech.com/where).
- Transporting your room system without correct packaging voids your warranty and could lead to product damage.

# Chapter 7 Troubleshooting your room system

| Resolving hardware issues                         |    |
|---------------------------------------------------|----|
| Locating serial numbers                           | 68 |
| Locating power and status lights                  | 69 |
| Resolving issues with the interactive flat panels | 70 |
| Resolving issues with the console                 |    |
| Resolving issues with the camera                  | 73 |
| Resolving issues with the microphones             |    |
| Resolving issues with the speakers                | 74 |
| Resolving issues with connected computers         | 74 |
| Resolving software issues                         | 75 |
| Resolving issues with the calendar                | 75 |
| Resolving issues with shared PowerPoint files     | 76 |
| Improving the restart time                        | 76 |
| Adding trusted domains to your room system        | 76 |
| Testing your room system                          | 77 |
|                                                   |    |

This chapter provides you with the information necessary to solve simple issues that can occur with your room system's hardware and software.

For the *SMART Room System for Microsoft Lync troubleshooting decision tree* and other troubleshooting resources, refer to the SMART knowledge base (see *Knowledge base* on page 9).

# Resolving hardware issues

This section explains how to resolve common issues with your room system's hardware. If issues persist or aren't covered, contact your SMART reseller or SMART Support (smarttech.com/contactsupport).

## Locating serial numbers

Each of the major components of your room system has a serial number.

| Component              | Serial number location                                       |                                                                                                    |  |
|------------------------|--------------------------------------------------------------|----------------------------------------------------------------------------------------------------|--|
| Interactive flat panel | Bottom of the interactive flat panel on the left side        |                                                                                                    |  |
|                        | SMART Support with th<br>number.<br>• You can also access th | <ul> <li>NOTES</li> <li>When requesting technical support, provide<br/>SMART Support with the left interactive flat panel's serial<br/>number.</li> <li>You can also access the interactive flat panel's serial<br/>number from the on-screen display menu.</li> <li>SBID 8055i SERIAL NUMBER on page 92</li> </ul> |  |
| Lync appliance         | Wide side of the Lync applia                                 | Serial Number on page 106                                                                                                    |  |
| Console                | Bottom of the console                                        |                                                                                                    |  |
| Camera                 | Top of the camera beside the service light                   |                                                                                                    |  |
| Table microphones      | Bottom of each microphone                                    |                                                                                                    |  |
| Audio processor        | Narrow side of the audio processor                           |                                                                                                    |  |
| Speakers               | Back of each speaker                                         |                                                                                                    |  |

It's good practice to record these serial numbers in a safe place. You can use the *SMART Room System for Microsoft Lync software configuration guide* provided with your room system for this purpose.

## Locating power and status lights

Your room system's components have power and status lights, which you can use when resolving common issues with the room system.

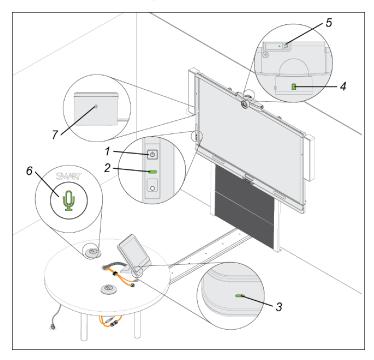

| Component              | Light                                                                |
|------------------------|----------------------------------------------------------------------|
| Interactive flat panel | Power                                                                |
| Interactive flat panel | Touch system status                                                  |
| Console                | Power and status                                                     |
| Camera                 | Video capture                                                        |
| Camera                 | Service                                                              |
| Microphones            | Microphone                                                           |
| Speakers               | Power                                                                |
|                        | Interactive flat panel<br>Console<br>Camera<br>Camera<br>Microphones |

## NOTE

The following power and status lights aren't shown in the above diagram:

- Power, hard drive activity and network connection lights on the Lync appliance
- Power light on the Lync appliance enclosure (room systems with SMART Board 8055i interactive flat panels only)

# Resolving issues with the interactive flat panels

Use the following table to resolve issues with your room system's interactive flat panels.

| Lights                                                                | Interactive flat<br>panel status | Issues                                                                               | Solutions                                                                                                    |
|-----------------------------------------------------------------------|----------------------------------|--------------------------------------------------------------------------------------|----------------------------------------------------------------------------------------------------|
| Power:<br>Off<br>Touch system:<br>Off                                 | Not receiving power              | The interactive flat panels<br>should be receiving power<br>but aren't.              | Ensure that the interactive flat<br>panels are connected to the<br>mains power supply and that the<br>power switches are turned on.                                                                                                    |
| Power:<br>Solid red<br>Touch system:<br>Off                           | Off                              | The interactive flat panels are off.                                                 | Press the <b>Power/Standby</b><br>buttons U on the front control<br>panels of the interactive flat<br>panels to turn them on.                                                                                                    |
| Power:<br>Solid amber<br>Touch system:<br>Off                         | Standby mode                     | The interactive flat panel<br>doesn't turn on when you<br>enter the room.            | <ul> <li>Enable presence detection (see page 86).</li> <li>Reduce the room temperature to increase the difference between the ambient temperature and human body temperature.</li> <li>Move closer to the interactive flat panels or make bigger motions.</li> <li>Remove any glass, acrylic or other material between you and the presence detection sensors.</li> </ul> |
|                                                                       |                                  | The interactive flat panels<br>are turning on after they've<br>been turned off.      | <ul> <li>Increase the re-enable time,<br/>which is the time between when<br/>you exit the room and when the<br/>presence detection sensors start<br/>detecting motion again.</li> <li>Close any blinds or shades to<br/>prevent sunlight from hitting the<br/>presence detection sensors.</li> </ul>                                                                      |
|                                                                       |                                  | The interactive flat panels<br>are turning on when people<br>aren't present.         | <ul> <li>Remove sources of major<br/>temperature fluctuation<br/>(humidifier emission, air<br/>conditioning, heating system).</li> <li>Close any blinds or shades to<br/>prevent sunlight from hitting the<br/>presence detection sensors.</li> </ul>                                                                                                    |
| Power:<br>Solid green<br>Touch system:<br>Flashing amber<br>(quickly) | Turning on                       | The status light continues<br>flashing amber (quickly) for<br>more than one minute.  | Turn off the interactive flat panel<br>(see page 56), wait a few minutes<br>and then turn the interactive flat<br>panel back on. <sup>1</sup>                                                                                                    |
| Power:<br>Solid green<br>Touch system:<br>Flashing amber<br>(slowly)  | Updating firmware                | The status light continues<br>flashing amber (slowly) for<br>more than five minutes. | Turn off the interactive flat panel<br>(see page 56), wait a few minutes<br>and then turn the interactive flat<br>panel back on. <sup>2</sup>                                                                                                    |

<sup>&</sup>lt;sup>1</sup>For SMART Board 8055i interactive flat panels, also turn on the Lync appliance by pressing the power button on the Lync appliance enclosure (located behind the left interactive flat panel). <sup>2</sup>For SMART Board 8055i interactive flat panels, also turn on the Lync appliance by pressing the power button on the Lync

<sup>&</sup>lt;sup>2</sup> For SMART Board 8055i interactive flat panels, also turn on the Lync appliance by pressing the power button on the Lync appliance enclosure (located behind the left interactive flat panel).

#### CHAPTER 7 TROUBLESHOOTING YOUR ROOM SYSTEM

| Lights                                                               | Interactive flat panel status | Issues                                                                                                    | Solutions                                                                                                    |
|----------------------------------------------------------------------|-------------------------------|----------------------------------------------------------------------------------------------------|----------------------------------------------------------------------------------------------------|
| Power:<br>Solid green<br>Touch system:<br>Flashing or solid<br>green | On with no touch<br>control   | There's no touch control.                                                                                                    | <ul> <li>Use SMART Board Diagnostics,<br/>which is available from<br/>SMART Settings (see page 79), to<br/>troubleshoot the issue.</li> <li>Ensure that the USB cable is<br/>connected as shown in the<br/>installation instructions (see<br/>page 8).</li> </ul>                                                                   |
| Power: On with touch control Solid green Solid green Solid green     | The display is blank.         | <ul> <li>For SMART Board 8055i<br/>interactive flat panels, press</li> <li>INPUT on the remote control until<br/>you select HDMI1.<br/>For SMART Board 8070i-G4 and<br/>8084i-G4 interactive flat panels,<br/>press INPUT on the remote<br/>control until you select HDMI3/PC.</li> <li>Ensure that the HDMI cable is<br/>connected as shown in the<br/>installation instructions (see<br/>page 8).</li> </ul> |                                                                                                    |
|                                                                      |                               | The image is unstable or unfocused.                                                                                                    | Secure the HDMI cable at both connection points.                                                                                                    |
|                                                                      |                               | The image is too light, too<br>dark or has poor quality<br>issues.                                                                                                    | Press AUTO SETUP or AUTO on<br>the interactive flat panel's remote<br>control to automatically configure<br>the video settings.                                                                                                    |
|                                                                      |                               | There is a persistent image on the screen.                                                                                                    | Turn off the interactive flat panel<br>and leave it turned off for as long<br>as the image was on the screen.                                                                                                    |
|                                                                      |                               | When you touch the<br>interactive flat panel, the<br>touch point is in the wrong<br>location.                                                                                                    | <ul> <li>You aren't touching the screen at right angles (see smarttech.com/kb/131299).</li> <li>Orientate the interactive flat panel (see page 60).</li> </ul>                                                                                                    |
|                                                                      |                               | An area of the screen<br>doesn't respond to your<br>touch.<br>OR<br>When you draw digital ink,<br>the lines are broken.                                                                                                    | <ul> <li>Ensure that nothing is taped to<br/>the screen.</li> <li>Remove obstructions from the<br/>reflective tape channel.</li> <li>Use consistent pressure whilst<br/>drawing digital ink.</li> <li>Close blinds or shades or dim light<br/>sources.</li> <li>Calibrate your interactive flat<br/>panel (see page 58).</li> </ul> |
|                                                                      |                               | You try to erase with the<br>eraser, but you draw more<br>digital ink. You don't see a<br>flashing light on the colour<br>select module.                                                                                                    | Increase the initial contact area of your eraser.                                                                                                    |

| Lights | Interactive flat<br>panel status | Issues                                                                   | Solutions                                                                                                    |
|--------|----------------------------------|--------------------------------------------------------------------------|----------------------------------------------------------------------------------------------------|
|        |                                  | You're trying to draw digital<br>ink, but you're erasing<br>digital ink. | <ul> <li>Lift other fingers and the palm of your hand from the interactive flat panel while you write because the interactive flat panel is interpreting them as an eraser.</li> <li>Use a smaller pointer, such as the pen.</li> </ul> |
|        |                                  | Your room system isn't<br>turning off when people<br>have left the room. | Enable presence detection (see page 86).                                                                                                    |
|        |                                  | Your room system is<br>turning off when people are<br>present.           | <ul> <li>Increase the time before the<br/>interactive flat panel automatically<br/>turns off.</li> </ul>                                                                                                    |

# Resolving issues with the console

Use the following table to resolve issues with your room system's console.

| Power light | Console status                                                | Issues                                                                                        | Solutions                                                                                                    |
|-------------|---------------------------------------------------------------|-----------------------------------------------------------------------------------------------|----------------------------------------------------------------------------------------------------|
| Off         | Not receiving power                                           | The console should be receiving power but isn't.                                              | Ensure that the console is<br>connected to the power supply as<br>show in the installation<br>instructions (see page 8).                                                                                                    |
| Solid amber | Receiving power but<br>not connected to the<br>Lync appliance | There's an issue with the<br>Lync appliance or the<br>interactive flat panels.                | Refer to the troubleshooting table on page 70.                                                                                                    |
| Solid green | Receiving power and<br>connected to the<br>Lync appliance     | The screen is blank.                                                                          | Ensure that the HDMI cable is<br>connected as shown in the<br>installation instructions (see<br>page 8).                                                                                                    |
|             |                                                               | The console screen<br>appears on the interactive<br>flat panel rather than on the<br>console. | <ul> <li>Follow the instructions on page 27 to correctly configure the room system software.</li> <li>Ensure that the cable from the HDMI1 port on the Lync appliance is connected to the console.</li> </ul>                                                     |
|             |                                                               | There's no touch control.                                                                     | <ul> <li>Use SMART Board Diagnostics,<br/>which is available from<br/>SMART Settings (see page 79), to<br/>troubleshoot the issue.</li> <li>Ensure that the USB cable is<br/>connected as shown in the<br/>installation instructions (see<br/>page 8).</li> </ul> |

# Resolving issues with the camera

Use the following table to resolve issues with your room system's camera.

| Lights                                                    | Camera status                                                 | Issues                                                                       | Solutions                                                                                                    |
|-----------------------------------------------------------|---------------------------------------------------------------|------------------------------------------------------------------------------|----------------------------------------------------------------------------------------------------|
| Video capture:<br>Off<br>Service:<br>Off                  | Not receiving power                                           | The camera should be receiving power but isn't.                              | Ensure that the camera is<br>connected as shown in the<br>installation instructions (see<br>page 8) and that the room system<br>is turned on. |
| Video capture:<br>Off<br>Service light:<br>Flashing amber | Updating firmware                                             | The service light continues<br>flashing amber for more<br>than five minutes. | Temporarily disconnect the<br>power cable from the camera<br>and then connect it again after a<br>few seconds.                                |
| Video capture:<br>Off<br>Service light:<br>Flashing red   | Hardware error                                                | The camera's video output<br>doesn't appear.                                 | Temporarily disconnect the<br>power cable from the camera<br>and then connect it again after a<br>few seconds.                                |
| Video capture:<br>Off<br>Service light:<br>Solid red      | Hardware error (the<br>USB cable isn't<br>properly connected) | The camera's video output<br>doesn't appear.                                 | Ensure that the USB cable from<br>the camera is connected to the<br>Lync appliance.                                                           |
| Video capture:<br>Red<br>Service light:<br>Green          | On but not capturing video                                    | The camera's video output<br>doesn't appear even<br>though it should.        | Perform a room system test (see<br>page 77).                                                                                                  |
| Video capture:<br>Green<br>Service light:<br>Green        | On and capturing<br>video                                     | The camera's video output<br>doesn't appear.                                 | Open the privacy shutter. (The<br>privacy shutter is marked with a<br>red spot to indicate when it's<br>closed.)                              |
|                                                           |                                                               | The video quality is poor.                                                   | Perform a room system test (see page 77).                                                                                                    |

## Resolving issues with the microphones

Use the following table to resolve issues with your room system's microphones.

| Microphone light | Microphone status   | Issues                                                                | Solutions                                                                                                    |
|------------------|---------------------|-----------------------------------------------------------------------|----------------------------------------------------------------------------------------------------|
| Off              | Not receiving power | The microphones should<br>be receiving power but<br>aren't.           | Ensure that the microphones are<br>connected as shown in the<br>installation instructions (see<br>page 8) and that the room system<br>is turned on. |
| Red              | On but muted        | Remote participants are<br>unable to hear room<br>participants.       | Unmute the microphones in Lync<br>Room System software (or press<br>the microphone button on the<br>table microphones).                             |
| Green            | On and not muted    | Remote participants are still<br>unable to hear room<br>participants. | Perform a room system test (see<br>page 77).                                                                                                    |

## Resolving issues with the speakers

Use the following table to resolve issues with your room system's speakers.

| Power light | Speaker status      | Issues                                                             | Solutions                                                                                                    |
|-------------|---------------------|--------------------------------------------------------------------|----------------------------------------------------------------------------------------------------|
| Off         | Not receiving power | The speakers should be receiving power but aren't.                 | Ensure that the speakers are<br>connected as shown in the<br>installation instructions (see<br>page 8) and that the room system<br>is turned on.                                                                                                    |
| On          | On                  | You're unable to hear<br>sound.                                    | <ul> <li>Unmute the audio in Lync Room<br/>System software.</li> <li>Turn up the volume in Lync Room<br/>System software.</li> <li>For SMART Board 8070i-G4<br/>interactive flat panels, ensure that<br/>the audio input is <i>IN2</i> (see<br/>page 97).</li> <li>For SMART Board 8084i-G4<br/>interactive flat panels, ensure that<br/>the AUDIO2 input is <i>HDMI3/PC</i><br/>(see page 103).<sup>3</sup></li> <li>Ensure that the audio processor<br/>is receiving power and is<br/>connected as shown in the<br/>installation instructions (see<br/>page 8).</li> </ul> |
|             |                     | You can hear sound, but it's quiet.                                | Using the console, turn up the volume in Lync Room System software settings.                                                                                                    |
|             |                     | You can hear sound, but it's<br>distorted, or there's<br>feedback. | One or more of the remote<br>participants' audio systems is<br>causing the distortion or<br>feedback. Mute individual remote<br>participants until you identify the<br>remote participants with<br>problematic audio systems. Ask<br>those remote participants to<br>troubleshoot their audio systems.                                                                                                    |

### Resolving issues with connected computers

If video input from a connected guest laptop or room computer isn't appearing on the interactive flat panels, do the following:

- Ensure that the HDMI cable or the VGA cable from the video connection harness is properly connected to the computer.
- Ensure that the video connection harness is properly connected to the room system.

<sup>&</sup>lt;sup>3</sup>For room systems with SMART Board 8055i interactive flat panels, the speakers aren't connected to the interactive flat panels.

- For guest laptops:
  - Ensure that the laptop's external display connector is enabled.

### NOTE

Depending on the laptop, the external display connector might be enabled automatically or you might need to press a key on the keyboard. See the laptop's documentation for instructions.

- If the console prompts you to share your screen with everyone in the meeting, press Yes.
- For room computers:
  - Ensure that the Room PC View feature is enabled (see *Connecting a room computer* on page 44).
  - On the console, press **Content**, **Start Presenting** and then **Start Presenting** (if you're in a meeting) or **Room PC View** (if you're not in a meeting).

If touch isn't working for a connected guest laptop or room computer, do the following:

- Ensure that the SMART Room System USB Bridge is properly connected to the room system and the computer.
- Ensure that the necessary software is installed on the computer (see *Installing software for the SMART Room System USB Bridge* on page 42).
- Orientate touch (see Orientating touch on page 46).

# Resolving software issues

This section explains how to resolve common issues with your room system's software.

Before troubleshooting issues with your room system's software, ensure the latest versions of the software are installed (see *Updating software and firmware* on page 55).

If issues persist or aren't covered, contact Microsoft for support.

### Resolving issues with the calendar

If the Lync Room System software calendar doesn't appear on the console and interactive flat panels, or if it indicates that the room is free for 24 hours when you know that is has been booked for meetings, there is an issue with the connection between the room system and your organisation's Microsoft Exchange server. For assistance with these and other network issues, contact your organisation's network administrator.

## Resolving issues with shared PowerPoint files

Users can share PowerPoint files using the room system (see *Connecting a guest laptop using Lync client software* on page 43). If participants are unable to write or draw digital ink over a PowerPoint file, ensure the user is sharing the PowerPoint file (and not the screen, part of the screen or the PowerPoint application) and that permissions are set so that either the presenter or everyone can write or draw digital ink over the file.

### Improving the restart time

If you find that the room system takes a long time to restart when you are modifying settings, you can remove unused Microsoft language packs to improve the restart time. For more information, see *Improving the start-up and restart time on a SMART Room System for Microsoft Lync* (knowledgebase.force.com/?q=000014391).

### Adding trusted domains to your room system

If the domain name used in the Lync account's SIP URI is different from the domain name on the Lync Web Service certificate, your room system might not connect to the Lync Server. When this occurs, a dialogue box might appear asking whether you want to trust the certificate, but this dialogue box disappears quickly thereafter.

In this situation, you need to add the domain name specified in the *Subject Name* and *Common Name* fields of the Lync Web Service certificate to the room system.

## 

Use caution when you open the Windows registry editor. If you incorrectly modify the Windows registry, you can damage the Lync appliance's operating system.

#### To add a trusted domain to your room system

1. On the console, press Options and then press Settings.

The Enter your credentials screen appears.

2. Type the room system administrator account's user name and password in the text boxes and then press **Authenticate**.

The room system restarts.

3. Type the room system administrator account's password and then press ENTER.

The Lync Admin Console appears.

- 4. Connect a mouse and keyboard to the Lync appliance.
- 5. Press System Settings and then press Network Connections.

Control Panel appears.

6. Type **regedit** in the address bar.

The Registry Editor window appears.

- In the left pane, browse to and open HKEY\_LOCAL\_ MACHINE\SOFTWARE\Policies\Microsoft\Office\15.0\Lync.
- 8. In the right pane, right-click and select New > String Value.

A new string appears.

- 9. Type TrustModelData and then press ENTER.
- 10. Right-click the string that you created in steps 8 and 9 and then select Modify.

The Edit String dialogue box appears.

- 11. Type the domain name specified in the *Subject Name* and *Common Name* fields of the Lync Web Service certificate in the *Value data* box and then press **OK**.
- 12. Close the Registry Editor window.
- 13. Disconnect the mouse and keyboard.
- 14. Click Apply & Restart.

The room system restarts.

# Testing your room system

If your particular issue wasn't covered in the previous sections or if the solutions in the previous sections didn't resolve your issue, you can test your room system.

## **ΝΟΤΕ**

To complete a room system test, you need the room system administrator account's user name and password.

#### To complete a room system test

1. On the console, press Options and then press Settings.

The Enter your credentials screen appears.

2. Type the room system administrator account's user name and password in the text boxes and then press **Authenticate**.

The room system restarts.

3. Type the room system administrator account's password and then press ENTER.

The Lync Admin Console appears.

4. Press Lync Settings.

5. Press Make a Test Call and then follow the on-screen instructions to test call functions.

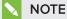

You can make a test call only if your organisation uses an on-premises Lync Server.

OR

Press **Test Meet Now** and then follow the on-screen instructions to test server connections and video functions.

- 6. If you're unable to complete a test call or test meeting, wait one or two minutes and then try step 5 again.
- 7. Press Apply & Restart.

The room system restarts.

#### **Appendix A**

# Using the Lync Admin Console and SMART Settings

| Accessing the Lync Admin Console and SMART Settings | . 79 |
|-----------------------------------------------------|------|
| Lync Admin Console controls                         | .80  |
| SMART Settings controls                             | . 85 |

You can access the Lync Admin Console and SMART Settings using the console.

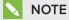

To access the Lync Admin Console and SMART Settings, you need the room system administrator account's user name and password.

# Accessing the Lync Admin Console and SMART Settings

#### To access the Lync Admin Console and SMART Settings

1. On the console, press **Options** and then press **Settings**.

The Enter your credentials screen appears.

2. Type the room system administrator account's user name and password in the text boxes and then press **Authenticate**.

The room system restarts.

3. Type the room system administrator account's password and then press ENTER.

The Lync Admin Console appears.

- 4. Make changes (see Lync Admin Console controls on the next page).
- If you want to make changes to SMART Settings, press OEM Settings, press SMART Settings, make changes (see SMART Settings controls on page 85) and then press OK.

6. If you want to apply your changes, press Apply & Restart.

OR

If you don't want to apply your changes, press Undo & Restart.

The Lync appliance restarts in meeting mode.

# Lync Admin Console controls

| Control                           | Procedure                                                                                                    | Notes (if any)                                                                                                    |  |
|-----------------------------------|----------------------------------------------------------------------------------------------------|----------------------------------------------------------------------------------------------------|--|
| Lync Settings                     |                                                                                                    |                                                                                                    |  |
| <ul> <li>Credentials</li> </ul>   |                                                                                                    |                                                                                                    |  |
| • User Name                       | Type the Lync account's full domain name in<br>one of two formats depending on how your<br>organisation's servers are configured<br>(for example, <b>yourdomain\room1</b> or<br><b>room1@yourdomain.com</b> ).                                                                                                    | You can record this information in the SMART Room System for Microsoft Lync software configuration guide.                                                                                                    |  |
| • SIP URI                         | Type the Lync account's SIP URI (for example, <b>room1@yourdomain.com</b> ).                                                                                                    | You can record this information in the <i>SMART Room System for Microsoft Lync software configuration guide</i> .<br>If the domain name used in the Lync account's SIP URI is different from the domain name on the Lync Web Service certificate, see <i>Adding trusted domains to your room system</i> on page 76. |  |
| Password                          | Type the Lync account's password.                                                                                                    | You can record this information in the<br>SMART Room System for Microsoft Lync<br>software configuration guide.                                                                                                    |  |
| Proxy Credentials                 |                                                                                                    |                                                                                                    |  |
| • None                            | Select to not specify credentials for proxy authentication.                                                                                                    | SMART recommends that you use the Lync account credentials for proxy                                                                                                    |  |
| User Lync Account     credentials | Select to use the Lync account credentials you provided in the <i>Credentials</i> section for proxy authentication.                                                                                                    | authentication.                                                                                                    |  |
| Other credentials                 | Select to use other credentials for proxy<br>authentication.<br>Type the user name in the <i>User name</i> box<br>and the password in the <i>Password</i> box.                                                                                                    |                                                                                                    |  |
| Configuration Modes               |                                                                                                    |                                                                                                    |  |
| Automatic                         | Select if your organisation's autodiscover<br>DNS records are set to automatically link to<br>the Lync 2013 server pool.                                                                                                    |                                                                                                    |  |
| • Manual                          | Select if your organisation's autodiscover<br>DNS records aren't set to automatically link to<br>the Lync 2013 server pool, such as when your<br>organisation maintains a mixed environment<br>of Lync 2010 and Lync 2013 server pools.<br>Type the address of the Lync 2013 server<br>pool in the <i>Internal Server Name</i> box. |                                                                                                    |  |

| Control                                                                                                    | Procedure                                                                                                    | Notes (if any)                                                                                                    |  |
|----------------------------------------------------------------------------------------------------|----------------------------------------------------------------------------------------------------|----------------------------------------------------------------------------------------------------|--|
| ▶ Audio                                                                                                    |                                                                                                    |                                                                                                    |  |
| <ul> <li>Default Speaker<br/>Volume</li> </ul>                                                                                                    | Move the slider to the right to increase the<br>default speaker volume.<br>OR<br>Move the slider to the left to decrease the<br>default speaker volume.                                                                                                    |                                                                                                    |  |
| Default Microphone     Volume                                                                                                    | Move the slider to the right to increase the<br>default microphone volume.<br>OR<br>Move the slider to the left to decrease the<br>default microphone volume.                                                                                                    |                                                                                                    |  |
| Default Ringer Volume                                                                                                    | Move the slider to the right to increase the<br>default ringer volume.<br>OR<br>Move the slider to the left to decrease the<br>default ringer volume.                                                                                                    |                                                                                                    |  |
| • Make a Test Call                                                                                                    | Press to test the room system's call functions.                                                                                                    | See <i>Testing your room system</i> on page 77.                                                                                                    |  |
| <ul> <li>Test Meet Now</li> </ul>                                                                                                    | Press to test the room system's server connections and video functions.                                                                                                    | See <i>Testing your room system</i> on page 77.                                                                                                    |  |
| Quality Control                                                                                                    | 1                                                                                                    |                                                                                                    |  |
| <ul> <li>Sign up for the<br/>Customer Experience<br/>Programme</li> </ul>                                                                                                    | Turn <b>On</b> to allow Microsoft to collect<br>information about configuration, commonly<br>used features and issues to improve future<br>releases of Lync Room System software.<br>OR<br>Turn <b>Off</b> to not allow Microsoft to collect this<br>information. | SMART recommends that you allow<br>Microsoft to collect information.                                                                               |  |
| Logging                                                                                                    |                                                                                                    |                                                                                                    |  |
| <ul> <li>Help our support<br/>team help you</li> <li>Select Off to disable logging.</li> <li>OR</li> <li>Select Light to enable recording of summary<br/>information and gathering information about<br/>specific errors.</li> <li>OR</li> <li>Select Full to enable recording of detailed<br/>information.</li> </ul> |                                                                                                    | SMART recommends that you enable<br>full logging.<br>Review the Privacy supplement for<br>Microsoft Lync before changing this<br>setting.          |  |
| <ul> <li>Also turn on Windows</li> <li>Event Logging</li> </ul>                                                                                                    | Turn <b>On</b> to enable Windows Event Logging.<br>OR<br>Turn <b>Off</b> to disable Windows Event Logging.                                                                                                    | SMART recommends that you enable<br>Windows Event Logging.<br>Review the Privacy supplement for<br>Microsoft Lync before changing this<br>setting. |  |

| Control                                                               | Procedure                                                                                                    | Notes (if any)                                                                                                    |
|-----------------------------------------------------------------------|----------------------------------------------------------------------------------------------------|----------------------------------------------------------------------------------------------------|
| System Settings                                                       |                                                                                                    |                                                                                                    |
| Monitor Layout                                                        |                                                                                                    |                                                                                                    |
| Display content on the left screen                                    | Turn <b>On</b> to display content users share with<br>others on the left interactive flat panel.<br>OR<br>Turn <b>Off</b> to not display content users share<br>with others on the left interactive flat panel. | This control is available only for large room systems.                                                                                                    |
| Tutorial Slide Show                                                   | Turn <b>On</b> to enable the tutorial. Users can view<br>the tutorial on the interactive flat panels to<br>learn how to use the room system.<br>OR<br>Turn <b>Off</b> to disable the tutorial.                  |                                                                                                    |
| Room PC View                                                          | Turn <b>On</b> to enable the Room PC View feature.<br>Users can show or hide a connected room<br>computer's screen from the console.<br>OR<br>Turn <b>Off</b> to disable the Room PC View feature.              | The Room PC View feature is available<br>only in versions 15.10 and later of Lync<br>Room System software. You can<br>download and install the latest version<br>of Lync Room System software or<br>configure your room system to<br>download and install updates<br>automatically in the Lync Admin Console<br>(see <i>Updating software and firmware</i><br>on page 55).<br>Ensure that your organisation's<br>networking conferencing policies are<br>compatible with Room PC View. |
| <ul> <li>Control Panel</li> </ul>                                     | 1                                                                                                    |                                                                                                    |
| System Properties                                                     | Press to open the <i>System Properties</i> dialogue box.                                                                                                    | In the System Properties dialogue box,<br>you can view and manage the Lync<br>appliance's system properties, including<br>the computer name and network ID.                                                                                                    |
| User Settings                                                         | Press to open the <i>User Accounts</i> dialogue box.                                                                                                    | In the User Accounts dialogue box, you can view and manage the user and administrator accounts you created during the initial configuration of your room system's software.                                                                                                    |
| Certificate Manager     Press to open the <i>Certificates</i> window. |                                                                                                    | In the <i>Certificates</i> window, you can view<br>and manage certificates, which the Lync<br>appliance uses to verify the identity of a<br>person or device, authenticate a<br>service, or encrypt files.                                                                                                    |
| Event Viewer                                                          | Press to open the Event Viewer window.                                                                                                    | In the <i>Event Viewer</i> window, you can view and manage the Lync appliance's event logs.                                                                                                    |
| Internet Settings                                                     | Press to open the <i>Internet Properties</i> dialogue box.                                                                                                    | In the Internet Properties dialogue box,<br>you can set Internet-related options,<br>including Internet security zones and<br>privacy preferences.                                                                                                    |

| Control                                                           | Procedure                                                                                                    | Notes (if any)                                                                                                    |
|-------------------------------------------------------------------|----------------------------------------------------------------------------------------------------|----------------------------------------------------------------------------------------------------|
| Network Connections                                               | Press to open the <i>Network Connections</i> window.                                                                                          | In the Network Connections window,<br>you can view the status of the Lync<br>appliance's network connection and set<br>network options, including the DNS<br>server address (see Configuring Lync<br>Room System software on page 31). |
| • Windows Firewall                                                | Press to open the <i>Windows Firewall</i> window.                                                                                             | In the <i>Windows Firewall</i> window, you<br>can view the status of and configure<br>Windows Firewall on the Lync appliance.                                                                                                    |
| • Date and Time                                                   | Press to open the <i>Date and Time</i> dialogue box.                                                                                          | In the <i>Date and Time</i> dialogue box, you can set the date, time and time zone.                                                                                                    |
| <ul> <li>Region and<br/>Languages</li> </ul>                      | Press to open the <i>Region and Language</i> dialogue box.                                                                                    | In the <i>Region and Language</i> dialogue<br>box, you can set region and language<br>options, including date and time<br>formats, keyboard layouts and display<br>languages.                                                          |
| Web Updates                                                       |                                                                                                    |                                                                                                    |
| <ul> <li>Lync Room System</li> <li>Version</li> </ul>             | Indicates the current version of Lync Room<br>System software installed on the room<br>system.                                                |                                                                                                    |
| Microsoft Updates                                                 |                                                                                                    |                                                                                                    |
| <ul> <li>Download from<br/>Microsoft Update<br/>server</li> </ul> | Select to download Microsoft updates from the Microsoft Update server.                                                                        |                                                                                                    |
| Download from WSUS     server                                     | Select to download Microsoft updates from<br>your organisation's Windows Server Update<br>Services (WSUS) server.                             |                                                                                                    |
|                                                                   | Type the URL of the WSUS server in the text box.                                                                                              |                                                                                                    |
| <ul> <li>OEM Updates</li> </ul>                                   |                                                                                                    |                                                                                                    |
| <ul> <li>Download from OEM<br/>server</li> </ul>                  | Select to download SMART updates from the SMART server.                                                                                       | SMART recommends that you download updates from its server.                                                                                                    |
| <ul> <li>Download from<br/>internal server</li> </ul>             | Select to download SMART updates from an<br>internal server.<br>Type the URL of the internal server in the text<br>box.                       |                                                                                                    |
| Update Frequency                                                  |                                                                                                    |                                                                                                    |
| Automatic updates                                                 | Select to download and install updates<br>automatically as they become available.<br>OR<br>Clear to download and install updates<br>manually. |                                                                                                    |
| <ul> <li>Check Updates and<br/>Install</li> </ul>                 | Press to manually check for and install any updates.                                                                                          | See <i>Updating software and firmware</i> on page 55.                                                                                                    |
| Daily Maintenance Time                                            | Select the time of day you want to run maintenance checks.                                                                                    | Select a time outside of regular business hours.                                                                                                    |

| Control                                                                                                    | Procedure                                                                                                    | Notes (if any)                                                                                                    |
|----------------------------------------------------------------------------------------------------|----------------------------------------------------------------------------------------------------|----------------------------------------------------------------------------------------------------|
| <ul> <li>Factory Reset</li> </ul>                                                                                                    |                                                                                                    | ~                                                                                                    |
| <ul> <li>Reset the Device to<br/>Factory Image</li> </ul>                                                                                                    | Press to reset the room system to factory defaults.                                                                                                    | See Resetting the room system to factory defaults on page 119.                                                                                                    |
| Password Renewal                                                                                                    |                                                                                                    | 1                                                                                                    |
| Auto-Renew Password     Turn <b>On</b> to enable automatic renewing o<br>Lync account password, and then type th<br>number of days between renewals in the<br><i>Renewal Frequency in Days</i> box.<br>OR<br>Turn <b>Off</b> to disable automatic renewing o<br>Lync account password. |                                                                                                    | SMART recommends that you disable<br>automatic renewing of the Lync account<br>password.                                                                                                  |
| <ul> <li>Account Type</li> </ul>                                                                                                    |                                                                                                    | 1                                                                                                    |
| On-Premise                                                                                                    | Select if your organisation uses an on-<br>premise Lync Server.                                                                                                    |                                                                                                    |
| Office 365                                                                                                    | Select if your organisation uses an<br>Office 365 <sup>™</sup> -hosted Lync Server and then type<br>the connection point in the <i>Office 365</i><br><i>Connection Point</i> box. |                                                                                                    |
| OEM Settings                                                                                                    |                                                                                                    | I                                                                                                    |
| SMART Settings                                                                                                    | Press to open SMART Settings.                                                                                                    | See <i>SMART Settings controls</i> on the next page.                                                                                                    |
| SRS Licensing Tool                                                                                                    | Press to check the status of your room<br>system's product key and provide a MAK key<br>if your Lync infrastructure doesn't include a<br>KMS server.                              | This control is available only for version<br>15.05 or earlier of Lync Room System<br>software.<br>See Checking the status of the Lync<br>Room System software product key on<br>page 33. |
| Lync Licence                                                                                                    |                                                                                                    | 1                                                                                                    |
| Key Management<br>Service (KMS)                                                                                                    | Press if your Lync infrastructure includes a<br>KMS server.                                                                                                    | This control is available only for version<br>15.06 or later of Lync Room System<br>software.<br>See Checking the status of the Lync<br>Room System software product key on<br>page 33.   |
| <ul> <li>Multiple Activation Key<br/>(MAK)</li> </ul>                                                                                                    | Press if your Lync infrastructure doesn't<br>include a KMS server and then provide a MAK<br>key.                                                                                  | This control is available only for version<br>15.06 or later of Lync Room System<br>software.<br>See Checking the status of the Lync<br>Room System software product key on<br>page 33.   |

# SMART Settings controls

| Control                                                 | Procedure                                                                                                    | Notes (if any)                                                                                                    |  |
|---------------------------------------------------------|----------------------------------------------------------------------------------------------------|----------------------------------------------------------------------------------------------------|--|
| SMART Room System Setti                                 | ngs                                                                                                    |                                                                                                    |  |
| <ul> <li>Business Hours</li> </ul>                      |                                                                                                    |                                                                                                    |  |
| • 12-Hour Setting                                       | Select if your organisation's business day is 12 hours and then select the appropriate time frame in the drop-down list.                      | Your room system enters power saving<br>mode outside of the business hours that<br>you define on this page.                                                                             |  |
| Custom Setting                                          | Select if your organisation's business day isn't<br>12 hours and then select the start and end<br>times for your organisation's business day. | -                                                                                                    |  |
| Business Days                                           | Select the days of the week that your organisation operates.                                                                                  |                                                                                                    |  |
| SMART Hardware Settings                                 |                                                                                                    | ·                                                                                                    |  |
| SMART Board                                             |                                                                                                    | In room systems with two interactive flat<br>panels, there are two <i>SMART Board</i><br>pages under <i>SMART Hardware</i><br><i>Settings</i> (one for each interactive flat<br>panel). |  |
| Orientate                                               | Press to orientate the interactive flat panel.                                                                                                | See Orientating the interactive flat panels on page 60.                                                                                                    |  |
| Orientation/Alignment                                   | Settings                                                                                                    |                                                                                                    |  |
| Quick (4 Points)                                        | Select to use four alignment points.                                                                                                    | The Quick orientation is suitable for<br>most purposes. You can perform a<br>Quick orientation to re-orientate the<br>interactive flat panel with minimal<br>interruption.              |  |
| • Standard (9 Points)                                   | Select to use nine alignment points.                                                                                                    | The Standard orientation provides a slightly higher level of accuracy.                                                                                                    |  |
| Wide (12 Points)     Select to use 12 alignment points. |                                                                                                    | The Wide orientation is suitable for wide-screen interactive flat panels.                                                                                                    |  |
| • Fine (20 Points)                                      | Select to use 20 alignment points.                                                                                                    |                                                                                                    |  |
| Defaults                                                | Press to return orientation settings to their defaults.                                                                                       |                                                                                                    |  |
| Advanced Settings                                       |                                                                                                    |                                                                                                    |  |
| • Calibrate                                             | Select to calibrate the interactive flat panel.                                                                                               | See <i>Calibrating the interactive flat</i> panels on page 58.                                                                                                    |  |

#### APPENDIX A USING THE LYNC ADMIN CONSOLE AND SMART SETTINGS

| Control                                               | Procedure                                                                                                    | Notes (if any)                                                                                                    |
|-------------------------------------------------------|----------------------------------------------------------------------------------------------------|----------------------------------------------------------------------------------------------------|
| Proximity Settings                                    |                                                                                                    | ``                                                                                                    |
| <ul> <li>Turn on the<br/>proximity feature</li> </ul> | Select to enable presence detection.                                                                                                    | If you change these options in<br>SMART Settings, the changes appear in<br>the interactive flat panel's on-screen<br>display menu (see page 93 for |
| • Minimum sleep                                       | Type how long the interactive flat panel waits before detecting motion again (in minutes).                                                                                                    | SMART Board 8055i interactive flat<br>panels, page 98 for SMART Board<br>8070i-G4 interactive flat panels or<br>page 105 for SMART Board 8084i-G4  |
| Defaults                                              | Press to return presence detection settings to their defaults.                                                                                                    | interactive flat panels). However, if you<br>change these options in the on-screen<br>display menu, the changes don't appear<br>in SMART Settings. |
| <ul> <li>Hardware Info &amp;<br/>Settings</li> </ul>  | Select to view information about the interactive flat panel, including its serial number and firmware and software versions.                                                                                  |                                                                                                    |
| SMART Camera                                          |                                                                                                    |                                                                                                    |
| • Preview                                             | Press to view a preview image from the<br>camera, select the mains power line<br>frequency for your country (50 Hz or 60 Hz)<br>and set the pan, tilt and zoom as appropriate<br>for the meeting room's size. | See <i>To optimise the camera</i> on page 30.                                                                                                    |
| <ul> <li>Hardware Info &amp;<br/>Settings</li> </ul>  | Select to view information about the camera, including its serial number.                                                                                                    |                                                                                                    |
| <ul> <li>Additional<br/>Information</li> </ul>        | Press to view additional information about the camera.                                                                                                    |                                                                                                    |
| Console for Room System                               | m                                                                                                    |                                                                                                    |
| Calibrate                                             | Press to calibrate the console.                                                                                                    |                                                                                                    |
| <ul> <li>Hardware Info &amp;<br/>Settings</li> </ul>  | Select to view information about the console, including its serial number.                                                                                                    |                                                                                                    |
| Audio Conferencing Sys                                | tem                                                                                                    |                                                                                                    |
| <ul> <li>Hardware Info &amp;<br/>Settings</li> </ul>  | Select to view information about the audio system, including its serial number.                                                                                                    |                                                                                                    |
| Additional     Information                            | Press to view additional information about the audio system.                                                                                                    |                                                                                                    |
| About Software and Prod                               | uct Support                                                                                                    | 1                                                                                                    |
| Contact Support                                       | Press to view contact information for SMART Support.                                                                                                    |                                                                                                    |
| About This Software                                   | Press to view version and legal information<br>for the SMART software installed on the Lync<br>appliance.                                                                                                    |                                                                                                    |
| ▶ Tools                                               |                                                                                                    |                                                                                                    |
| Diagnostics                                           | Press to run SMART Board Diagnostics.                                                                                                    | You should only run SMART Board<br>Diagnostics in consultation with<br>SMART Support.                                                              |

#### APPENDIX A USING THE LYNC ADMIN CONSOLE AND SMART SETTINGS

| Control Procedure |                                                                                                    | Notes (if any)                                                                         |  |
|-------------------|----------------------------------------------------------------------------------------------------|----------------------------------------------------------------------------------------|--|
| Tasks             |                                                                                                    |                                                                                        |  |
|                   |                                                                                                    | See Orientating the interactive flat panels on page 60.                                |  |
| Connection Wizard | Press to run the connection wizard to<br>connect, calibrate and orientate the<br>interactive flat panels. | See <i>To calibrate and orientate touch on the interactive flat panels</i> on page 29. |  |

# Appendix B Using the interactive flat panel on-screen display menu

| Accessing the on-screen display menu                               | 89  |
|--------------------------------------------------------------------|-----|
| Changing settings in the on-screen display menu                    | 90  |
| SMART Board 8055i interactive flat panel on-screen display menu    | 90  |
| SMART Board 8070i-G4 interactive flat panel on-screen display menu | 95  |
| SMART Board 8084i-G4 interactive flat panel on-screen display menu | 100 |
|                                                                    |     |

You can access the on-screen display menu using either the remote control or the menu control panel.

# Accessing the on-screen display menu

You can access the on-screen display menu using the remote control or the menu control panel located on the bottom of the interactive flat panel.

The remote control requires two 1.5V AAA batteries.

#### 🚹 WARNING

To reduce the risk associated with leaking batteries:

- use only AAA type batteries
- do not mix used and new batteries
- orient the battery's plus (+) and minus (-) terminals according to the markings found on the remote control
- do not leave the batteries in the remote control for an extended period
- do not heat, disassemble, short or recharge the batteries, or expose them to fire or high temperature
- avoid eye and skin contact if batteries have leaked
- dispose of exhausted batteries and product components in accordance with applicable regulations

#### To replace batteries in the remote control

- 1. Press the tab on the underside of the remote control and then open the cover.
- 2. Remove the existing batteries.
- 3. Insert two new 1.5V AAA batteries in the remote control.
- 4. Replace the cover.

# Changing settings in the on-screen display menu

#### To change settings in the on-screen display menu

1. Press the **MENU** button on the remote control or the menu control panel.

The on-screen display menu appears.

- 2. Press the up and down arrows to select a menu and then press SET or OK.
- 3. Press the up and down arrows to select a menu option.
- 4. Press the left and right arrows to change the menu option's setting.

OR

Press the right arrow to open the menu option's submenu. (Repeat steps 3 and 4 to change settings in the submenu.)

5. Press **MENU** until the on-screen menu closes.

# SMART Board 8055i interactive flat panel on-screen display menu

| Option       | Values                                                          | Function              | Notes (if any)                                                                                                    |
|--------------|-----------------------------------------------------------------|-----------------------|----------------------------------------------------------------------------------------------------|
| PICTURE      |                                                                 |                       |                                                                                                    |
| PICTURE MODE | STANDARD<br>sRGB<br>SPORT<br>GAME<br>USER<br>AMBIENT<br>DYNAMIC | Sets the picture mode | Select <b>USER</b> to customise<br>brightness, contrast, sharpness<br>and other <i>PICTURE</i> options.<br>Select <b>AMBIENT</b> to set brightness<br>based on the illuminance level of<br>the room and to customise all<br>other <i>PICTURE</i> options.<br>Select one of this option's other<br>values to set brightness, contrast,<br>sharpness and other <i>PICTURE</i><br>options to default values.<br>Alternatively, you can press the<br><b>PICTURE MODE</b> button on the<br>remote control. |

| Option                 | Values                         | Function                                                       | Notes (if any)                                                                                                    |
|------------------------|--------------------------------|----------------------------------------------------------------|----------------------------------------------------------------------------------------------------|
| • BRIGHTNESS           | 0–100                          | Sets the overall brightness of the image and background        | You can modify this option only if<br>you select <b>USER</b> in<br><i>PICTURE MODE</i> .                                                                                                    |
| CONTRAST               | 0–100                          | Sets the brightness of the image in relation to the background | You can modify this option only if<br>you select <b>USER</b> or <b>AMBIENT</b> in<br><i>PICTURE MODE</i> .                                                                                                    |
| SHARPNESS              | 0–100                          | Sets the image sharpness                                       | You can modify this option only if<br>you select <b>USER</b> or <b>AMBIENT</b> in<br><i>PICTURE MODE</i> .                                                                                                    |
| BLACK LEVEL            | 0–100                          | Sets the level of brightness in the darkest parts of the image | You can modify this option only if<br>you select <b>USER</b> or <b>AMBIENT</b> in<br><i>PICTURE MODE</i> .                                                                                                    |
| • TINT                 | 0–100                          | Sets the image tint                                            | You can modify this option only if you select <b>USER</b> or <b>AMBIENT</b> in <i>PICTURE MODE</i> .                                                                                                    |
| COLOUR                 | 0–100                          | Sets the image colour depth                                    | You can modify this option only if<br>you select <b>USER</b> or <b>AMBIENT</b> in<br><i>PICTURE MODE</i> .                                                                                                    |
| COLOUR TEMPERATUR      | RE                             |                                                                |                                                                                                    |
| COLOUR     TEMPERATURE | NORMAL<br>WARM<br>USER<br>COOL | Sets the colour temperature                                    | Select <b>USER</b> to customise the<br>amount of red, green and blue in<br>the image.<br>Select one of this option's other<br>values to set the amount of red,<br>green and blue in the image to<br>default values. |
| • RED                  | 0–100                          | Sets the amount of red in the image                            | You can modify this option only if<br>you select <b>USER</b> in<br><i>COLOUR TEMPERATURE</i> .                                                                                                    |
| • GREEN                | 0–100                          | Sets the amount of green in the image                          | You can modify this option only if<br>you select <b>USER</b> in<br><i>COLOUR TEMPERATURE</i> .                                                                                                    |
| • BLUE                 | 0–100                          | Sets the amount of blue in the image                           | You can modify this option only if you select <b>USER</b> in <i>COLOUR TEMPERATURE</i> .                                                                                                    |
| AMBIENT                |                                |                                                                |                                                                                                    |
| • IN BRIGHT            | 1–100                          | Sets the image brightness for brightly lit rooms               | You can modify this option only if you select <b>AMBIENT</b> in <i>PICTURE MODE</i> .                                                                                                    |
|                        |                                |                                                                | The value of this menu option<br>can't be less than the value of<br><i>IN DARK</i> .                                                                                                    |
| • IN DARK              | 0–99                           | Sets the image brightness for dimly lit rooms                  | You can modify this option only if<br>you select <b>AMBIENT</b> in<br><i>PICTURE MODE</i> .                                                                                                    |
|                        |                                |                                                                | The value of this menu option can't be more than the value of <i>IN BRIGHT</i> .                                                                                                    |

| Option           | Values           | Function                                                                                                    | Notes (if any)                                                                                                    |
|------------------|------------------|----------------------------------------------------------------------------------------------------|----------------------------------------------------------------------------------------------------|
| • IN BRIGHT LUX  | 100–1000         | Sets the illuminance level for<br>brightly lit rooms (in lux)                                                                                               | You can modify this option only if<br>you select <b>AMBIENT</b> in<br><i>PICTURE MODE</i> .<br>The value of this menu option |
|                  |                  |                                                                                                    | can't be less than the value of IN DARK LUX.                                                                                 |
| • IN DARK LUX    | 50–950           | Shows the illuminance level for dimly lit rooms (in lux)                                                                                                    | You can modify this option only if you select <b>AMBIENT</b> in <i>PICTURE MODE</i> .                                        |
|                  |                  |                                                                                                    | The value of this menu option<br>can't be more than the value of<br><i>IN BRIGHT LUX</i> .                                   |
| SENSING LUX      | [N/A]            | Displays the current illuminance<br>level of the room (in lux)                                                                                              | This option only provides<br>information. You're unable to<br>modify it.                                                     |
| NOISE REDUCTION  | ON<br>OFF        | Enables or disables image noise reduction                                                                                                    | This option isn't applicable to the<br>SMART Room System. Don't<br>change it from its default value.                         |
| • PICTURE RESET  | [N/A]            | Resets all options in the <i>PICTURE</i> menu to their default values                                                                                       |                                                                                                    |
| ADJUST           | The options in t | his menu aren't applicable to the SMA                                                                                                    | RT Room System.                                                                                                    |
| AUDIO            | The options in t | his menu aren't applicable to the SMA                                                                                                    | RT Room System.                                                                                                    |
| OSD              |                  |                                                                                                    |                                                                                                    |
| • LANGUAGE       | [Languages]      | Sets the on-screen display menu's language                                                                                                    |                                                                                                    |
| OSD TURN OFF     | 5–240            | Sets the time of inactivity before<br>the on-screen display menu turns<br>off (in seconds)                                                                  |                                                                                                    |
| OSD H-POSITION   | 0–100            | Sets the horizontal position of the on-screen display menu                                                                                                  |                                                                                                    |
| OSD V-POSITION   | 0–100            | Sets the vertical position of the on-screen display menu                                                                                                    |                                                                                                    |
| INFORMATION OSD  | 3–10<br>OFF      | Specifies how long the<br>information menu displays when<br>a user changes the video input or<br>presses the <b>DISPLAY</b> button on<br>the remote control |                                                                                                    |
| MONITOR INFO     |                  |                                                                                                    |                                                                                                    |
| MODEL NAME       | [N/A]            | Shows the interactive flat panel's model number                                                                                                    | This option only provides<br>information. You're unable to<br>modify it.                                                     |
| • SERIAL NUMBER  | [N/A]            | Shows the interactive flat panel's serial number                                                                                                    | This option only provides<br>information. You're unable to<br>modify it.                                                     |
| OSD TRANSPARENCY | TYPE1<br>TYPE2   | Sets the on-screen display menu<br>transparency                                                                                                    |                                                                                                    |
|                  | OFF              |                                                                                                    |                                                                                                    |

| Option            | Values                  | Function                                                                                        | Notes (if any)                                                                                                    |
|-------------------|-------------------------|-------------------------------------------------------------------------------------------------|----------------------------------------------------------------------------------------------------|
| OSD RESET         | [N/A]                   | Resets all options in the OSD menu to their default values                                      |                                                                                                    |
| SETUP             |                         |                                                                                                 |                                                                                                    |
| POWER SAVE        | ON<br>OFF               | Enables or disables Power Save mode                                                             | Don't change this option from its default value.                                                                                                    |
| STANDBY MODE      | STANDBY<br>ECO STANDBY  | Sets the Standby mode to reduce power consumption                                               | Don't change this option from its default value.                                                                                                    |
| DDC CI            | ENABLE<br>DISABLE       | Enables or disables two-way<br>communication and control of the<br>interactive flat panel       | This option isn't applicable to the<br>SMART Room System. Don't<br>change it from its default value.                                                                                                    |
| SCAN MODE         | UNDER SCAN<br>OVER SCAN | Sets the scanning mode                                                                          | This option isn't applicable to the<br>SMART Room System. Don't<br>change it from its default value.                                                                                                    |
| PROXIMITY CONTROL |                         |                                                                                                 |                                                                                                    |
| • PROXIMITY       | ENABLE<br>DISABLE       | Enables or disables presence detection                                                          | You can modify this option only if<br>you select <b>STANDBY</b> in<br><i>STANDBY MODE</i> .                                                                                                    |
|                   |                         |                                                                                                 | If you change this option in<br>SMART Settings (see page 85),<br>the change appears in the<br>on-screen display menu.<br>However, if you change this<br>option in the on-screen display<br>menu, the change doesn't appear<br>in SMART Settings.                                                                                            |
| • RE-ENABLE TIME  | 1–10                    | Sets how long the interactive flat<br>panel waits before detecting<br>motion again (in minutes) | You can modify this option only if<br>you select <b>ENABLE</b> in<br><i>PROXIMITY</i> .<br>If you change this option in<br>SMART Settings (see page 85),<br>the change appears in the<br>on-screen display menu.<br>However, if you change this<br>option in the on-screen display<br>menu, the change doesn't appear<br>in SMART Settings. |
| AUTO POWER OFF    | 15–240                  | Sets when the interactive flat<br>panel automatically turns off (in<br>minutes)                 | You can modify this option only if you select <b>ENABLE</b> in <i>PROXIMITY</i> .                                                                                                    |
| BRIGHTNESS        | 0–100                   | Sets the brightness of the welcome screen                                                       | This option isn't applicable to the<br>SMART Room System. Don't<br>change it from its default value.                                                                                                    |
| ► HEAT STATUS     |                         | 1                                                                                               | 1                                                                                                    |
| • FAN1            | [N/A]                   | Shows the status of the first fan                                                               | This option only provides<br>information. You're unable to<br>modify it.                                                                                                    |
| • FAN2            | [N/A]                   | Shows the status of the second fan                                                              | This option only provides<br>information. You're unable to<br>modify it.                                                                                                    |

| Option        | Values                                                    | Function                                                                                                    | Notes (if any)                                                                                       |
|---------------|-----------------------------------------------------------|----------------------------------------------------------------------------------------------------|----------------------------------------------------------------------------------------------------|
| SENSOR1       | [N/A]                                                     | Shows the temperature reading from the first sensor                                                                                     | This option only provides<br>information. You're unable to<br>modify it.                             |
| SENSOR2       | [N/A]                                                     | Shows the temperature reading from the second sensor                                                                                    | This option only provides<br>information. You're unable to<br>modify it.                             |
| FAN CONTROL   |                                                           |                                                                                                    |                                                                                                    |
| COOLING FAN   | ON<br>AUTO                                                | Sets the fan to run continuously<br>(ON) or only when the sensor<br>temperature is greater than<br>optimal sensor temperature<br>(AUTO) |                                                                                                    |
| FAN SPEED     | LOW<br>HIGH                                               | Sets the speed of the fan                                                                                                    |                                                                                                    |
| SENSOR1       | 35–55                                                     | Sets the optimal temperatures for<br>the first sensor (in degrees<br>Celsius)                                                           |                                                                                                    |
| SENSOR2       | 35–55                                                     | Sets the optimal temperatures for<br>the second sensor (in degrees<br>Celsius)                                                          |                                                                                                    |
| USB SETTING   | I                                                         |                                                                                                    |                                                                                                    |
| • USB1        | VGA1<br>VGA2<br>DVI<br>DPORT<br>HDMI1<br>HDMI2<br>DISABLE | Sets the video input for the USB1 port, or disables the port                                                                            | This option isn't applicable to the<br>SMART Room System. Don't<br>change it from its default value. |
| • USB2        | VGA1<br>VGA2<br>DVI<br>DPORT<br>HDM11<br>HDM12<br>DISABLE | Sets the video input for the USB2 port, or disables the port                                                                            | This option isn't applicable to the<br>SMART Room System. Don't<br>change it from its default value. |
| • USB3        | VGA1<br>VGA2<br>DVI<br>DPORT<br>HDM11<br>HDM12<br>DISABLE | Sets the video input for the USB3 port, or disables the port                                                                            | This option isn't applicable to the<br>SMART Room System. Don't<br>change it from its default value. |
| SETUP RESET   | [N/A]                                                     | Resets all options in the <i>SETUP</i> menu to their default values                                                                     | This option isn't applicable to the<br>SMART Room System. Don't<br>change it from its default value. |
| FACTORY RESET | [N/A]                                                     | Resets options in all menus to their default values                                                                                     | This option isn't applicable to the<br>SMART Room System. Don't<br>change it from its default value. |

# SMART Board 8070i-G4 interactive flat panel on-screen display menu

| Option                 | Values                                                                 | Function                                                          | Notes (if any)                                                                                                    |
|------------------------|------------------------------------------------------------------------|-------------------------------------------------------------------|----------------------------------------------------------------------------------------------------|
| PICTURE                |                                                                        |                                                                   |                                                                                                    |
| • PICTURE MODE         | STANDARD<br>CINEMA/sRGB<br>SPORT<br>GAME<br>USER<br>AMBIENT<br>DYNAMIC | Sets the picture mode                                             | Select <b>USER</b> to customise<br>brightness, contrast, sharpness<br>and other <i>PICTURE</i> options.<br>Select <b>AMBIENT</b> to set brightness<br>based on the illuminance level of<br>the room and to customise all<br>other <i>PICTURE</i> options.<br>Select one of this option's other<br>values to set brightness, contrast,<br>sharpness and other <i>PICTURE</i><br>options to default values.<br>Alternatively, you can press the<br><b>PICTURE MODE</b> button on the<br>remote control. |
| BRIGHTNESS             | 0–100                                                                  | Sets the overall brightness of the image and background           | You can modify this option only if<br>you select <b>USER</b> in<br><i>PICTURE MODE</i> .                                                                                                    |
| CONTRAST               | 0–100                                                                  | Sets the brightness of the image<br>in relation to the background | You can modify this option only if<br>you select <b>USER</b> or <b>AMBIENT</b> in<br><i>PICTURE MODE</i> .                                                                                                    |
| SHARPNESS              | 0–100                                                                  | Sets the image sharpness                                          | You can modify this option only if<br>you select <b>USER</b> or <b>AMBIENT</b> in<br><i>PICTURE MODE</i> .                                                                                                    |
| BLACK LEVEL            | 0–100                                                                  | Sets the level of brightness in the darkest parts of the image    | You can modify this option only if you select <b>USER</b> or <b>AMBIENT</b> in <i>PICTURE MODE</i> .                                                                                                    |
| • TINT                 | 0–100                                                                  | Sets the image tint                                               | You can modify this option only if<br>you select <b>USER</b> or <b>AMBIENT</b> in<br><i>PICTURE MODE</i> .                                                                                                    |
| COLOUR                 | 0–100                                                                  | Sets the image colour depth                                       | You can modify this option only if<br>you select <b>USER</b> or <b>AMBIENT</b> in<br><i>PICTURE MODE</i> .                                                                                                    |
| COLOUR TEMPERATU       | RE                                                                     | l                                                                 |                                                                                                    |
| COLOUR     TEMPERATURE | NORMAL<br>WARM<br>USER<br>COOL                                         | Sets the colour temperature                                       | Select <b>USER</b> to customise the<br>amount of red, green and blue in<br>the image.<br>Select one of this option's other<br>values to set the amount of red,<br>green and blue in the image to<br>default values.                                                                                                    |
| • RED                  | 0–100                                                                  | Sets the amount of red in the image                               | You can modify this option only if<br>you select <b>USER</b> in<br><i>COLOUR TEMPERATURE</i> .                                                                                                    |
| • GREEN                | 0–100                                                                  | Sets the amount of green in the image                             | You can modify this option only if you select <b>USER</b> in <i>COLOUR TEMPERATURE.</i>                                                                                                    |

| Option          | Values            | Function                                                              | Notes (if any)                                                                                             |
|-----------------|-------------------|-----------------------------------------------------------------------|----------------------------------------------------------------------------------------------------|
| • BLUE          | 0–100             | Sets the amount of blue in the image                                  | You can modify this option only if you select <b>USER</b> in <i>COLOUR TEMPERATURE</i> .                   |
| AMBIENT         |                   |                                                                       |                                                                                                    |
| • IN BRIGHT     | 1–100             | Sets the image brightness for brightly lit rooms                      | You can modify this option only if<br>you select <b>AMBIENT</b> in<br><i>PICTURE MODE</i> .                |
|                 |                   |                                                                       | The value of this menu option<br>can't be less than the value of<br><i>IN DARK</i> .                       |
| • IN DARK       | 0–99              | Sets the image brightness for dimly lit rooms                         | You can modify this option only if you select <b>AMBIENT</b> in <i>PICTURE MODE</i> .                      |
|                 |                   |                                                                       | The value of this menu option can't be more than the value of <i>IN BRIGHT</i> .                           |
| • IN BRIGHT LUX | 100–1000          | Sets the illuminance level for brightly lit rooms (in lux)            | You can modify this option only if<br>you select <b>AMBIENT</b> in<br><i>PICTURE MODE</i> .                |
|                 |                   |                                                                       | The value of this menu option<br>can't be less than the value of<br><i>IN DARK LUX</i> .                   |
| • IN DARK LUX   | 50-950            | Shows the illuminance level for dimly lit rooms (in lux)              | You can modify this option only if<br>you select <b>AMBIENT</b> in<br><i>PICTURE MODE</i> .                |
|                 |                   |                                                                       | The value of this menu option can't be more than the value of <i>IN BRIGHT LUX</i> .                       |
| SENSING LUX     | [N/A]             | Displays the current illuminance<br>level of the room (in lux)        | This option only provides<br>information. You're unable to<br>modify it.                                   |
| NOISE REDUCTION | ON<br>OFF         | Enables or disables image noise reduction                             | You can modify this option only if<br>the currently selected video input<br>is S-Video or component video. |
| PICTURE RESET   | [N/A]             | Resets all options in the <i>PICTURE</i> menu to their default values |                                                                                                    |
| ADJUST          | The options in    | this menu aren't applicable to the SMA                                | RT Room System.                                                                                            |
| AUDIO           |                   |                                                                       |                                                                                                    |
| • BALANCE       | L50-R50           | Balances the left and right volume                                    | This option isn't applicable to the<br>SMART Room System. Don't<br>change it from its default value.       |
| • TREBLE        | L50-R50           | Sets the high frequency sound                                         | This option isn't applicable to the<br>SMART Room System. Don't<br>change it from its default value.       |
| • BASS          | L50-R50           | Sets the low frequency sound                                          | This option isn't applicable to the<br>SMART Room System. Don't<br>change it from its default value.       |
| • LINE OUT      | FIXED<br>VARIABLE | Sets the audio line out                                               | Don't change this option from its default value.                                                           |

| Option              | Values                                                                           | Function                                                                                                    | Notes (if any)                                                                                                    |
|---------------------|----------------------------------------------------------------------------------|----------------------------------------------------------------------------------------------------|----------------------------------------------------------------------------------------------------|
| • HDMI3/PC LINE OUT | FIXED<br>VARIABLE                                                                | Sets the audio line out for the room computer (HDMI3/PC)                                                                                                    | Don't change this option from its default value.                                                                                                   |
| AUDIO INPUT         | DPORT<br>USB<br>IN1<br>IN2<br>IN3<br>HDMI3/PC<br>ANALOGUE<br>HDMI3/PC<br>DIGITAL | Sets the audio input source                                                                                                    | Alternatively, you can press the<br>AUDIO INPUT button on the<br>remote control.<br>This option should be set to IN2<br>for the SMART Room System. |
| • LEFT SPEAKER      | ON<br>OFF                                                                        | Enables or disables the left speaker                                                                                                    | Don't change this option from its default value.                                                                                                   |
| • RIGHT SPEAKER     | ON<br>OFF                                                                        | Enables or disables the right speaker                                                                                                    | Don't change this option from its default value.                                                                                                   |
| AUDIO RESET         | [N/A]                                                                            | Resets all options in the <i>AUDIO</i> menu to their default values                                                                                         | This option isn't applicable to the<br>SMART Room System. Don't<br>change it from its default value.                                               |
| OSD                 |                                                                                  |                                                                                                    |                                                                                                    |
| • LANGUAGE          | [Languages]                                                                      | Sets the on-screen display menu's language                                                                                                    |                                                                                                    |
| OSD TURN OFF        | 5–240                                                                            | Sets the time of inactivity before<br>the on-screen display menu turns<br>off (in seconds)                                                                  |                                                                                                    |
| OSD H-POSITION      | 0–100                                                                            | Sets the horizontal position of the on-screen display menu                                                                                                  |                                                                                                    |
| OSD V-POSITION      | 0–100                                                                            | Sets the vertical position of the on-screen display menu                                                                                                    |                                                                                                    |
| INFORMATION OSD     | 3–10<br>OFF                                                                      | Specifies how long the<br>information menu displays when<br>a user changes the video input or<br>presses the <b>DISPLAY</b> button on<br>the remote control |                                                                                                    |
| MONITORINFO         |                                                                                  |                                                                                                    |                                                                                                    |
| MODEL NAME          | [N/A]                                                                            | Shows the interactive flat panel's model number                                                                                                    | This option only provides<br>information. You're unable to<br>modify it.                                                                           |
| • SERIAL NUMBER     | [N/A]                                                                            | Shows the interactive flat panel's serial number                                                                                                    | This option only provides<br>information. You're unable to<br>modify it.                                                                           |
| OSD TRANSPARENCY    | TYPE1<br>TYPE2<br>OFF                                                            | Sets the on-screen display menu<br>transparency                                                                                                    |                                                                                                    |
| OSD RESET           | [N/A]                                                                            | Resets all options in the OSD menu to their default values                                                                                                  |                                                                                                    |

| Option            | Values                  | Function                                                                                        | Notes (if any)                                                                                                    |
|-------------------|-------------------------|-------------------------------------------------------------------------------------------------|----------------------------------------------------------------------------------------------------|
| SETUP             |                         |                                                                                                 | <u>.</u>                                                                                                    |
| POWER SAVE        | ON<br>OFF               | Enables or disables Power Save mode                                                             | Don't change this option from its default value.                                                                                                    |
| STANDBY MODE      | STANDBY<br>ECO STANDBY  | Sets the Standby mode to reduce power consumption                                               | Don't change this option from its default value.                                                                                                    |
| DDC CI            | ENABLE<br>DISABLE       | Enables or disables two-way<br>communication and control of the<br>interactive flat panel       | This option isn't applicable to the<br>SMART Room System. Don't<br>change it from its default value.                                                                                                    |
| SCAN MODE         | UNDER SCAN<br>OVER SCAN | Sets the scanning mode                                                                          | This option isn't applicable to the<br>SMART Room System. Don't<br>change it from its default value.                                                                                                    |
| FBC CONTROL       | ENABLE<br>DISABLE       | Enables or disables the front control panel                                                     | Don't change this option from its default value.                                                                                                    |
| MONITORID         | 1–100                   | Sets the interactive flat panel's ID                                                            | This option isn't applicable to the<br>SMART Room System. Don't<br>change it from its default value.                                                                                                    |
| PROXIMITY CONTROL |                         |                                                                                                 |                                                                                                    |
| PROXIMITY         | ENABLE<br>DISABLE       | Enables or disables presence detection                                                          | You can modify this option only if you select <b>STANDBY</b> in <i>STANDBY MODE</i> .                                                                                                    |
|                   |                         |                                                                                                 | If you change this option in<br>SMART Settings (see page 85),<br>the change appears in the<br>on-screen display menu.<br>However, if you change this<br>option in the on-screen display<br>menu, the change doesn't appear<br>in SMART Settings. |
| • RE-ENABLE TIME  | 1–10                    | Sets how long the interactive flat<br>panel waits before detecting<br>motion again (in minutes) | You can modify this option only if<br>you select <b>ENABLE</b> in<br><i>PROXIMITY</i> .                                                                                                    |
|                   |                         |                                                                                                 | If you change this option in<br>SMART Settings (see page 85),<br>the change appears in the<br>on-screen display menu.<br>However, if you change this<br>option in the on-screen display<br>menu, the change doesn't appear<br>in SMART Settings. |
| AUTO POWER OFF    | 15–240                  | Sets when the interactive flat<br>panel automatically turns off (in<br>minutes)                 | You can modify this option only if<br>you select <b>ENABLE</b> in<br><i>PROXIMITY</i> .                                                                                                    |
| BRIGHTNESS        | 0–100                   | Sets the brightness of the welcome screen                                                       | This option isn't applicable to the<br>SMART Room System. Don't<br>change it from its default value.                                                                                                    |
| • CEC             | ENABLE<br>DISABLE       | Enables or disables Consumer<br>Electronics Control (CEC) support<br>on HDMI inputs             | This option isn't applicable to the<br>SMART Room System. Don't<br>change it from its default value.                                                                                                    |

#### APPENDIX B USING THE INTERACTIVE FLAT PANEL ON-SCREEN DISPLAY MENU

| Option        | Values                                                       | Function                                                                                                    | Notes (if any)                                                                                       |
|---------------|--------------------------------------------------------------|----------------------------------------------------------------------------------------------------|----------------------------------------------------------------------------------------------------|
| ► HEAT STATUS |                                                              |                                                                                                    |                                                                                                    |
| • FAN1        | [N/A]                                                        | Shows the status of the first fan                                                                                                    | This option only provides<br>information. You're unable to<br>modify it.                             |
| • FAN2        | [N/A]                                                        | Shows the status of the second fan                                                                                                    | This option only provides<br>information. You're unable to<br>modify it.                             |
| SENSOR1       | [N/A]                                                        | Shows the temperature reading from the first sensor                                                                                     | This option only provides<br>information. You're unable to<br>modify it.                             |
| SENSOR2       | [N/A]                                                        | Shows the temperature reading from the second sensor                                                                                    | This option only provides<br>information. You're unable to<br>modify it.                             |
| ► FAN CONTROL |                                                              |                                                                                                    | 1                                                                                                    |
| COOLING FAN   | ON<br>AUTO                                                   | Sets the fan to run continuously<br>(ON) or only when the sensor<br>temperature is greater than<br>optimal sensor temperature<br>(AUTO) |                                                                                                    |
| FAN SPEED     | LOW<br>HIGH                                                  | Sets the speed of the fan                                                                                                    |                                                                                                    |
| SENSOR1       | 35–55                                                        | Sets the optimal temperatures for<br>the first sensor (in degrees<br>Celsius)                                                           |                                                                                                    |
| SENSOR2       | 35–55                                                        | Sets the optimal temperatures for<br>the second sensor (in degrees<br>Celsius)                                                          |                                                                                                    |
| ▶ USB SETTING |                                                              |                                                                                                    | 1                                                                                                    |
| • USB1        | VGA1<br>VGA2<br>DVI<br>HDMI1<br>HDMI2<br>HDMI3/PC<br>DISABLE | Sets the video input for the USB1 port or disables the port                                                                             | This option isn't applicable to the<br>SMART Room System. Don't<br>change it from its default value. |
| • USB2        | VGA1<br>VGA2<br>DVI<br>HDMI1<br>HDMI2<br>HDMI3/PC<br>DISABLE | Sets the video input for the USB2<br>port or disables the port                                                                          | This option isn't applicable to the<br>SMART Room System. Don't<br>change it from its default value. |
| SETUP RESET   | [N/A]                                                        | Resets all options in the <i>SETUP</i> menu to their default values                                                                     | This option isn't applicable to the<br>SMART Room System. Don't<br>change it from its default value. |

| Option                         | Values | Function                                                                           | Notes (if any)                                                                                                    |
|--------------------------------|--------|------------------------------------------------------------------------------------|----------------------------------------------------------------------------------------------------|
| • Lync <sup>®</sup> ROOM RESET | [N/A]  | Resets options in all menus to<br>their default values (for<br>SMART Room Systems) | You use this option when you first<br>configure the<br>SMART Room System (see<br><i>Starting your room system for the</i><br><i>first time</i> on page 18). |
| FACTORY RESET                  | [N/A]  | Resets options in all menus to their default values                                | This option isn't applicable to the<br>SMART Room System. Don't<br>change it from its default value.                                                        |

# SMART Board 8084i-G4 interactive flat panel on-screen display menu

| Option                              | Values                                             | Function                                                    | Notes (if any)                                                                                                    |
|-------------------------------------|----------------------------------------------------|-------------------------------------------------------------|----------------------------------------------------------------------------------------------------|
| PICTURE                             |                                                    |                                                             |                                                                                                    |
| Picture Mode                        |                                                    |                                                             |                                                                                                    |
| <ul> <li>Picture Mode</li> </ul>    | Vivid<br>Standard<br>Ambient<br>Expert1<br>Expert2 | Sets the picture mode                                       | SMART recommends that this<br>option be set to Standard.The other options in the Picture<br>Mode menu change depending<br>on which value you select for this<br>option.The options documented in this<br>table are those that appear when<br>you select Vivid, Standard or<br>Ambient in this option.Alternatively, you can press the<br>PSM button on the remote control<br>to access this option. |
| • In Bright                         | 1–100                                              | Sets the image brightness for brightly lit rooms            | You can modify this option only if<br>you select <b>Ambient</b> in <i>Picture</i><br><i>Mode</i> .<br>The value of this menu option<br>can't be less than the value of <i>In</i><br><i>Dark</i> .                                                                                                    |
| • In Dark                           | 0-99                                               | Sets the image brightness for dimly lit rooms               | You can modify this option only if<br>you select <b>Amblent</b> in <i>Picture</i><br><i>Mode</i> .<br>The value of this menu option<br>can't be more than the value of <i>In</i><br><i>Bright</i> .                                                                                                    |
| <ul> <li>Light Threshold</li> </ul> | [Number]                                           | Sets the light threshold                                    | You can modify this option only if you select <b>Ambient</b> in <i>Picture Mode</i> .                                                                                                    |
| Sensing Lux                         | [N/A]                                              | Shows the current illuminance<br>level of the room (in lux) | This option only provides<br>information. You're unable to<br>modify it.                                                                                                    |
| • Backlight                         | 0–100                                              | Sets the backlight level of the image                       | SMART recommends that this option be set to <b>100</b> .                                                                                                    |

| Option                             | Values                       | Function                                                       | Notes (if any)                                                                                                    |
|------------------------------------|------------------------------|----------------------------------------------------------------|----------------------------------------------------------------------------------------------------|
| • Contrast                         | 0–100                        | Sets the brightness of the image in relation to the background | SMART recommends that this option be set to <b>84</b> .                                                                                               |
| Brightness                         | 0–100                        | Sets the overall brightness of the image and background        | SMART recommends that this<br>option be set to <b>63</b> .<br>Alternatively, you can press the<br><b>BRIGHTNESS</b> buttons on the<br>remote control. |
| Sharpness                          | 0–50                         | Sets the image sharpness                                       | SMART recommends that this option be set to <b>0</b> .                                                                                                |
| Saturation                         | 0–100                        | Sets the image saturation                                      | SMART recommends that this option be set to <b>55</b> .                                                                                               |
| • Tint                             | R50-G50                      | Sets the image tint                                            | SMART recommends that this option be set to <b>0</b> .                                                                                                |
| Colour Temp.                       | W50-C50                      | Sets the image colour temperature                              | SMART recommends that this option be set to <b>0</b> .                                                                                                |
| Advanced Control                   |                              | ,                                                              |                                                                                                    |
| • Dynamic Contrast                 | Low<br>Medium<br>High<br>Off | Sets the dynamic contrast                                      | SMART recommends that this option be disabled.                                                                                                    |
| • Dynamic Colour                   | Low<br>High<br>Off           | Sets the dynamic colour                                        | SMART recommends that this option be disabled                                                                                                    |
| • Clear White                      | Low<br>High<br>Off           | Sets the clear white colour                                    | SMART recommends that this option be disabled.                                                                                                    |
| Preferred colour                   |                              |                                                                |                                                                                                    |
| Skin Colour                        | -5–5                         | Sets the preferred colour value for skin in the image          |                                                                                                    |
| Grass Colour                       | -5–5                         | Sets the preferred colour value for grass in the image         |                                                                                                    |
| Sky Colour                         | -5–5                         | Sets the preferred colour value for sky in the image           |                                                                                                    |
| Super Resolution                   | On<br>Off                    | Enables or disables super resolution                           |                                                                                                    |
| • Gamma                            | Low<br>Medium<br>High        | Sets the gamma                                                 | SMART recommends that this option be set to <b>Low</b> .                                                                                              |
| <ul> <li>Picture Option</li> </ul> |                              | ,                                                              |                                                                                                    |
| Noise Reduction                    | Low<br>Medium<br>High<br>Off | Sets image noise reduction                                     | SMART recommends that this option be disabled.                                                                                                    |

| Option                                       | Values                                                              | Function                                                                                              | Notes (if any)                                                                                       |
|----------------------------------------------|---------------------------------------------------------------------|----------------------------------------------------------------------------------------------------|----------------------------------------------------------------------------------------------------|
| <ul> <li>MPEG Noise<br/>Reduction</li> </ul> | Low<br>Medium<br>High<br>Off                                        | Sets MPEG image noise<br>reduction                                                                    | SMART recommends that this option be disabled.                                                       |
| Black Level                                  | High<br>Low                                                         | Sets the level of brightness in the darkest parts of the image                                        | SMART recommends that this option be set to <b>Low</b> .                                             |
| LED Local Dimming                            | Low<br>Medium<br>High                                               | Sets the level of LED local<br>dimming to reduce brightness in<br>the darkest parts of the image      | SMART recommends that this option be disabled.                                                       |
| TruMotion                                    | 1                                                                   | I                                                                                                    | 1                                                                                                    |
| TruMotion                                    | Smooth<br>Clear<br>Clear Plus<br>User<br>Off                        | Sets TruMotion                                                                                        | SMART recommends that this option be set to <b>Smooth</b> .                                          |
| • De-Judder                                  | 0–10                                                                | Reduces image juddering                                                                               | You can modify this option only if you select <b>User</b> in <i>TruMotion</i> .                      |
| • De-Blur                                    | 0–10                                                                | Reduces image blurring                                                                                | You can modify this option only if you select <b>User</b> in <i>TruMotion</i> .                      |
| Picture Reset                                | Yes<br>No                                                           | Resets all options in the <i>Picture</i><br><i>Mode</i> menu to their default<br>values               |                                                                                                    |
| <ul> <li>Aspect Ratio</li> </ul>             | 16:9<br>Just Scan<br>Set By Program<br>4:3<br>Zoom<br>Cinema Zoom 1 | Sets the aspect ratio                                                                                 | Don't change this option from its default value.                                                     |
| Picture Wizard II                            | [N/A]                                                               | Starts Picture Wizard II, which you<br>can use to adjust the picture<br>quality of the original image |                                                                                                    |
| Screen                                       | [N/A]                                                               | Shows the current input type                                                                          | This option only provides<br>information. You're unable to<br>modify it.                             |
| SOUND                                        | •                                                                   | 1                                                                                                    |                                                                                                    |
| <ul> <li>Sound Mode</li> </ul>               | Standard<br>User Setting                                            | Sets the sound mode                                                                                   | This option isn't applicable to the<br>SMART Room System. Don't<br>change it from its default value. |
| Virtual Surround                             | On<br>Off                                                           | Enables or disables virtual surround sound                                                            | This option isn't applicable to the<br>SMART Room System. Don't<br>change it from its default value. |
| Clear Voice II                               | •                                                                   |                                                                                                    |                                                                                                    |
| Clear Voice II                               | On<br>Off                                                           | Enables or disables the Clear<br>Voice II feature                                                     | This option isn't applicable to the<br>SMART Room System. Don't<br>change it from its default value. |

#### APPENDIX B USING THE INTERACTIVE FLAT PANEL ON-SCREEN DISPLAY MENU

| Option                   | Values                                                                                   | Function                                                                                        | Notes (if any)                                                                                       |
|--------------------------|------------------------------------------------------------------------------------------|-------------------------------------------------------------------------------------------------|----------------------------------------------------------------------------------------------------|
| AV Sync.                 |                                                                                          |                                                                                                 | ·                                                                                                    |
| • AV Sync.               | On<br>Off                                                                                | Enables or disables audio-visual synchronisation                                                | This option isn't applicable to the<br>SMART Room System. Don't<br>change it from its default value. |
| • Speaker                | -5–15                                                                                    | Sets the speaker level for<br>audio-visual synchronisation                                      | This option isn't applicable to the<br>SMART Room System. Don't<br>change it from its default value. |
| • Bypass                 | [N/A]                                                                                    | Enables or disables speaker<br>bypass                                                           | This option isn't applicable to the<br>SMART Room System. Don't<br>change it from its default value. |
| Sound Setting            | ]                                                                                        |                                                                                                 |                                                                                                    |
| • Balance                | L50-R50                                                                                  | Balances the left and right volume                                                              | This option isn't applicable to the<br>SMART Room System. Don't<br>change it from its default value. |
| • Speaker                | Internal<br>External<br>Off                                                              | Enables the internal speakers,<br>enables the external speakers or<br>disables audio altogether | Don't change this option from its default value.                                                     |
| Line Output              | Fixed<br>Variable                                                                        | Sets the audio line out                                                                         | Don't change this option from its default value.                                                     |
| HDMI3/PC Line     Output | Fixed<br>Variable                                                                        | Sets the audio line out for the room computer (HDMI3/PC)                                        | Don't change this option from its default value.                                                     |
| Audio Input              |                                                                                          |                                                                                                 | 1                                                                                                    |
| • Audio In 1             | HDMI3/PC<br>HDMI1<br>HDMI2<br>DPORT<br>DVI-D<br>VGA<br>Component<br>Composite<br>Disable | Specifies a video input to map to<br>AUDIO1 or disables AUDIO1                                  | This option isn't applicable to the<br>SMART Room System. Don't<br>change it from its default value. |
| • Audio In 2             | HDMI3/PC<br>HDMI1<br>HDMI2<br>DPORT<br>DVI-D<br>VGA<br>Component<br>Composite<br>Disable | Specifies a video input to map to<br>AUDIO2 or disables AUDIO2                                  | This option should be set to<br>HDMI3/PC for the<br>SMART Room System.                               |

| Option                    | Values                                                                                   | Function                                                                                                    | Notes (if any)                                                                                                    |
|---------------------------|------------------------------------------------------------------------------------------|----------------------------------------------------------------------------------------------------|----------------------------------------------------------------------------------------------------|
| • Audio In 3              | HDMI3/PC<br>HDMI1<br>HDMI2<br>DPORT<br>DVI-D<br>VGA<br>Component<br>Composite<br>Disable | Specifies a video input to map to<br>AUDIO3 or disables AUDIO3                                                                           | This option isn't applicable to the<br>SMART Room System. Don't<br>change it from its default value.                       |
| • USB Audio               | HDMI3/PC<br>HDMI1<br>HDMI2<br>DPORT<br>DVI-D<br>VGA<br>Component<br>Composite<br>Disable | Specifies a video input to map to<br>the USB audio input or disables<br>the USB audio input                                              | This option isn't applicable to the<br>SMART Room System. Don't<br>change it from its default value.                       |
| • HDMI3/PC                | Analogue<br>Digital                                                                      | Specifies whether the HDMI3/PC<br>audio input is analogue or digital                                                                     | This option should be set to<br><b>Analogue</b> for the<br>SMART Room System.                                              |
| ТІМЕ                      |                                                                                          |                                                                                                    |                                                                                                    |
| Clock                     |                                                                                          |                                                                                                    |                                                                                                    |
| • Date                    | 1–31                                                                                     | Specifies the current date                                                                                                    |                                                                                                    |
| <ul> <li>Month</li> </ul> | Jan–Dec                                                                                  | Specifies the current month                                                                                                    |                                                                                                    |
| • Year                    | 2010–2040                                                                                | Specifies the current year                                                                                                    |                                                                                                    |
| • Hour                    | 00–23                                                                                    | Specifies the current hour                                                                                                    |                                                                                                    |
| • Minute                  | 00–59                                                                                    | Specifies the current minute                                                                                                    |                                                                                                    |
| • Off Time                | [N/A]                                                                                    | Enables you to schedule times<br>when the interactive flat panel<br>turns off automatically                                              | This option isn't applicable to the<br>SMART Room System. Don't<br>change it from its default value.                       |
| • On Time                 | [N/A]                                                                                    | Enables you to schedule times<br>when the interactive flat panel<br>turns on automatically                                               | This option isn't applicable to the<br>SMART Room System. Don't<br>change it from its default value.                       |
| Sleep Timer               | 10–240<br>Off                                                                            | Specifies the amount of inactivity<br>(in minutes) before the interactive<br>flat panel turns off or disables the<br>sleep timer feature | This option isn't applicable to the<br>SMART Room System. Don't<br>change it from its default value.                       |
| OPTION                    | I                                                                                        | 1                                                                                                    | 1                                                                                                    |
| • Language                | [Languages]                                                                              | Sets the on-screen display menu's language                                                                                               |                                                                                                    |
| • ISM Method              | Normal<br>Colour Wash                                                                    | Sets the method for image stickiness minimisation (ISM)                                                                                  | ISM prevents static images that<br>appear in the same location for<br>long periods of time from causing<br>screen burn-in. |

| Option                                         | Values                         | Function                                                                                        | Notes (if any)                                                                                                    |
|------------------------------------------------|--------------------------------|-------------------------------------------------------------------------------------------------|----------------------------------------------------------------------------------------------------|
| • Key Lock                                     | On<br>Off                      | Enables or disables key lock                                                                    |                                                                                                    |
| ▶ Fail Over                                    | 1                              | ,                                                                                               |                                                                                                    |
| • Mode                                         | Off<br>Auto<br>Manual          | Enables or disables fail over mode                                                              | This option isn't applicable to the<br>SMART Room System. Don't<br>change it from its default value.                                                                                                    |
| DPM Select                                     | On<br>Off                      | Enables or disables DPM Select                                                                  | This option isn't applicable to the<br>SMART Room System. Don't<br>change it from its default value.                                                                                                    |
| • DivX®VOD                                     | Registration<br>Deregistration | Registers DivX video-on-demand<br>(VOD)                                                         | This option isn't applicable to the<br>SMART Room System. Don't<br>change it from its default value.                                                                                                    |
| Initial Setting                                | Yes<br>No                      | Resets options in all menus to their default values                                             | This option isn't applicable to the<br>SMART Room System. Don't<br>change it from its default value.                                                                                                    |
| • SetID                                        | 1–255                          | Sets the interactive flat panel's ID                                                            | This option isn't applicable to the<br>SMART Room System. Don't<br>change it from its default value.                                                                                                    |
| Standby Mode                                   | Standby                        | Sets the Standby mode to reduce power consumption                                               | This option isn't applicable to the<br>SMART Room System. Don't<br>change it from its default value.                                                                                                    |
| Proximity Control                              |                                |                                                                                                 |                                                                                                    |
| Proximity Control                              | On<br>Off                      | Enables or disables presence<br>detection                                                       | If you change this option in<br>SMART Settings (see page 85),<br>the change appears in the<br>on-screen display menu.<br>However, if you change this<br>option in the on-screen display<br>menu, the change doesn't appear<br>in SMART Settings. |
| • Re-enable Time                               | 1–10                           | Sets how long the interactive flat<br>panel waits before detecting<br>motion again (in minutes) | If you change this option in<br>SMART Settings (see page 85),<br>the change appears in the<br>on-screen display menu.<br>However, if you change this<br>option in the on-screen display<br>menu, the change doesn't appear<br>in SMART Settings. |
| Auto Power Off                                 | 15–240                         | Sets when the interactive flat<br>panel automatically turns off (in<br>minutes)                 |                                                                                                    |
| Welcome OSD                                    | Enabled<br>Disable             | Enables or disables the welcome screen                                                          | This option isn't applicable to the<br>SMART Room System. Don't<br>change it from its default value.                                                                                                    |
| Welcome Timeout                                | 5–30                           | Sets how long the welcome screen appears (in seconds)                                           | This option isn't applicable to the<br>SMART Room System. Don't<br>change it from its default value.                                                                                                    |
| <ul> <li>Ready State<br/>Brightness</li> </ul> | 0–100                          | Sets the brightness of the welcome screen                                                       | This option isn't applicable to the<br>SMART Room System. Don't<br>change it from its default value.                                                                                                    |

| Option                                          | Values                                                         | Function                                                                            | Notes (if any)                                                                                                    |
|-------------------------------------------------|----------------------------------------------------------------|-------------------------------------------------------------------------------------|----------------------------------------------------------------------------------------------------|
| <ul> <li>USB Setting</li> </ul>                 |                                                                |                                                                                     |                                                                                                    |
| • USB 1                                         | HDMI1<br>HDMI2<br>HDMI3/PC<br>DVI-D<br>DPORT<br>VGA<br>Disable | Sets the video input for the USB1 port, or disables the port                        | Don't change this option from its default value.                                                                                                    |
| • USB 2                                         | HDMI1<br>HDMI2<br>HDMI3/PC<br>DVI-D<br>DPORT<br>VGA<br>Disable | Sets the video input for the USB2 port, or disables the port                        | This option isn't applicable to the<br>SMART Room System. Don't<br>change it from its default value.                                                        |
| • USB 3                                         | HDMI1<br>HDMI2<br>HDMI3/PC<br>DVI-D<br>DPORT<br>VGA<br>Disable | Sets the video input for the USB3 port, or disables the port                        | This option isn't applicable to the<br>SMART Room System. Don't<br>change it from its default value.                                                        |
| <ul> <li>Lync<sup>®</sup> Room Reset</li> </ul> | Reset<br>Cancel                                                | Resets options in all menus to<br>their default values (for<br>SMART Room Systems)  | You use this option when you first<br>configure the<br>SMART Room System (see<br><i>Starting your room system for the</i><br><i>first time</i> on page 18). |
| • CEC                                           | Enabled<br>Disable                                             | Enables or disables Consumer<br>Electronics Control (CEC) support<br>on HDMI inputs | This option isn't applicable to the<br>SMART Room System. Don't<br>change it from its default value.                                                        |
| FBC Control                                     | On<br>Off                                                      | Enables or disables the front control panel                                         | Don't change this option from its default value.                                                                                                    |
| SUPPORT                                         |                                                                |                                                                                     |                                                                                                    |
| <ul> <li>Model/Type</li> </ul>                  | [N/A]                                                          | Shows the interactive flat panel's model number                                     | This option only provides<br>information. You're unable to<br>modify it.                                                                                    |
| Software Version                                | [N/A]                                                          | Shows the interactive flat panel's firmware version number                          | This option only provides<br>information. You're unable to<br>modify it.                                                                                    |
| Serial Number                                   | [N/A]                                                          | Shows the interactive flat panel's serial number                                    | This option only provides<br>information. You're unable to<br>modify it.                                                                                    |
| Customer Service     Centre                     | [N/A]                                                          | Provides information on how to contact SMART Support                                | This option only provides<br>information. You're unable to<br>modify it.                                                                                    |

#### **Appendix C**

# Remotely managing your room system using Intel AMT

| Configuring your room system                | 108 |
|---------------------------------------------|-----|
| Remotely managing your room system          |     |
| Using the embedded web management interface |     |
| Using management software                   |     |
| Using remote access software                |     |
| Security                                    |     |
| Ports                                       | 112 |
| Intel MEBx controls                         |     |
| References                                  |     |
|                                             |     |

Intel AMT is part of Intel vPro<sup>®</sup> technology, which is used in your SMART Room System's Lync appliance.

You can use Intel AMT to remotely manage your room system. Before you can use Intel AMT, you must first enable and configure it on the Lync appliance. You can then connect to the room system and manage it remotely by using one of the following:

- The embedded web management interface
- Management software, such as Open MDTK
- Remote access software, such as DameWare® or VNC® Viewer Plus

This appendix explains how to configure your room system for Intel AMT and how to use Intel AMT to remotely manage the room system.

#### TIMPORTANT

- Set an administrator password for the BIOS (under Security > Administrator Password) and change the Intel Management Engine BIOS Extension (MEBx) password from the default to prevent users from making configuration changes to Intel AMT.
- Store the BIOS and Intel MEBx passwords in a safe place because these passwords cannot be easily reset if lost.

# Configuring your room system

Before you can remotely manage your room system using Intel AMT, you need to enable Intel AMT and then configure it.

#### To enable Intel AMT

- 1. Turn off your room system (see Turning off your room system on page 56).
- 2. Connect a USB keyboard to the Lync appliance.
- 3. Turn on the room system by completing the appropriate procedure for the room size:

 Room size
 Procedure

 Extra small room
 a. Press the power button on the Lync appliance enclosure.

 Image: Comparison of the interactive flat panel.
 Image: Comparison of the interactive flat panel.

 Image: Comparison of the interactive flat panel.
 Image: Comparison of the interactive flat panel.

 Small room
 Flick the power switch on the bottom of the interactive flat panel.

 Image: Comparison of the interactive flat panel.
 Image: Comparison of the interactive flat panel.

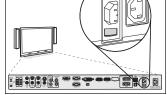

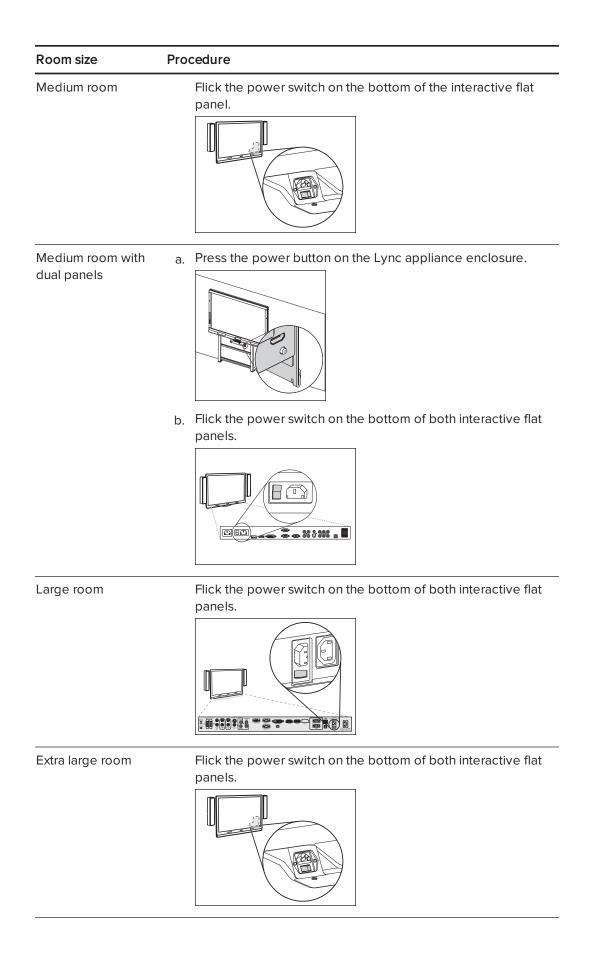

4. Press the DELETE key.

The Lync appliance enters BIOS mode.

- 5. Browse to the **Advanced** tab.
- 6. Select AMT Configuration and then press ENTER.
- 7. Set Intel AMT to Enabled.
- 8. Press ESC.
- 9. Browse to the Save & Exit tab.
- 10. Select Save Changes and Exit and then select Yes.

The room system restarts.

11. Press CTRL+P before the Windows startup screen appears.

Intel MEBx opens.

12. Continue to the next procedure.

#### To configure Intel AMT

- 1. Enter the default Intel AMT password (**admin**) when prompted and then change the Intel AMT password following the on-screen instructions.
- 2. Select Intel® AMT Configuration and then press ENTER.
- 3. Select Activate Network Access/ and then press ENTER.
- 4. Press Y.

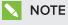

For information on other MEBx controls, see Intel MEBx controls on page 114.

5. Select MEBX Exit and then select Y.

The room system restarts.

### Remotely managing your room system

Once you have configured your room system for Intel AMT, you can connect to it and manage it remotely.

#### Using the embedded web management interface

Your room system's Lync appliance includes an embedded webpage for the administration of Intel AMT:

#### http://[Your room system's IP address or fully qualified domain name (FQDN)]:16992

The room system must be connected to a power source and the network to manage it remotely. However, it doesn't need to be running. Using the webpage, you can do the following remotely:

- Restart the room system
- Turn off the room system
- Start the room system in BIOS mode
- Manage local system user accounts and rights (not operating system user accounts)

#### Using management software

Open MDTK (opentools.homeip.net/open-manageability) is open source management software that provides robust administration tools for your room system and other Intel AMT devices. Open MDTK enables you to view installed Intel AMT security certificates, assess the room system's Intel AMT capabilities, enable or disable the embedded web management interface, change Intel AMT IP addresses, enable advanced IP settings, edit Intel AMT user accounts, completely disable remote Intel AMT capabilities on a target system, and more. Open MDTK doesn't include remote access software, but you can use it to launch VNC Viewer Plus (see *Using remote access software* below).

For additional management software that works with Intel vPro technology, see msp.intel.com/management-consoles.

#### Using remote access software

The following procedures show how to connect to your room system using DameWare and VNC Viewer Plus. However, you can connect to your room system using any remote access software that supports Intel AMT Keyboard Video Mouse (KVM) connections.

Once you have connected to your room system, you can perform all of the administrative tasks described in this guide, including restarting the room system in administrator mode and making configuration changes in Lync Admin Console and SMART Settings.

#### NOTE

When you connect to a room system using remote access software, an orange and yellow border appears around the room system's screens and an icon flashes in the top right-hand corner to indicate to anyone in the room that you're accessing the room system remotely.

#### To connect to your room system using DameWare

- 1. Start DameWare.
- 2. Click Connect.

The Remote Connect window opens.

3. Type the IP address for the room system in the Host box.

- 4. Type admin in the User ID box.
- 5. Type the Intel AMT password you specified in *To configure Intel AMT* on page 110 in the *Password* box.
- 6. Select Use Intel AVT KVM.
- 7. Click Connect.
- 8. Press F1 and then press ENTER to select the room system display that you want to view.

#### NOTE

If you want to view a different display, you must disconnect from the room system and then connect to it again.

#### To connect to your room system using VNC Viewer Plus

- 1. Start VNC Viewer Plus.
- 2. Select **None** in the *Encryption* drop-down list.
- 3. Select Intel® AVT KVM in the Connection Mode drop-down list.
- 4. Click Connect.
- 5. Type the Intel AMT user name (**admin**) and password that you specified in *To configure Intel AMT* on page 110 when prompted.
- 6. Press F1, and then press ENTER to select the room system display you want to view.

### Security

Intel AMT remote communications are secured by TLS, which is a protocol that secures and authenticates communications across a public network. For more information, see *References* on page 117.

### Ports

Ensure that the following ports are open for use by Intel AMT:

| Port                 | Description | Use                                                                                                    |
|----------------------|-------------|----------------------------------------------------------------------------------------------------|
| 16992 Intel AMT HTTP |             | WS-Management messages to and from Intel<br>AMT                                                                                                    |
|                      |             | NOTE<br>This port is open over the network only when<br>Intel AMT is configured or during the<br>configuration process. Starting with version 6.0,<br>the port is optionally open when TLS is enabled.<br>The port is always open locally. |

| Port                      | Description                                                  | Use                                                                                                    |
|---------------------------|--------------------------------------------------------------|----------------------------------------------------------------------------------------------------|
| 16993                     | Intel AMT HTTPS                                              | WS-Management messages to and from Intel AMT when TLS is enabled                                                     |
| 16994                     | Intel AMT redirection/TCP                                    | Redirection traffic—Serial Over LAN (SOL), IDE<br>Redirection (IDER) and Intel KVM using Intel AMT<br>authentication |
|                           |                                                              | <b>NOTE</b><br>Enabling the redirection listener enables this port.                                                  |
| 16995                     | Intel AMT redirection/TLS                                    | Redirection traffic—SOL, IDER and Intel KVM using<br>Intel AMT authentication—when TLS is enabled                    |
|                           |                                                              | <b>NOTE</b><br>Enabling the redirection listener enables this port.                                                  |
| 623 ASF Remote Management |                                                              | RMCP pings                                                                                                    |
|                           | and Control Protocol<br>(ASF-RMCP)                           | NOTE                                                                                                    |
|                           | (                                                            | This port is a standard DMTF port and accepts WS-Management traffic. It's always enabled.                            |
| 664                       | DMTF out-of-band secure                                      | Secure RMCP pings                                                                                                    |
|                           | web services<br>management protocol                          | NOTE                                                                                                    |
|                           | Secure ASF-RMCP                                              | This port is a standard DMTF port and accepts WS-Management traffic. It's always enabled.                            |
| 5900                      | Virtual Network<br>Computing (VNC) remote<br>control program | KVM viewers that don't use Intel AMT<br>authentication but use the standard VNC port<br>instead                      |

# Intel MEBx controls

The following are the controls in Intel MEBx:

| Control                                                              | Procedure                                                                                                    | Notes (if any)                                                                                                    |
|----------------------------------------------------------------------|----------------------------------------------------------------------------------------------------|----------------------------------------------------------------------------------------------------|
| Intel <sup>®</sup> ME General Settings                               | 3                                                                                                    |                                                                                                    |
| Change ME Password                                                   | Type a new Intel AMT password.                                                                                                    | The default password is <b>admin</b> .<br>When you first open Intel MEBx, you're<br>prompted to change the password.<br>SMART recommends not changing this<br>control from its default setting. |
| • Local FW Update                                                    | Select <b>Enabled</b> to enable local firmware<br>updates.<br>OR<br>Select <b>Disabled</b> to disable local firmware<br>updates.<br>OR<br>Select <b>Password Protected</b> to protect local<br>firmware updates using the Intel AMT<br>password. | SMART recommends not changing this control from its default setting.                                                                                                    |
| Power Control                                                        |                                                                                                    |                                                                                                    |
| <ul> <li>Intel<sup>®</sup> ME ON in Host<br/>Sleep Status</li> </ul> | Select a power package.                                                                                                    | SMART recommends not changing this control from its default setting.                                                                                                    |
| Idle Timeout                                                         | Type the idle timeout (in minutes).                                                                                                    | SMART recommends not changing this control from its default setting.                                                                                                    |
| Intel <sup>®</sup> AMT Configuration                                 |                                                                                                    |                                                                                                    |
| <ul> <li>Manageability Feature<br/>Selection</li> </ul>              | Select Enabled.                                                                                                    | You must enable manageability feature selection to remotely manage your room system using Intel AMT.                                                                                            |
| SOL/IDER/KVM                                                         |                                                                                                    |                                                                                                    |
| <ul> <li>User Name and<br/>Password</li> </ul>                       | Select <b>Enabled</b> to require user authentication<br>for Serial Over LAN/IDE Redirection<br>(SOL/IDER) sessions.                                                                                                    |                                                                                                    |
| • SOL                                                                | Select <b>Enabled</b> to allow the room system's input/output to be redirected to a management server console.                                                                                                    |                                                                                                    |
| • IDER                                                               | Select <b>Enabled</b> to allow the room system to<br>be booted by a management console from a<br>remote disk image.                                                                                                    |                                                                                                    |
| KVM Feature     Selection                                            | Select <b>Enabled</b> to enable Intel KVM.                                                                                                    |                                                                                                    |
| <ul> <li>Legacy Redirection<br/>Mode</li> </ul>                      | Select <b>Enabled</b> to leave the port open at all<br>times when redirection is enabled in Intel<br>MEBx.                                                                                                    |                                                                                                    |

#### APPENDIX C REMOTELY MANAGING YOUR ROOM SYSTEM USING INTEL AMT

| Control                                                    | Procedure                                                                                                    | Notes (if any)                                                                                                    |
|------------------------------------------------------------|----------------------------------------------------------------------------------------------------|----------------------------------------------------------------------------------------------------|
| <ul> <li>User Consent</li> </ul>                           |                                                                                                    |                                                                                                    |
| • User Opt-in                                              | Select <b>KVM</b> to require local user consent for<br>Intel KVM remote control.<br>OR<br>Select <b>None</b> to not require local user consent.                                                                                                    | This control doesn't affect your room<br>system.<br>If you enable user opt-in for Intel KVM,<br>users are prompted with a key code.<br>The users must provide this key code to<br>the administrator who is attempting to<br>remotely connect to the room system. |
| <ul> <li>Opt-in Configurable<br/>from Remote IT</li> </ul> | Select <b>Enabled</b> to allow remote users to change the user opt-in policy.                                                                                                    |                                                                                                    |
| Password Policy                                            | Select <b>Default Password Only</b> to allow<br>changing the Intel AMT password from the<br>network interface if the default password<br>hasn't been changed yet.<br>OR<br>Select <b>During Setup and Configuration</b> to<br>allow changing the Intel AMT password from<br>the network interface during only setup and<br>configuration.<br>OR<br>Select <b>Anytime</b> to allow changing the<br>Intel AMT password from the network<br>interface at any time. |                                                                                                    |
| Network Setup                                              |                                                                                                    |                                                                                                    |
| ▶ Intel <sup>®</sup> ME Network Nar                        | ne Settings                                                                                                    |                                                                                                    |
| Host Name                                                  | Type the host name for Intel AMT.                                                                                                    | If you configure a set host name, ensure<br>that it mirrors the Windows operating<br>system's host name to ensure stability.                                                                                                    |
| • Domain Name                                              | Type the domain name for Intel AMT.                                                                                                    |                                                                                                    |
| <ul> <li>Shared/Dedicated<br/>FQDN</li> </ul>              | Select <b>Shared</b> to use an FQDN that is shared<br>with the host.<br>OR<br>Select <b>Dedicated</b> to use a dedicated FQDN<br>for Intel MEBx.                                                                                                    |                                                                                                    |
| <ul> <li>Dynamic DNS<br/>Update</li> </ul>                 | Select <b>Enabled</b> to enable the firmware to<br>actively register its IP address and FQDN on<br>the domain name system (DNS) using the<br>Dynamic DNS (DDNS) Update protocol.<br>OR<br>Select <b>Disabled</b> to disable this feature.                                                                                                    |                                                                                                    |
| <ul> <li>Period Update<br/>Interval</li> </ul>             | Type the interval (in minutes) at which the firmware DDNS Update client sends period updates.                                                                                                    | This control is only available if you<br>enable Dynamic DNS Update.                                                                                                    |
| • TTS                                                      | Type how long (in seconds) the record should not be scavenged in DNS server.                                                                                                    | This control is only available if you<br>enable Dynamic DNS Update.                                                                                                    |

| Control                                               | Procedure                                                                                                    | Notes (if any)                                                                              |
|-------------------------------------------------------|----------------------------------------------------------------------------------------------------|---------------------------------------------------------------------------------------------|
| TCP/IP Settings                                       |                                                                                                    |                                                                                             |
| Wired LAN IPV4 Cont                                   | figuration                                                                                                    |                                                                                             |
| DHCP Mode                                             | Select <b>Enabled</b> to configure TCP/IP settings<br>by a Dynamic Host Configuration Protocol<br>(DHCP) server.<br>OR<br>Select <b>Disabled</b> to configure TCP/IP settings<br>manually.                                                                       |                                                                                             |
| IPV4 Address                                          | Type the IPv4 address for the room system.                                                                                                    | This control is only available if you disabled DHCP.                                        |
| <ul> <li>Subnet Mask<br/>Address</li> </ul>           | Type the subnet mask address for the room system.                                                                                                    | This control is only available if you disabled DHCP.                                        |
| <ul> <li>Default Gateway<br/>Address</li> </ul>       | Type the default Gateway address for the room system.                                                                                                    | This control is only available if you disabled DHCP.                                        |
| <ul> <li>Preferred DNS<br/>Address</li> </ul>         | Type the preferred DNS address for the room system.                                                                                                    | This control is only available if you disabled DHCP.                                        |
| <ul> <li>Alternate DNS<br/>Address</li> </ul>         | Type the alternate DNS address for the room system.                                                                                                    | This control is only available if you disabled DHCP.                                        |
| Activate Network Access                               | Select Y to transition Intel MEBx to the POST<br>provisioning state if all network settings are<br>configured.<br>OR<br>Select N to disable this feature.                                                                                                    | You must activate network access to<br>remotely manage your room system<br>using Intel AMT. |
| Unconfigure Network     Access                        | Select <b>Full Unprovision</b> to fully reset the<br>network configuration.<br>OR<br>Select <b>Partial Unprovision</b> to reset the<br>network configuration except for Pre-Shared<br>Key (PSK) settings, remote configuration<br>settings and network settings. |                                                                                             |
| Remote Setup And Config                               | uration                                                                                                    | <u> </u>                                                                                    |
| Current Provisioning     Mode                         | View the current provisioning TLS mode:<br>Public Key Infrastructure (PKI), PSK or None.                                                                                                    |                                                                                             |
| Provisioning Record                                   | View the room system's provision PSK/PKI data.                                                                                                    |                                                                                             |
| <ul> <li>Provisioning Server<br/>IPV4/IPV6</li> </ul> | Type the port number of the Intel AMT provisioning server.                                                                                                    | The default port is 9971.                                                                   |
| <ul> <li>Provisioning Server</li> <li>FQDN</li> </ul> | Type the FQDN of the provisioning server mentioned in the certificate.                                                                                                    |                                                                                             |
| ▶ RCFG                                                | 1                                                                                                    | 1                                                                                           |
| Start Configuration                                   | Select <b>Y</b> to activate remote configuration.<br>OR<br>Select <b>N</b> to not activate remote configuration.                                                                                                    |                                                                                             |

| Control                                      | Procedure                                                                                                    | Notes (if any) |
|----------------------------------------------|----------------------------------------------------------------------------------------------------|----------------|
| TLS PSK                                      |                                                                                                    |                |
| Set PID and PPS                              | Type the provisioning ID (PID) and provisioning pre-shared key (PPS) in the dash format.                                     |                |
| Start Configuration                          | Select <b>Y</b> to delete the PID and PPS.<br>OR<br>Select <b>N</b> to not delete the PID and PPS.                           |                |
| TLS PKI                                      |                                                                                                    |                |
| <ul> <li>Remote<br/>Configuration</li> </ul> | Select <b>Enabled</b> to enable remote<br>configuration.<br>OR<br>Select <b>Disabled</b> to disable remote<br>configuration. |                |
| PKI DNS Suffix                               | Type the PKI DNS suffix.                                                                                                    |                |
| Manage Hashes                                | Select to manage hashes on the room system.                                                                                  |                |

# References

- Introducing the Intel vPro Platform Solution Manager software.intel.com/en-us/blogs/2013/04/19/ introducing-the-intel-vpro-platform-solution-manager
- Intel AMT start here guide software.intel.com/en-us/articles/ intel-active-management-technology-start-here-guide-intel-amt-9
- Intel AMT implementation and reference guide software.intel.com/sites/manageability/AMT\_Implementation\_and\_Reference\_Guide

# Appendix D Resetting the room system to factory defaults

This appendix explains how to reset the room system to factory defaults.

In most situations, you should reset the room system from the *Settings* screen. However, if the room system is in an unrecoverable state or the *Settings* screen is otherwise not accessible, you can reset the room system from the BIOS.

#### To reset the room system from the Settings screen

1. On the console, press **Options** and then press **Settings**.

The Enter your credentials screen appears.

2. Type the room system administrator account's user name and password in the text boxes and then press **Authenticate**.

The room system restarts.

3. Type the room system administrator account's password and then press ENTER.

The Lync Admin Console appears.

- 4. Press Web Updates.
- 5. Press Reset the Device to Factory Image.

The room system restarts and the software is reset to factory defaults.

6. Complete the procedure in *Configuring your room system's software* on page 17.

#### To reset the room system from the BIOS

- 1. Turn off your room system (see Turning off your room system on page 56).
- 2. Connect a USB keyboard to the Lync appliance.

3. Turn on the room system by completing the appropriate procedure for the room size:

| Room size        | Procedure                                                                                  |
|------------------|--------------------------------------------------------------------------------------------|
| Extra small room | a. Press the power button on the Lync appliance enclosure.                                 |
|                  | <ul> <li>b. Flick the power switch on the bottom of the interactive flat panel.</li> </ul> |
| Small room       | Flick the power switch on the bottom of the interactive flat panel.                        |
| Medium room      | Flick the power switch on the bottom of the interactive flat panel.                        |

| Room size                       | Procedure                                                                                    |
|---------------------------------|----------------------------------------------------------------------------------------------|
| Medium room with<br>dual panels | a. Press the power button on the Lync appliance enclosure.                                   |
|                                 | <ul> <li>b. Flick the power switch on the bottom of both interactive flat panels.</li> </ul> |
| Large room                      | Flick the power switch on the bottom of both interactive flat panels.                        |
| Extra large room                | Flick the power switch on the bottom of both interactive flat panels.                        |

4. Press the DELETE key.

The Lync appliance enters BIOS mode.

- 5. Browse to the **Advanced** tab.
- 6. Select **Recovery Function** and then press ENTER.
- 7. Set *Image Recovery* to **Enabled**.
- 8. Press ESC.

- 9. Browse to the Save & Exit tab.
- 10. Select Save Changes and Exit and then select Yes.

The room system restarts and the software is reset to factory defaults.

11. Complete the procedure in *Configuring your room system's software* on page 17.

# Appendix E Hardware environmental compliance

SMART Technologies supports global efforts to ensure that electronic equipment is manufactured, sold and disposed of in a safe and environmentally friendly manner.

# Waste Electrical and Electronic Equipment and Battery regulations (WEEE and Battery Directives)

Electrical and electronic equipment and batteries contain substances that can be harmful to the environment and to human health. The crossed-out wheeled bin symbol indicates that products should be disposed of in the appropriate recycling stream and not as regular waste.

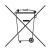

### **Batteries**

The remote control contains 1.5V AAA batteries. Recycle or dispose of batteries properly.

### More information

See smarttech.com/compliance for more information.

# Index

### Α

accessibility 48 accessories 5 ad hoc meetings 39 additional needs 48 Administrative Web Portal See Lync Room System Administrative Web Portal administrator accounts 26 air conditioning 14, 62 ambient lighting 91, 96 AMT See Intel AMT annotations 43 audio configuring 86, 96, 102 maintaining 65 sharing 2 troubleshooting 73-74 audio processor 4

### В

backlight 100 backlighting, issues with 14 batteries 89, 123 black level 91, 95, 102 brightness 91, 95, 101 business hours 29, 85

### С

cable ties 52 cable tracking 5 cables using cable strain relief with 66 using to isolate hardware issues 52 calendar testing 34, 75 using to join meetings 38 calibration 29, 58, 85, See also orientation calls converting to meetings 39 making test 34,77 cameras about 4 cleaning 65 optimising 30,86 troubleshooting 73 certificates 82 chemicals 62 cleaning cameras 65 interactive flat panel cameras and reflective tape channels 61 interactive flat panel screens 61 microphones 65 presence detection sensors 61 speakers 65 collaboration 2 colour temperature 91, 95, 101 computers See laptops condensation 62 connectors, accessing 63 consoles about 4 cleaning 64 configuring 28 managing meeetings with 39 troubleshooting 72 viewing information and settings 86 contrast 91, 95, 101 countries 25,83 credentials See passwords Customer Experience Programme 32, 81

#### D

DameWare 111 date and time 26,83 diagnostic logs 54 dial pad 39, 42 digital ink 43 digital pan, tilt and zoom 4 displays consoles See consoles interactive flat panels See interactive flat panels documentation 7 domains 76 doors 14 drawing 43 dry-wipe markers 61 dust 14, 61-62, 65 DViT technology 3

#### Е

email 47 event logs 82 Exchange See Microsoft Exchange extra large rooms 7 extra small rooms 6

### F

factory defaults 84, 119 field of view 4 firewall 83 firmware updates 55 flashlights 52

### G

gallery of participants 41 gates 14 glass cleaner 61, 64 guest laptops See laptops

### Η

hardware installation 13, 66 hardware isolation testing 52 hardware removal 66 HDMI 5, 74 health status 54 high contrast themes 48 humidity 62

# 

ink 43 installation instructions 8, 13, 66 instant messaging 41 Intel AMT about 107 configuring 110 enabling 108 managing your room system with 110 security 112 Intel MEBx 110 interactive flat panels about 3 configuring 18, 28, 85 maintaining 58 troubleshooting 70 using the on-screen display menu 89 Internet settings 82

### K

keyboards on-screen 41 physical 18 keys See product keys kickstands 63 KMS servers 11, 33 knowledge base 9

### L

ladders 52 languages 25, 83, 92, 97 laptops 5, 43, 74, See also room computers large meetings 40 large rooms 7 licences See product keys lighting 14 lights 69 loaction for installing your room system 14 local building regulations 14 logging 32, 54, 81 Lync 2010 32, 80 Lync appliances 4, 17 Lync infrastructure 2, 11 Lync Room System Administrative Web Portal 52 Lync Room System software about 2 configuring 31 product key for 33 troubleshooting 75 using 37 Lync Web Service certificate 76

### Μ

magnifier See screen magnifier MAKs 11, 33 markers 61 MEBx See Intel MEBx media, enabling in PowerPoint files 43 medium rooms 6 meetings converting existing meetings to Lync meetings 38 ending 49 managing with the console 39 presenting content during 42, 47 scheduling 37 starting 38 microphones about 4 cleaning 65 connecting additional 5 muting 41 setting default volume for 54, 81 troubleshooting 73 Microsoft Exchange preparing for your room system 11 testing access to 34 Microsoft Lync appliances See Lync appliances Microsoft Lync infrastructure See Lync infrastructure Microsoft Lync Room System software See Lync Room System software Microsoft Office 365 84 Microsoft Outlook 37, 52

Microsoft PowerPoint 2, 43, 76 Microsoft updates 83 mouse 18 mute 41

### Ν

narrator See screen narrator network requirements 11 nylon cable ties 52

## 0

Office 365 See Microsoft Office 365 on-screen display menu 89 on-screen keyboard 41 Open MDTK 111 orientation 29, 60, 85, See also calibration Outlook See Microsoft Outlook

### Ρ

packaging 66 participants, meeting 40 passwords 26, 32, 54, 80, 84, 110 pens, replacing nibs for 63 permanent markers 61 phone features 39, 42 ports, Intel AMT 112 power 14 power lights 69 power saving mode 29 prerequisites 11, 18 presence detection sensors 86 about 2 cleaning 61 configuring 93, 98 troubleshooting 70 turning on the room system with 38 privacy 4 product keys 33 proxy authentication 32, 80

### Q

quality control 32, 81

### R

recessed areas 14 recovery 119 regions 25,83 remote control 89 remote monitoring and management 52, 107 ringer 54, 81 room computers 5, 44, 74, 82, See also laptops room systems about 1 accessories for 5 comparing 6 components of 3 features of 2 installing hardware 13, 66 maintaining 51 preparing for 11 resetting 119 restarting remotely 55 testing 34,77 troubleshooting 67 turning off 56 turning on 18, 38 updating software and firmware for 55 using 37 viewing information and health status of 54 room tags See tags

### S

SCOM 53 screen magnifier 49 screen narrator 48 screens consoles See consoles interactive flat panels See interactive flat panels screwdrivers 52 serial numbers 68, 86 sharpness 91, 95, 101 shutters, camera 4 SIP URIs 32, 76 small rooms 6 SMART Board interactive flat

panels See interactive flat panels SMART Room System USB Bridge about 5 connecting a guest laptop to 43 connecting a room computer to 44 installing software for 42 orientating touch 46 SMART Room Systems See room systems SMART Settings 28,85 SMART updates 83 smoke 62 software configuration 17 software updates 55 speakers about 5 cleaning 65 muting 41 setting default volume for 54, 81 troubleshooting 74 specifications 8 startup 2,38 status lights 69 strain relief, cable 66 sunlight 62 support Microsoft 75 SMART 9

### Т

tags 54 tape measures 52 test calls 34, 77, 81 themes 48 time See date and time time zones 26 tint 91, 95, 101 TLS 112 tools, recommended 52 touch panels See interactive flat panels training 9 transportation 66 troubleshooting 67 trusted domains 76 tutorial 9, 82

#### INDEX

### U

updates 83 USB Bridge See SMART Room System USB Bridge user names 26, 32, 80

#### V

vacuum cleaners 62 ventilation 14, 62 VGA 5, 74 vibration 14, 66 video connection harness 5 videos 2, 41, See also cameras VNC Viewer Plus 112 volume 34, 41, 74, 81

#### W

wall stand kits 5 water 62 Web Portal See Lync Room System Administrative Web Portal Web Service certificate 76 web updates 83 WEEE and Battery Directives 123 whiteboard feature 2, 47 Windows Firewall 83 Windows Server Update Services server 83 writing 43

#### SMART TECHNOLOGIES

smarttech.com/support smarttech.com/contactsupport